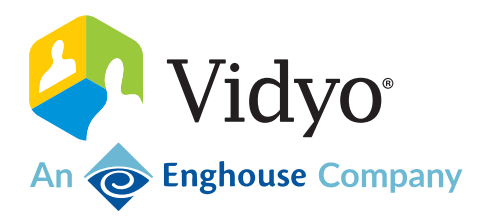

# VidyoConnect

# User Guide

June 2023

### Copyright

© 2023 An Enghouse Vidyo Company all rights reserved. Enghouse Vidyo's technology is covered by one or more issued or pending United States patents, as more fully detailed on the Patent Notice page of Vidyo's website [http://www.vidyo.com/company/patent-notices/,](http://www.vidyo.com/company/patent-notices/) as well as issued and pending international patents. The VIDYO logotype is a registered trademark of Vidyo, Inc. in the United States and certain other countries, and is a trademark of Enghouse Vidyo throughout the world. Vidyo family of marks are trademarks of Vidyo, Inc. in the United States and throughout the world.

# **Contents**

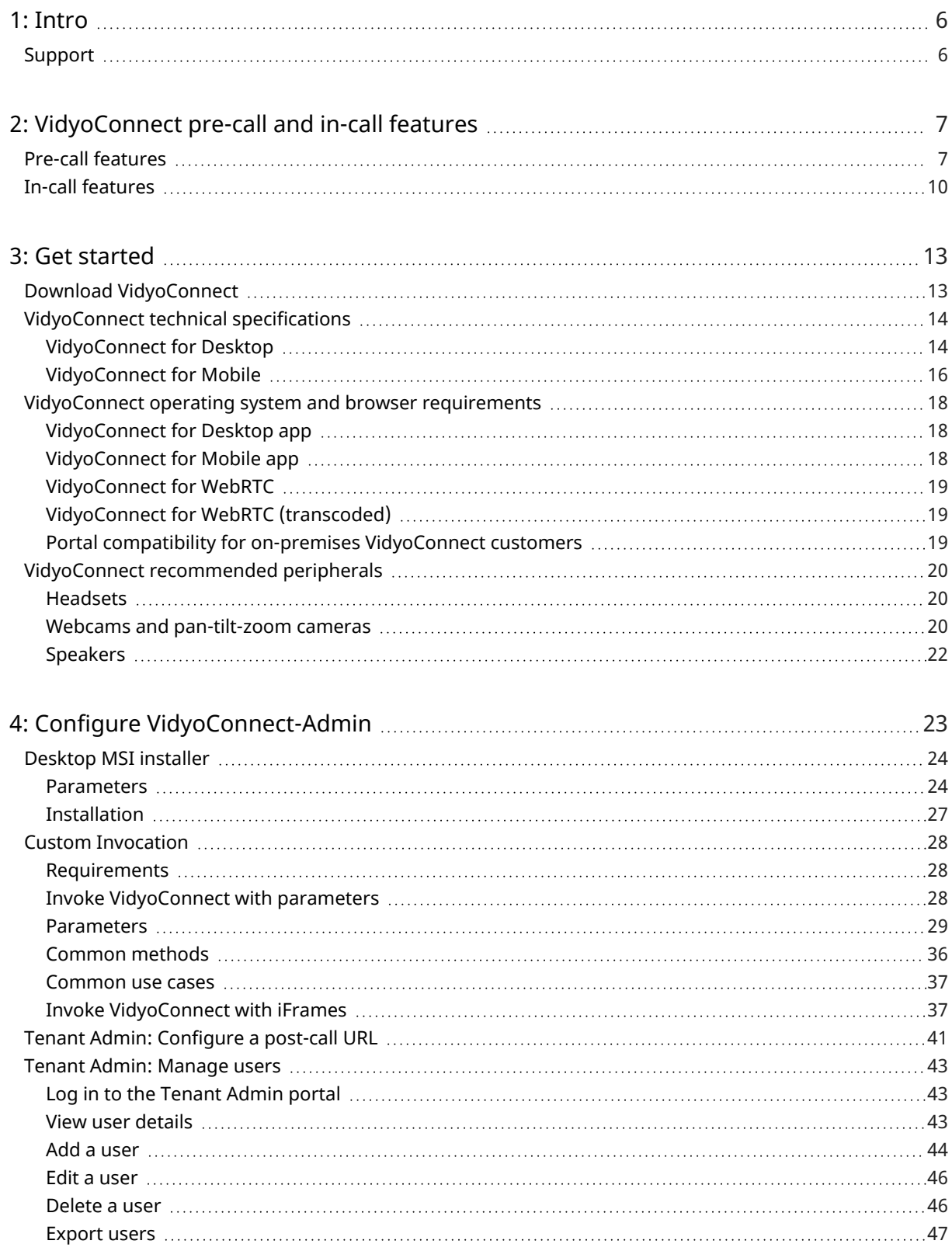

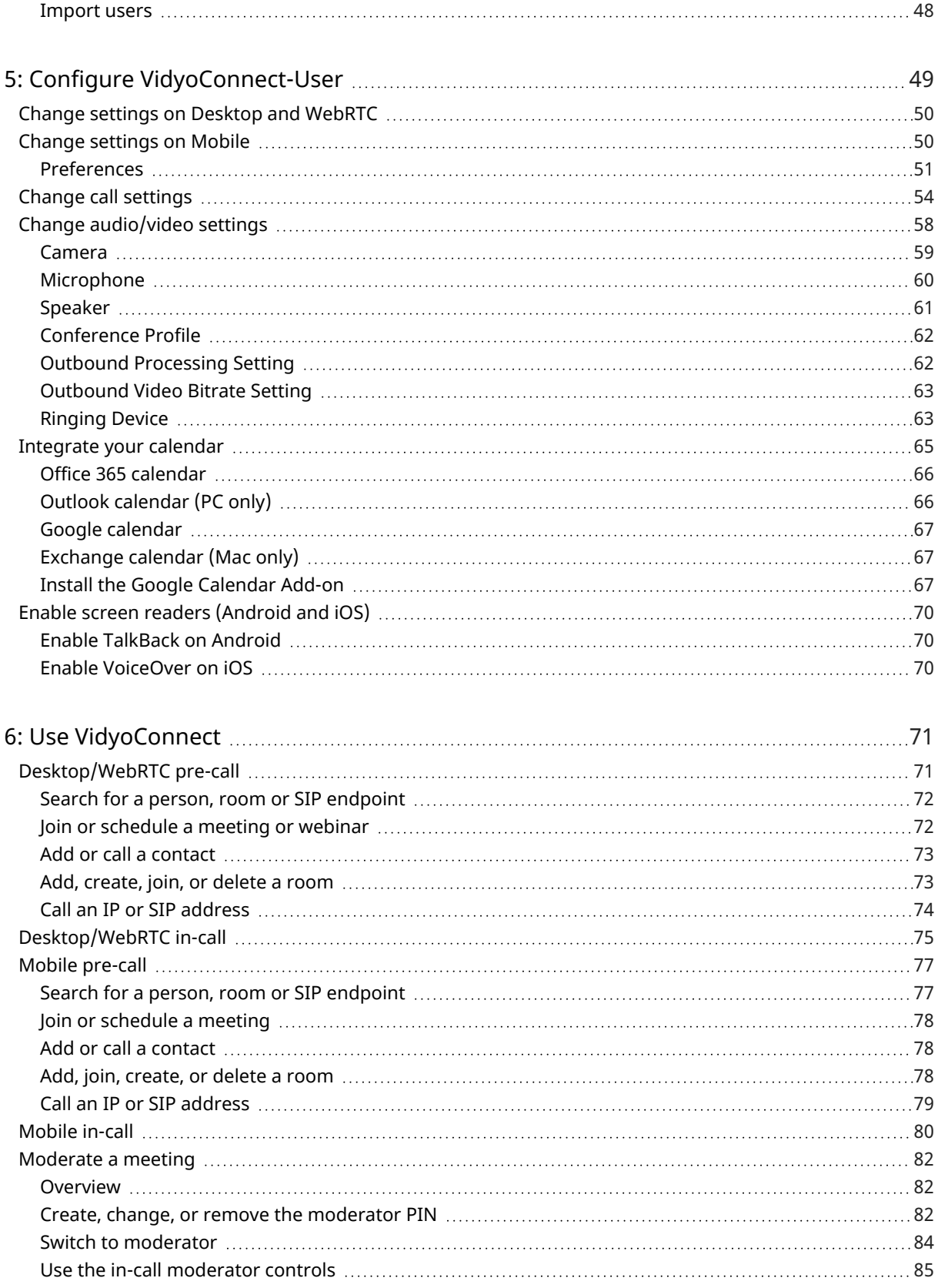

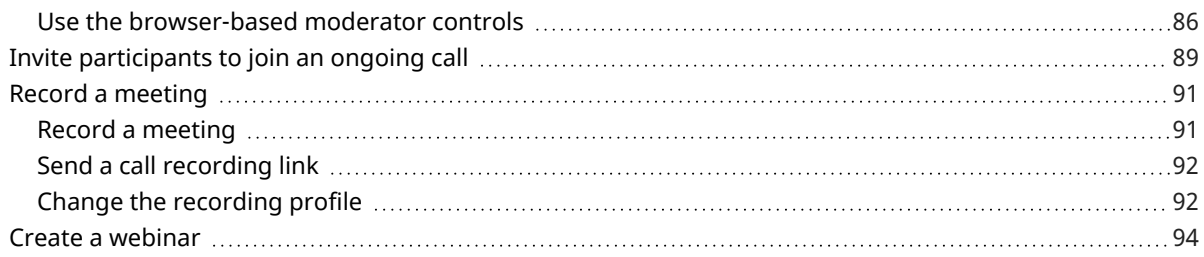

# <span id="page-5-0"></span>1: Intro

VidyoConnect is a meeting solution for team collaboration that speeds global alignment across your enterprise, allowing for better-informed decisions, faster responses and deeper trust. With a unified user experience across mobile, desktop and conference room endpoints, VidyoConnect delivers the consistency, ease-of-use and rich features that drive adoption.

# <span id="page-5-1"></span>Support

If you need help or have questions, please feel free to do one of the following.

**Vidyo Resellers and End Users with Plus coverage:** Contact the Vidyo Support Team via email or phone at the locations listed in the [Contact](https://support.vidyocloud.com/hc/en-us/articles/217719518-Contact-Us) Us article.

**Vidyo End Users without Plus coverage:** Contact your authorized Vidyo Reseller at [support@vidyocloud.com](mailto:support@vidyocloud.com).

# <span id="page-6-1"></span><span id="page-6-0"></span>2: VidyoConnect pre-call and in-call features

# Pre-call features

This section describes some of the features you can access before you join a VidyoConnect call or after you hang up from a call.

See also Change [settings](#page-49-1) on Mobile.

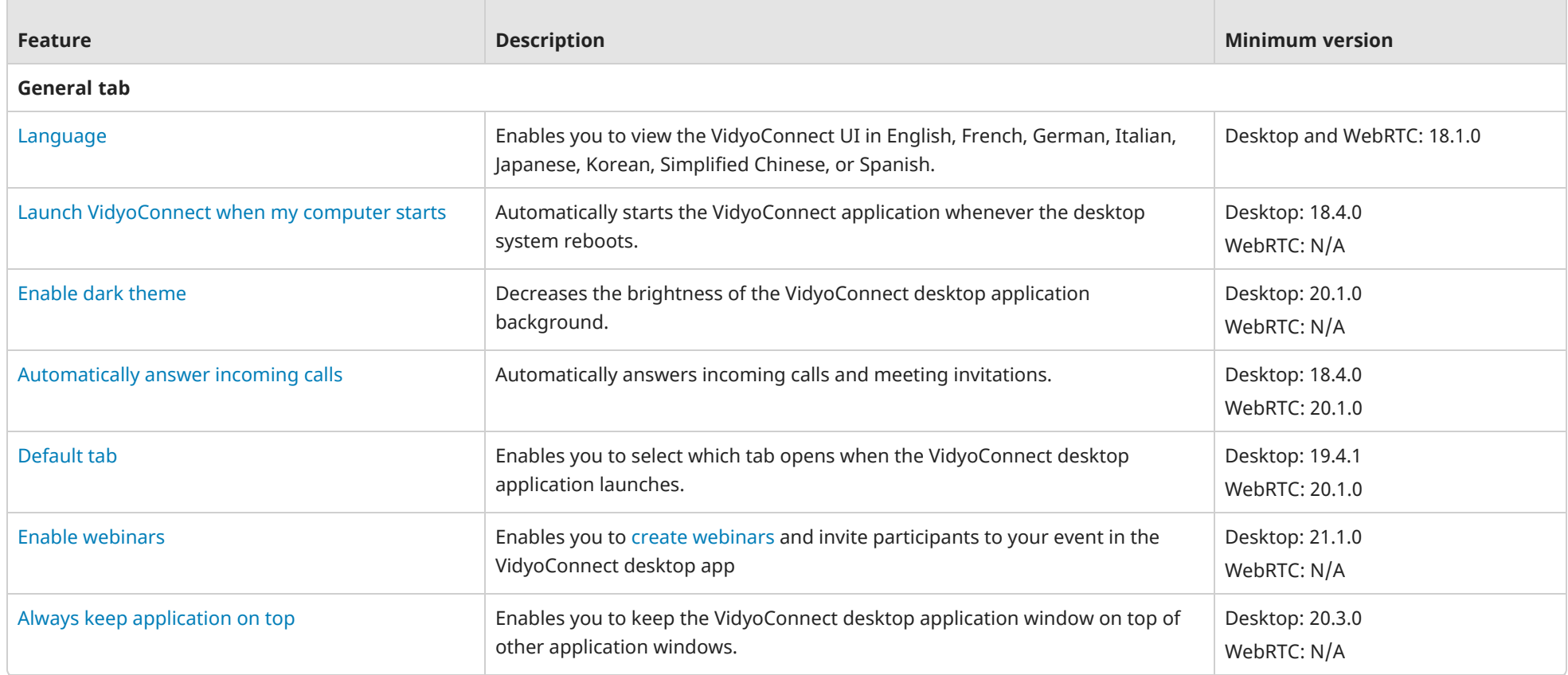

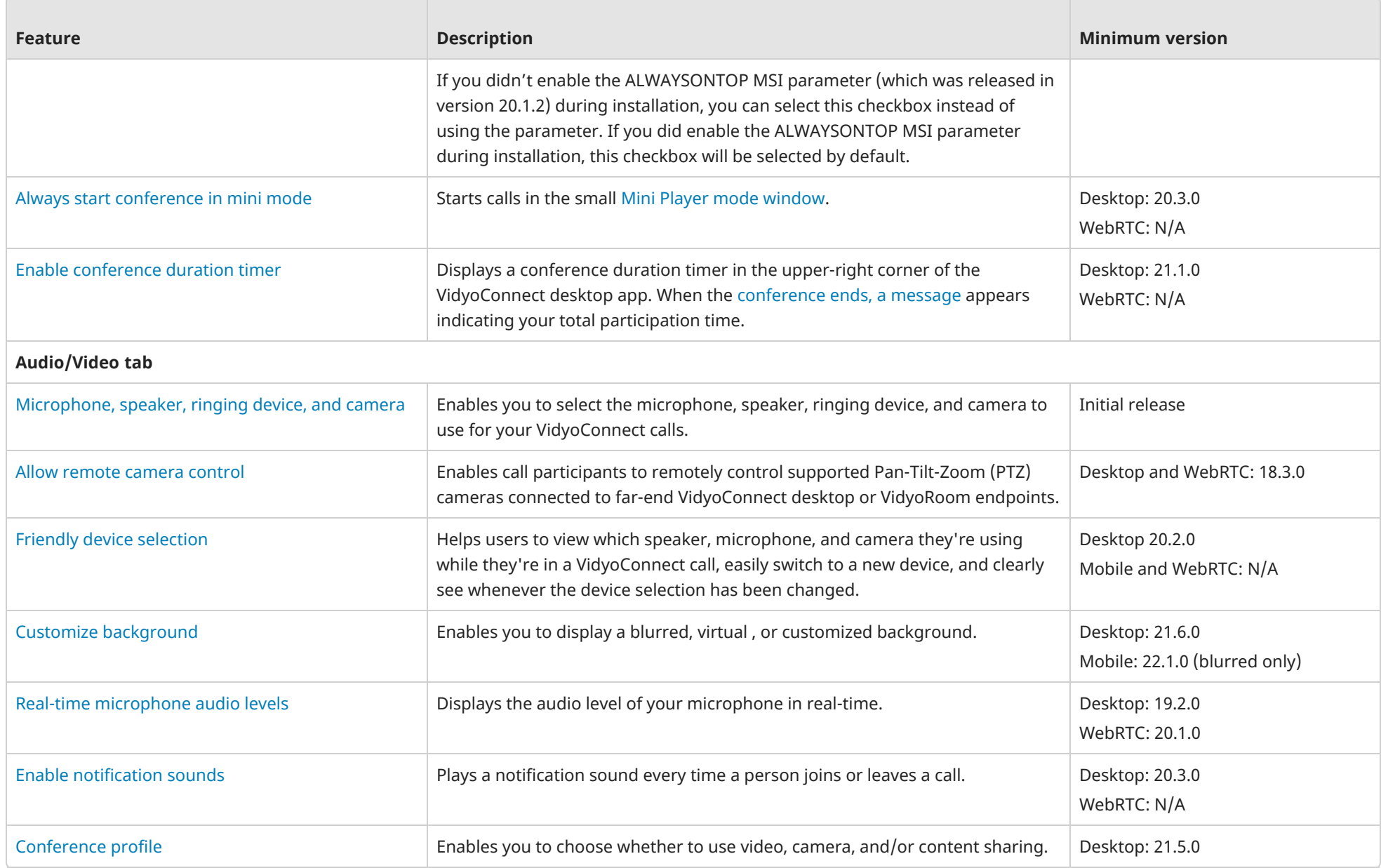

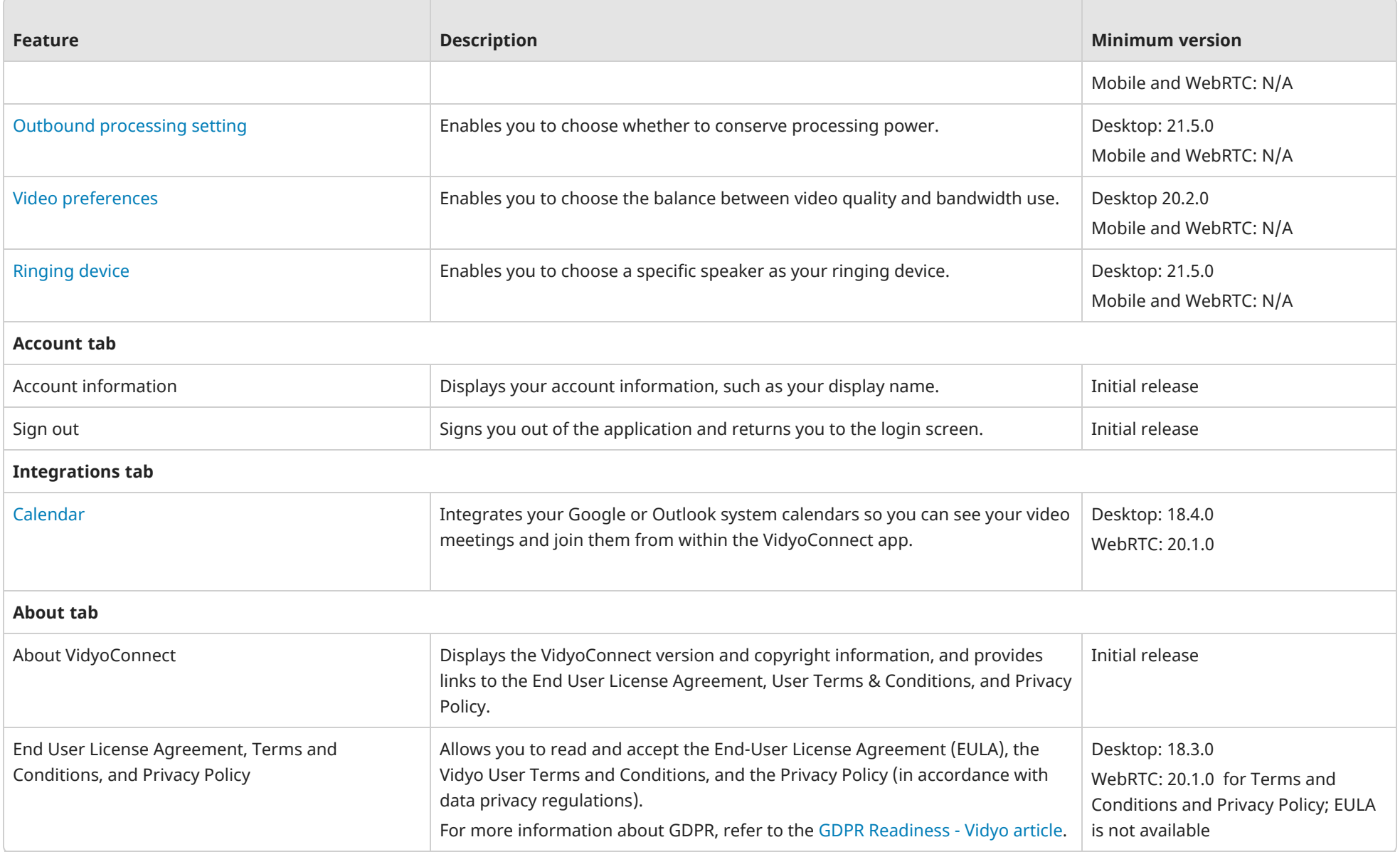

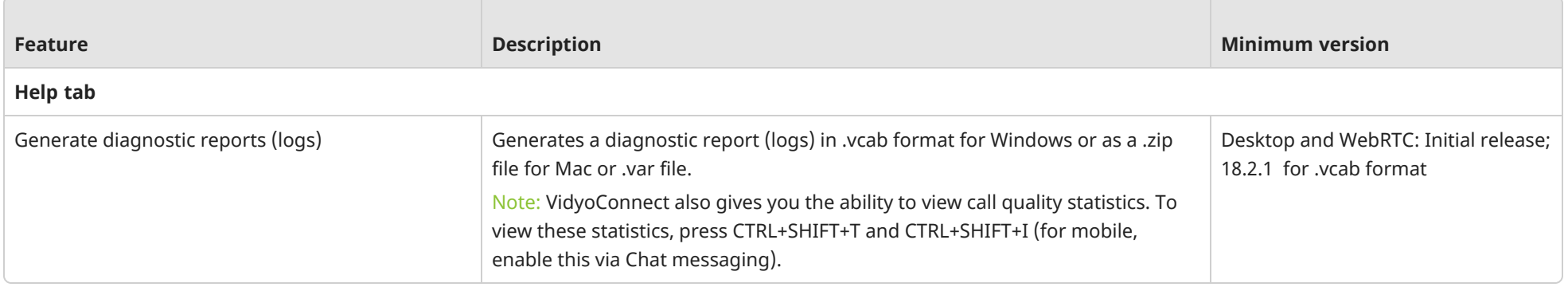

# <span id="page-9-0"></span>In-call features

This section describes some of the features you can access during a VidyoConnect call.

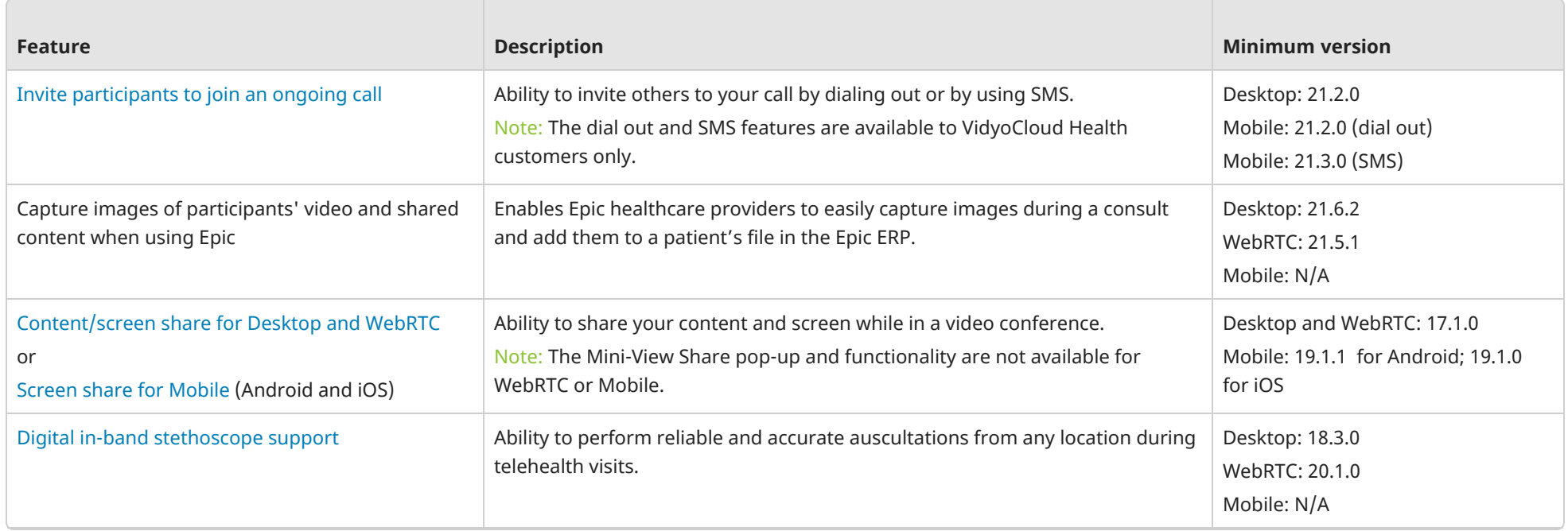

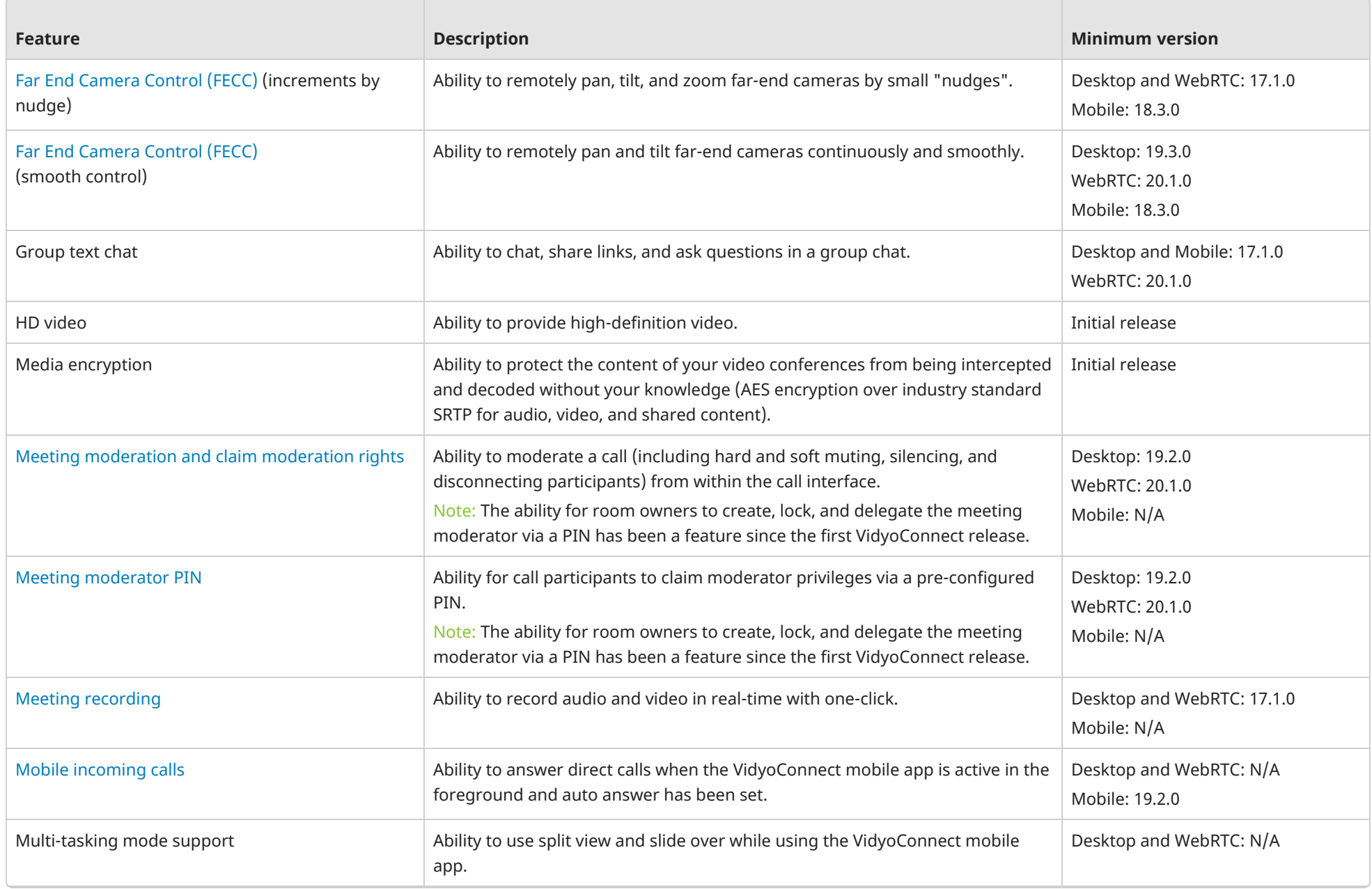

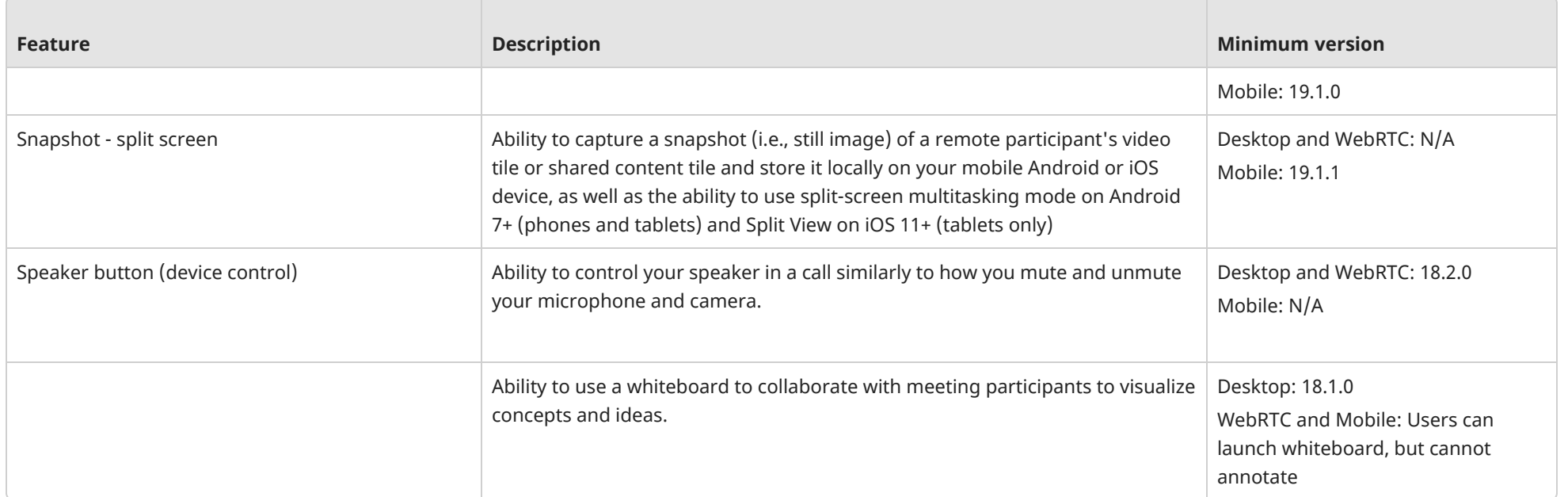

# <span id="page-12-0"></span>3: Get started

Download [VidyoConnect](#page-12-1) Technical [specifications](#page-13-0) Operating system and browser [requirements](#page-17-0) [Recommended](#page-19-0) peripherals

# <span id="page-12-1"></span>Download VidyoConnect

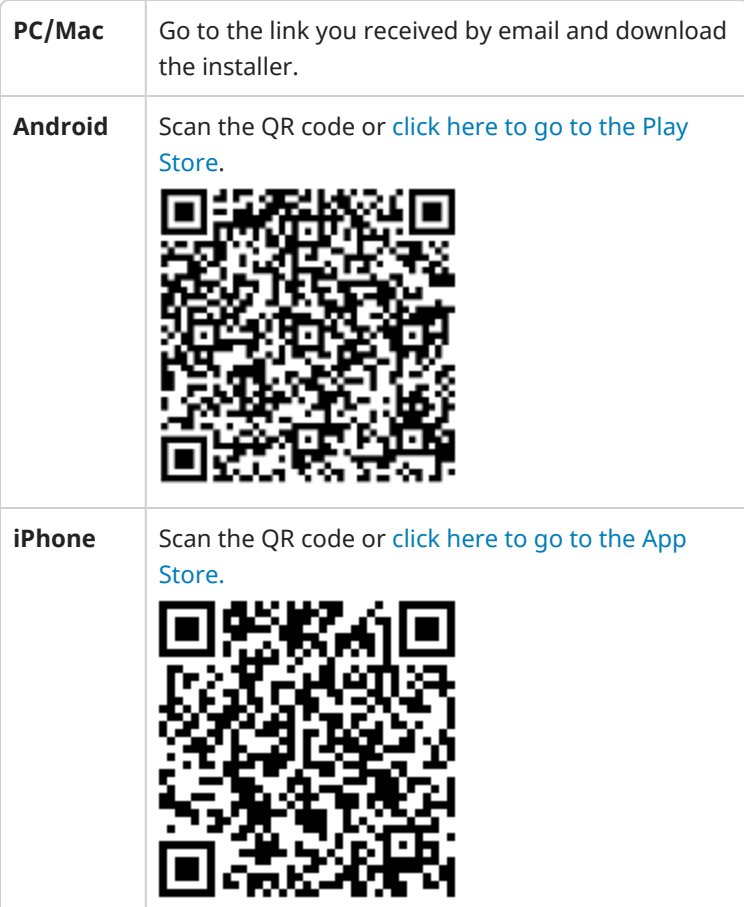

# <span id="page-13-0"></span>VidyoConnect technical specifications

<span id="page-13-1"></span>[VidyoConnect](#page-13-1) for Desktop [VidyoConnect](#page-15-0) for Mobile

# VidyoConnect for Desktop

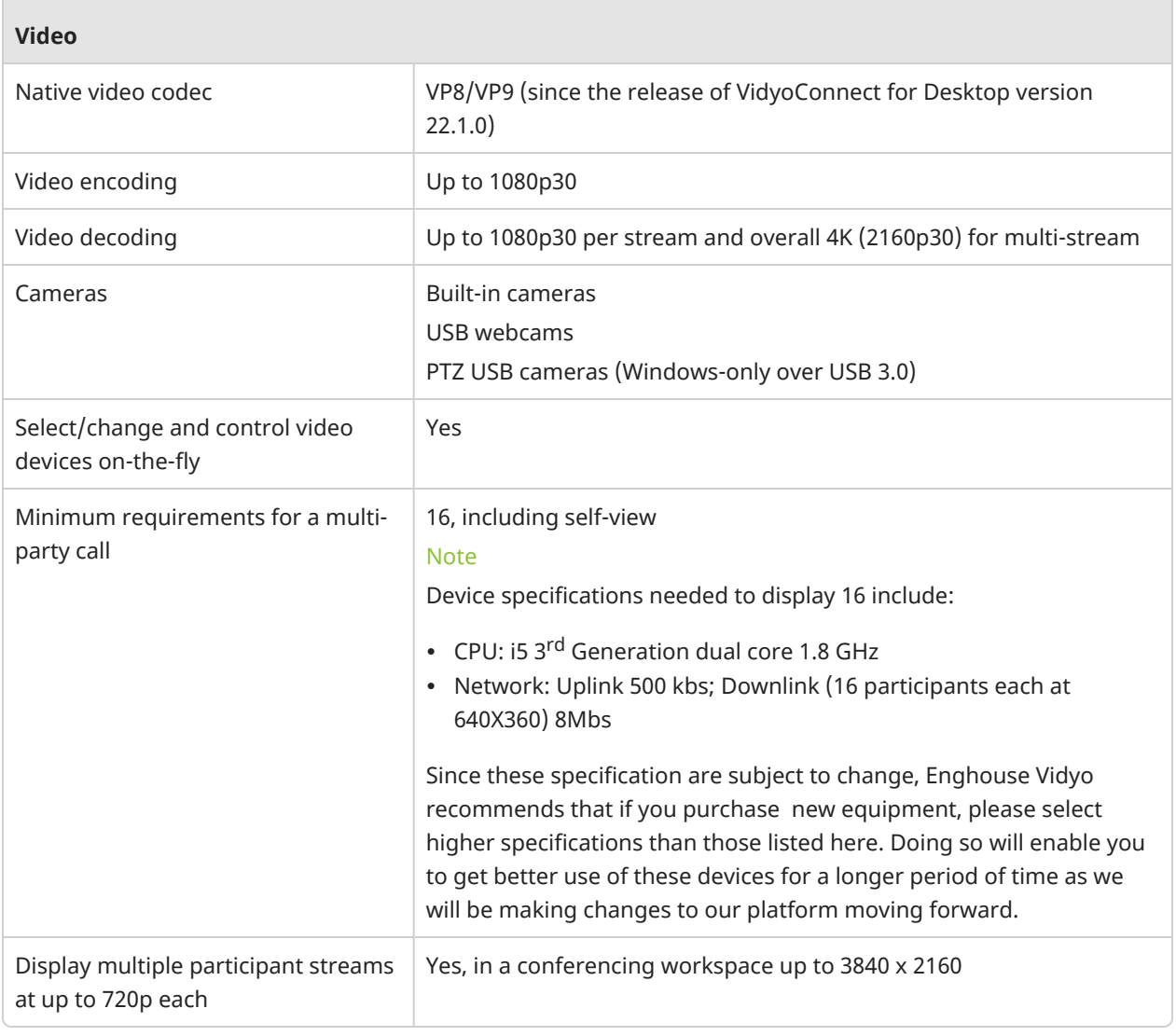

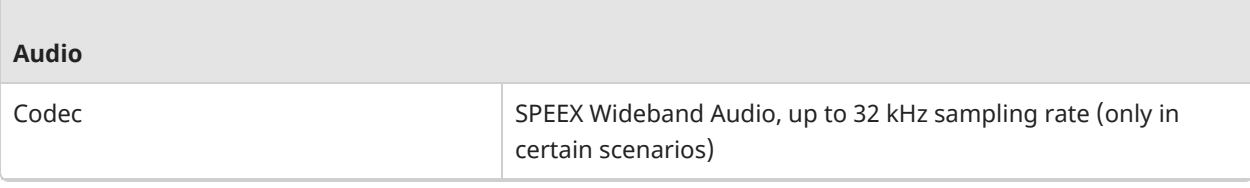

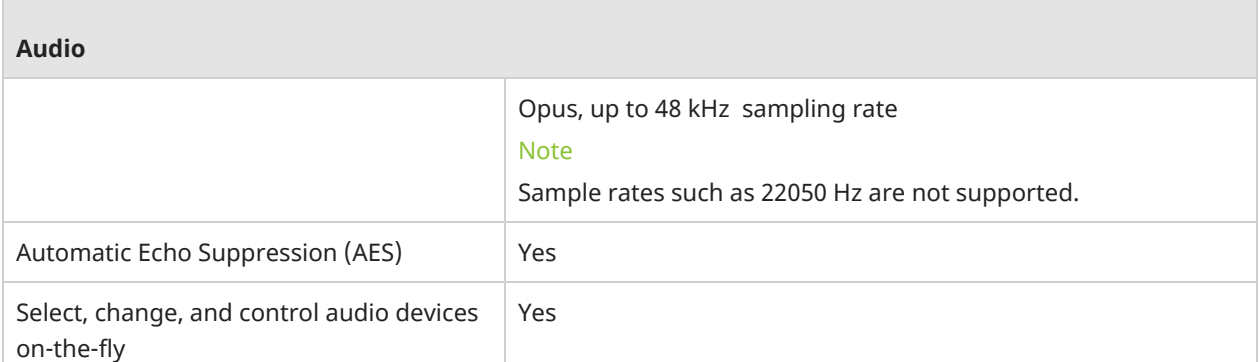

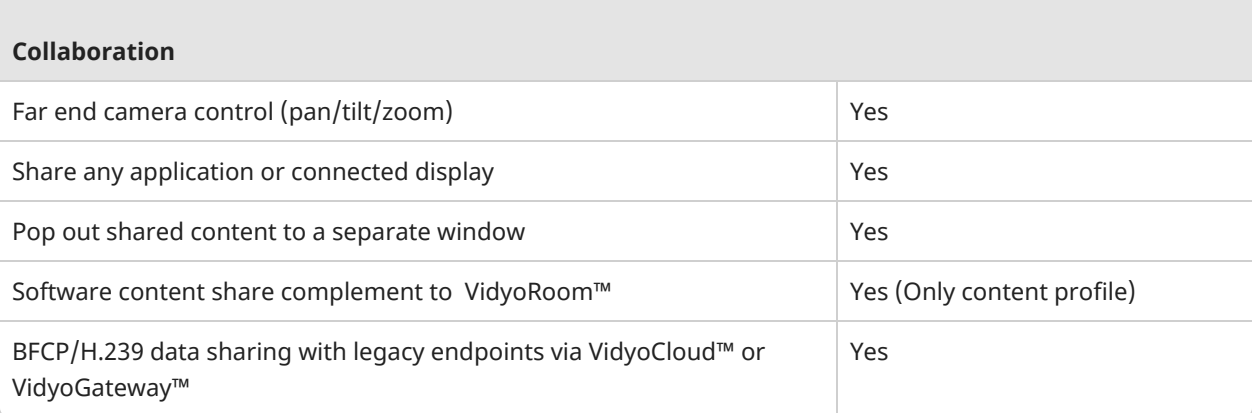

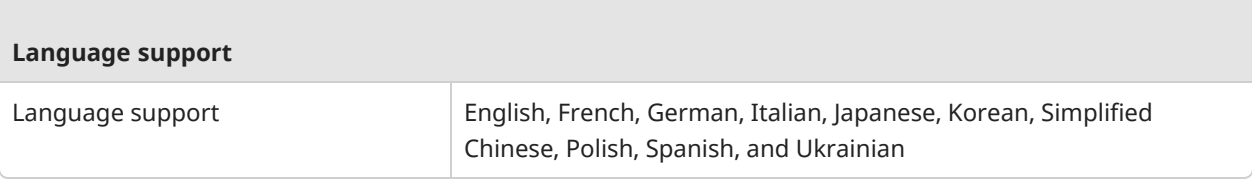

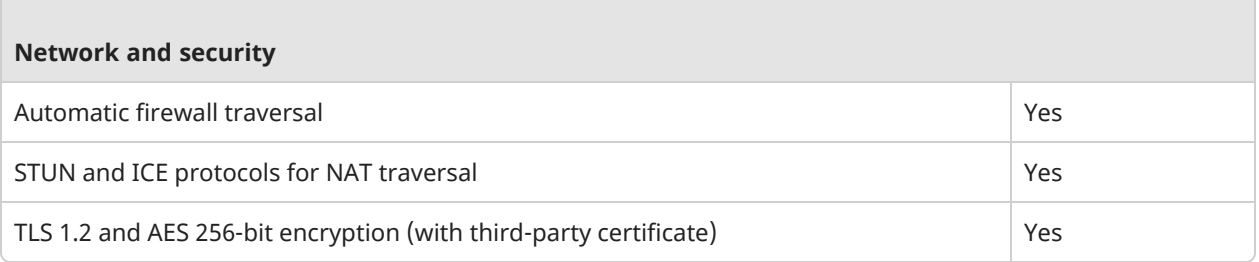

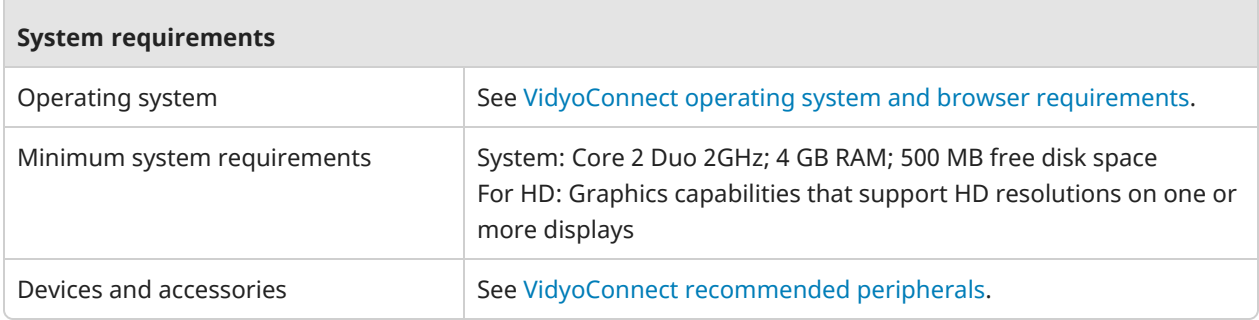

# <span id="page-15-0"></span>VidyoConnect for Mobile

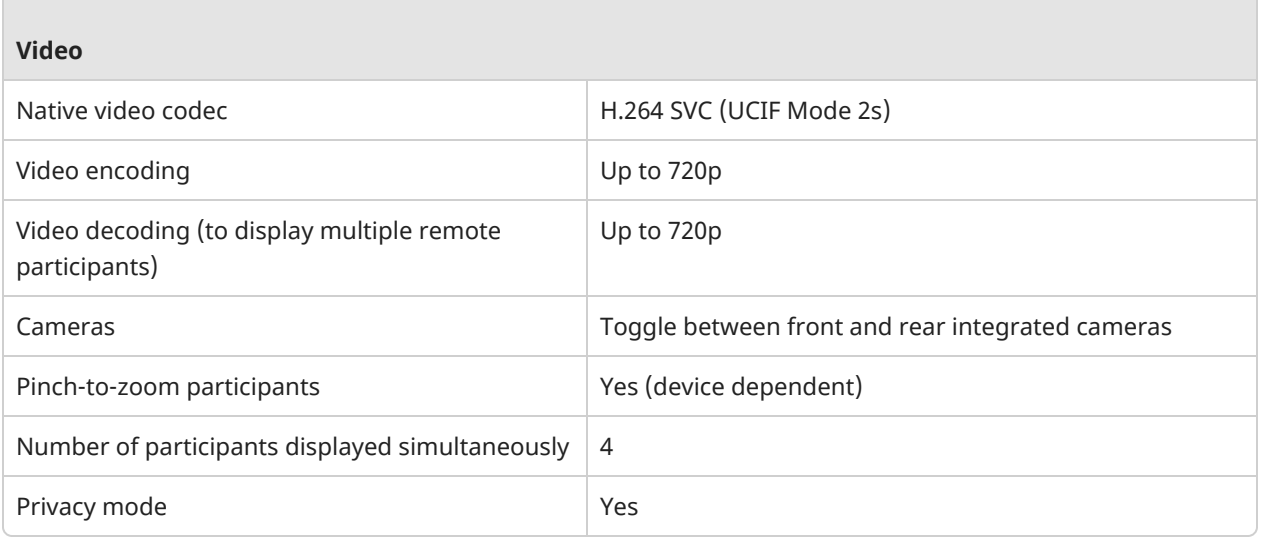

#### **Audio**

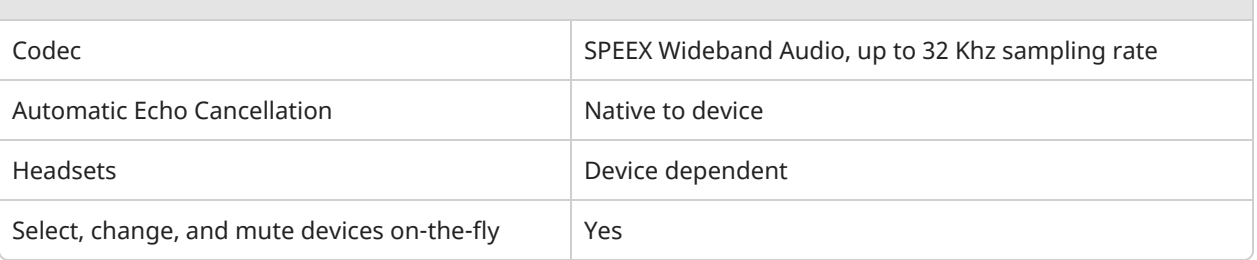

#### **Content Sharing**

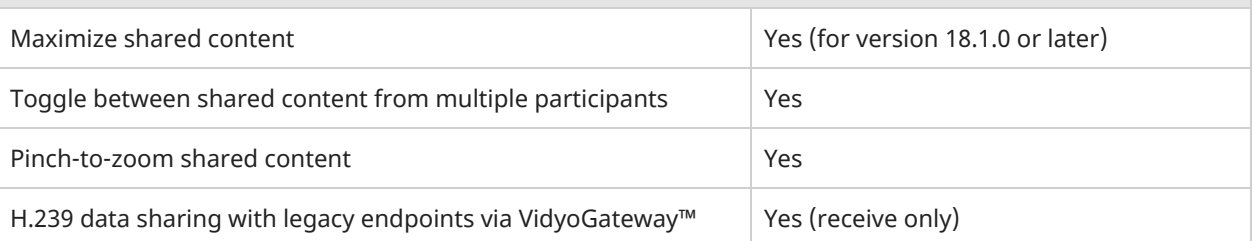

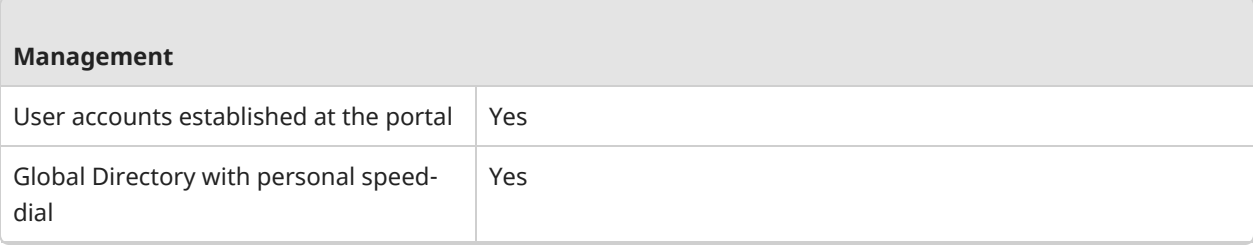

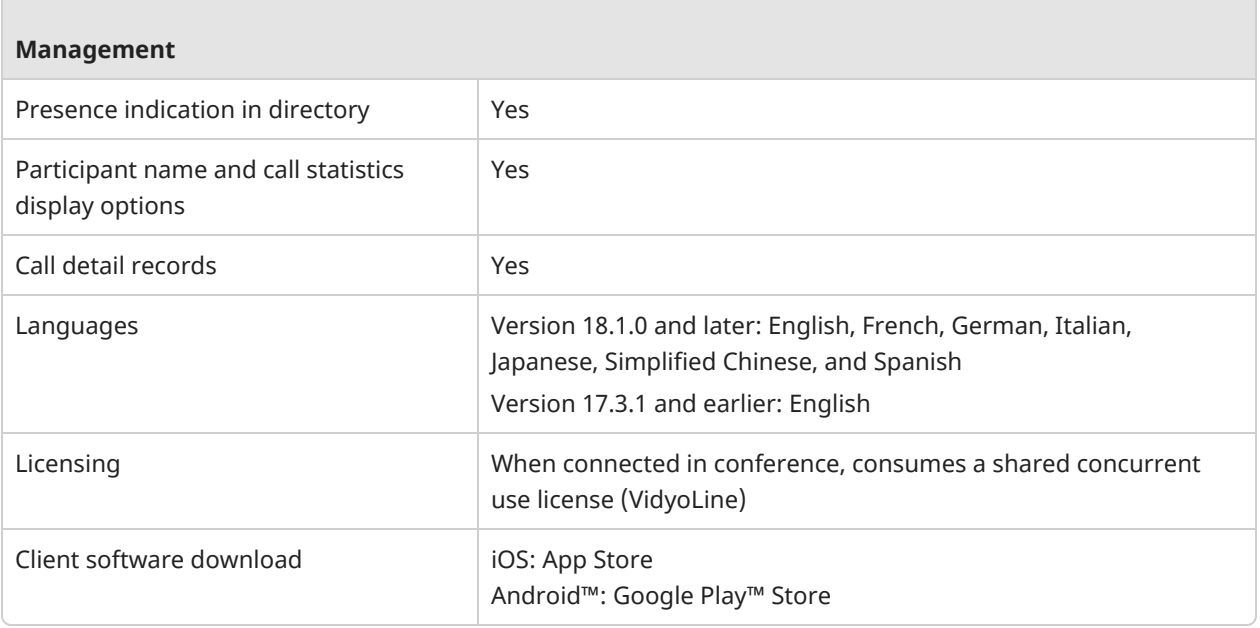

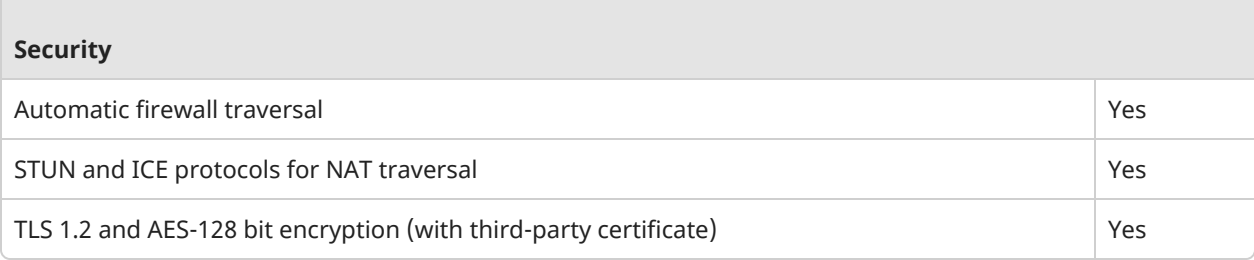

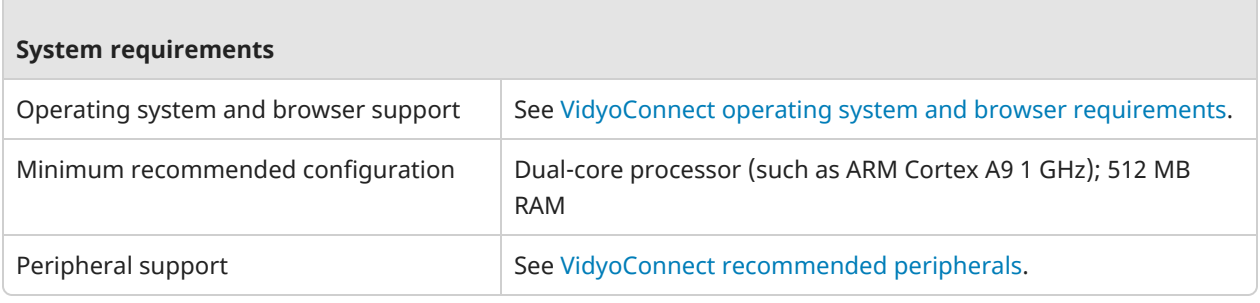

é

# <span id="page-17-0"></span>VidyoConnect operating system and browser requirements

[VidyoConnect](#page-17-1) for Desktop app

[VidyoConnect](#page-17-2) for Mobile app

[VidyoConnect](#page-18-0) for WebRTC

[VidyoConnect](#page-18-1) for WebRTC (transcoded)

#### Portal [compatibility](#page-18-2)

The minimum Windows® and Mac® operating system requirements, and the compatible browsers for the VidyoConnect desktop, mobile, and WebRTC applications are listed below.

<span id="page-17-1"></span>Other platforms or browsers may work but they are not officially supported.

# VidyoConnect for Desktop app

- <sup>l</sup> **Windows**:
	- <sup>o</sup> Windows 11
	- <sup>o</sup> Windows 10
- <sup>l</sup> **MacOS**:
	- <sup>o</sup> macOS 13 (Ventura)
	- <sup>o</sup> macOS 12 (Monterey)

# <span id="page-17-2"></span>VidyoConnect for Mobile app

- **•** Android:
	- <sup>o</sup> Android 13 (Tiramisu)
	- <sup>o</sup> Android 12 (Snow Cone)
- **iOS**:
	- $\circ$  iOS 16
	- $\circ$  iOS 15
- <sup>l</sup> **iPadOS**:
	- <sup>o</sup> iPadOS 16
	- <sup>o</sup> iPadOS 15

The VidyoConnect mobile application has been tested and works successfully with a broad range of industrystandard Android and iOS phones and tablets. These include many of the most commonly used Samsung® Galaxy phones and tablets, Google Pixel™ phones, iPhones®, and iPads®.

# <span id="page-18-0"></span>VidyoConnect for WebRTC

Provides a download-free, in-browser experience.

- <sup>l</sup> **Windows 11 and 10 devices:**
	- <sup>o</sup> Google Chrome
	- <sup>o</sup> Microsoft Edge
- <sup>l</sup> **macOS 13 and 12 devices:**
	- <sup>o</sup> Safari
	- <sup>o</sup> Microsoft Edge
- <sup>l</sup> **Android devices:**
	- <sup>o</sup> Safari
	- <sup>o</sup> Microsoft Edge
- <sup>l</sup> **iOS devices:**
	- <sup>o</sup> Safari

# <span id="page-18-1"></span>VidyoConnect for WebRTC (transcoded)

#### Note

WebRTC (transcoded) is discontinued as a new product offering.

- <sup>l</sup> **Other supported platforms:**
	- $\circ$  Linux (Ubuntu 16.04 and 18.04 LTS)
	- <sup>o</sup> ChromeOS (version cap coming soon)

### <span id="page-18-2"></span>Portal compatibility for on-premises VidyoConnect customers

If you are an on-premises customer, refer to the Vidyo [compatibility](Compatibility-matrix-for-on-premises.htm) matrix for on-premises to determine which version of the portal your VidyoConnect release is compatible with.

# <span id="page-19-0"></span>VidyoConnect recommended peripherals

#### [Headsets](#page-19-1)

#### Webcams and [pan-tilt-zoom](#page-19-3) cameras

#### [Speakers](#page-21-0)

All VidyoConnect endpoints work with a broad range of industry-standard peripheral devices, so you can choose the headsets, webcams, pan-tilt-zoom (PTZ) cameras, and speakers that work best for you. However, to make it easier for you to choose your devices, we recommend the ones listed in the tables below.

Your VidyoConnect endpoint may work successfully with devices other than those listed here; however, only these have been tested by Vidyo. If you experience any issues with these or any other devices, please inform Vidyo Support.

### <span id="page-19-1"></span>**Headsets**

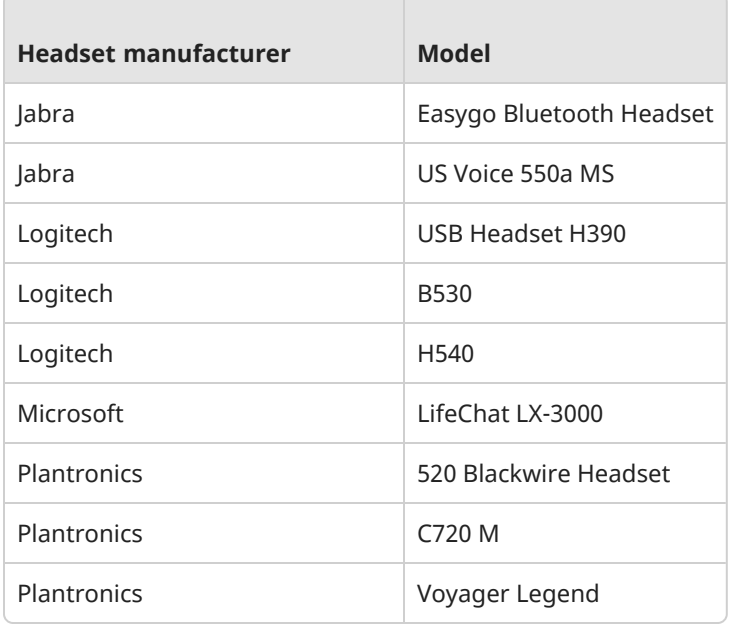

# <span id="page-19-3"></span><span id="page-19-2"></span>Webcams and pan-tilt-zoom cameras

#### Webcams

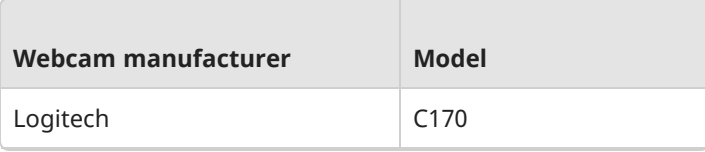

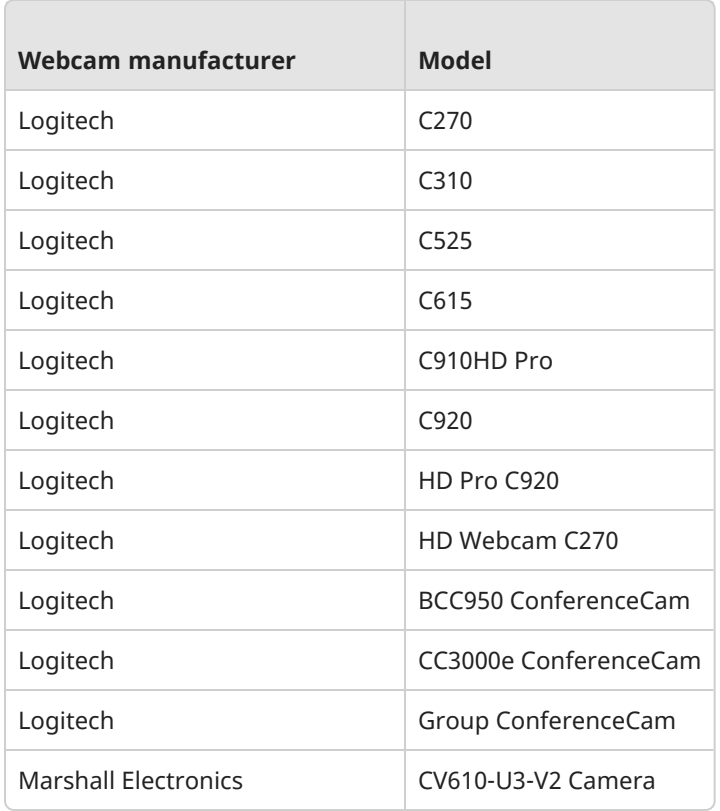

### <span id="page-20-0"></span>Pan-tilt-zoom (PTZ) cameras

The following table lists the PTZ cameras Enghouse Vidyo tests and supports when using the Far End Camera Control (FECC) capability.

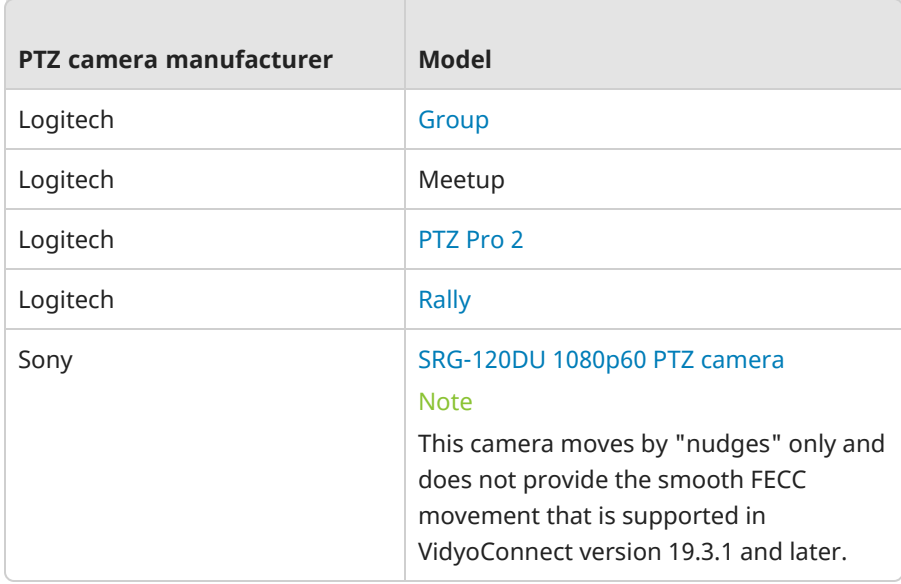

# <span id="page-21-0"></span>Speakers

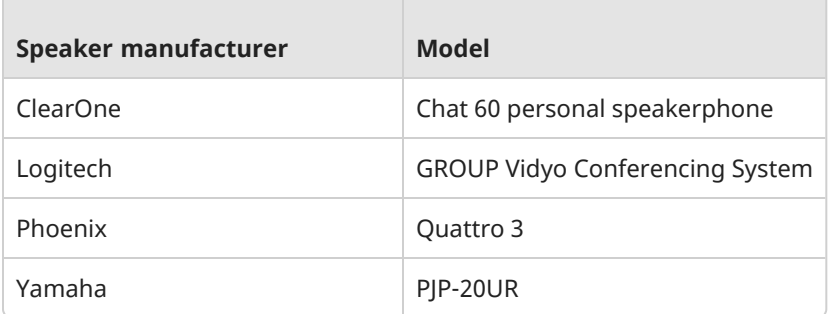

# <span id="page-22-0"></span>4: Configure VidyoConnect-Admin

[Desktop](#page-23-0) MSI installer Custom [Invocation](#page-27-0) Tenant Admin: [Configure](#page-40-0) a post-call URL Tenant Admin: [Manage](#page-42-0) users

# <span id="page-23-0"></span>Desktop MSI installer

#### **[Parameters](#page-23-1)**

#### [Installation](#page-26-0)

VidyoConnect for Desktop includes an admin installer that enables IT admins and enterprises to provision VidyoConnect seamlessly across their tenant base. The values are stored in: *HKLM\SOFTWARE\Classes\VidyoConnect\InstallParameters*.

### <span id="page-23-1"></span>Parameters

The VidyoConnect MSI installer supports the following parameters.

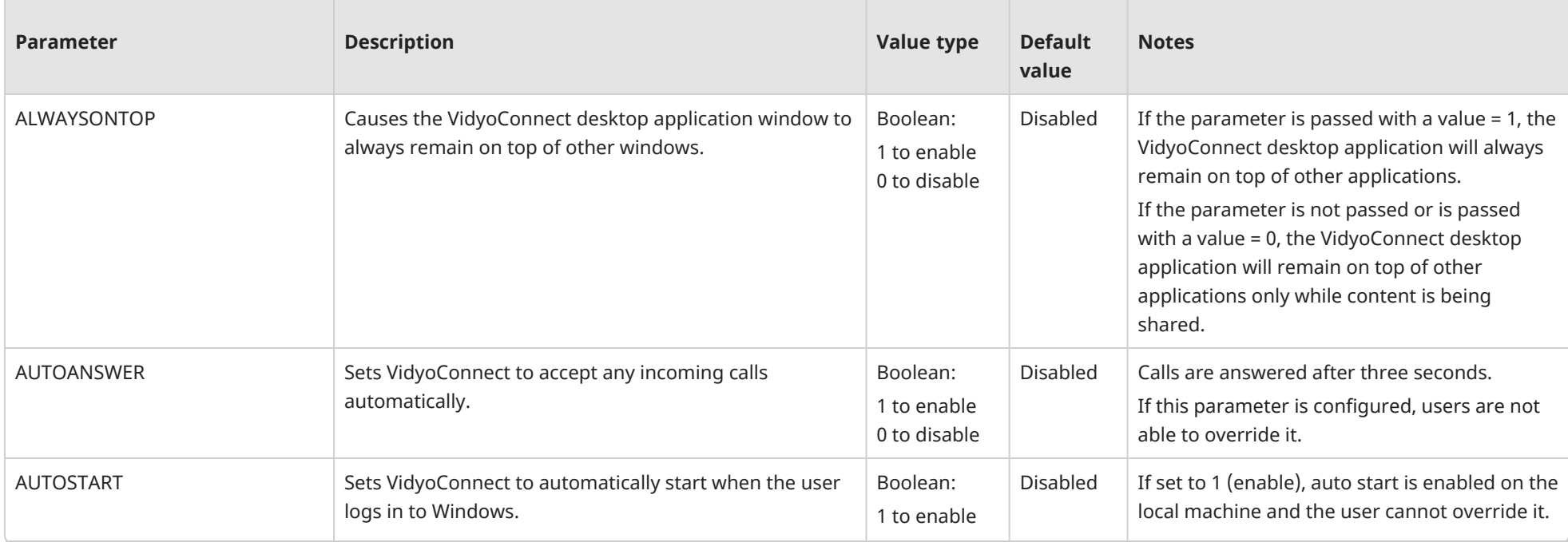

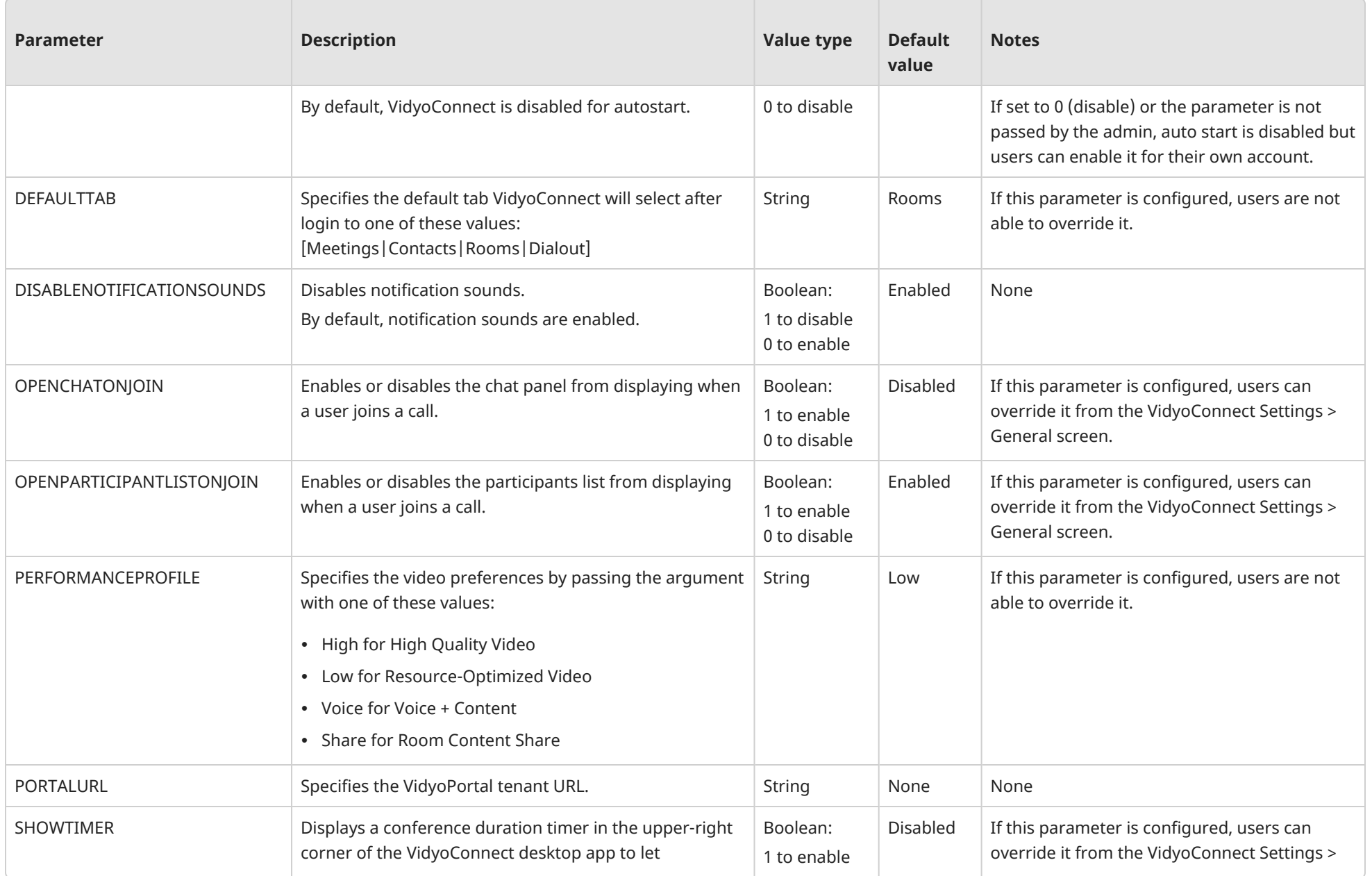

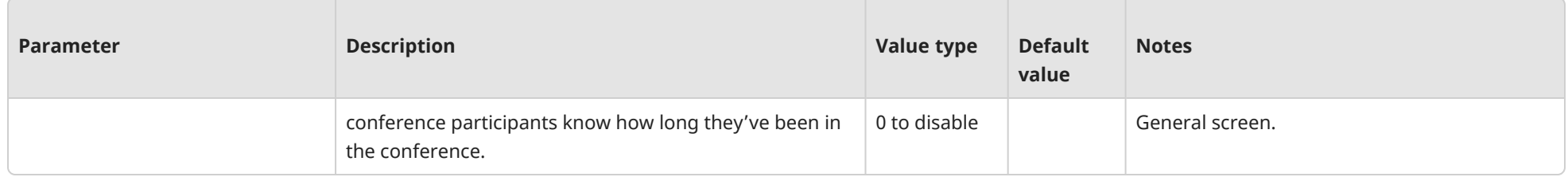

# <span id="page-26-0"></span>Installation

There are two ways to execute the .msi:

- Execute the .msi with command line [properties](#page-26-1)
- <span id="page-26-1"></span>• Provide the [parameters](#page-26-2) through an .mst file

### Execute the .msi with command line properties

To execute the MSI with command line properties, run the MSIEXEC command with the properties as the command line arguments, for example:

```
msiexec /i path to the msi folder\VidyoConnectMsiInstaller-
winXBitX-TAG_VCOND_X_Y_Z_R.msiPORTALURL="https://vidyocloud.com" AUTOSTART=0 DISABLENOTIFICATIONSOUNDS=0
```
### <span id="page-26-2"></span>Provide the parameters through an .mst file

- 1. Generate an .mst file in a tool such as Orca that contains the values for the custom parameters to be used for the installation.
- 2. To execute the MSI with the transforms, run the following MSIEXEC command through a command line or in a batch script:

```
msiexec /i path to the msi folder\VidyoConnectMsiInstaller-
winXBitX-TAG_VCOND_X_Y_Z_R.msi TRANSFORMS=path_to_the_mst_folder\demomsi.mst
```
# <span id="page-27-0"></span>Custom Invocation

[Requirements](#page-27-1) Invoke [VidyoConnect](#page-27-2) with parameters **[Parameters](#page-28-0)** [Common](#page-35-0) methods [Common](#page-36-0) use cases Invoke [VidyoConnect](#page-36-1) with iFrames

Vidyo understands that third-party partners and developers would like to customize VidyoConnect by embedding Vidyo technologies into workflows in various ways. This includes everything from slightly changing features that are available out-of-the-box to embedding our C SDK libraries. Therefore, we offer Custom Invocation of VidyoConnect, which is a solution that lies halfway along that spectrum.

With Custom Invocation, third-party partners and developers can customize the VidyoConnect client and invoke it from their platform. You should use Custom Invocation only if you want the existing client features and interactions, as well as a little more of your own functionality, such as passing behaviors for in-call screen features like public chat, device control, and content sharing.

### <span id="page-27-1"></span>Requirements

You can customize the VidyoConnect for Desktop behavior either during installation or at runtime. However, before you can do so, you must install the VidyoConnect for Desktop app.

The following VidyoConnect clients are supported:

- VidyoConnect for Desktop
	- Windows® 32-bit
	- Windows 64-bit
	- macOS®
- VidyoConnect for WebRTC
	- $\cdot$  Mozilla Firefox®
	- Google® ChromeTM

### <span id="page-27-2"></span>Invoke VidyoConnect with parameters

The VidyoConnect application can be executed using a platform protocol handler. Platform protocol handlers allow you to inform the browser that your web app can handle URIs with certain schemes. Multiple schemes can be created with the protocol handler approach such as registering a web application to invoke parameters that we have defined in the [Parameters](#page-28-0) section below.

To use Custom Invocation from VidyoConnect, you must have a middleware solution in place that will work with the Custom Invocation feature to enable a particular endpoint behavior. This is essentially any mechanism that will allow you to create a protocol handler so that you can use the Custom Invocation parameters.

By using a platform protocol handler, you can pass the parameters listed in the Custom Invocation Parameters section. This allows you to use a room link to execute the customized VidyoConnect application behavior. For more information about executing VidyoConnect directly from within your web application or a third-party web application to start a video conference with the customized behavior, see Use [VidyoConnect](#page-35-1) Custom Invocation with Web [Applications](#page-35-1) below.

The URI that should be used to modify the VidyoConnect application behavior upon joining a room is as follows:

- If using Windows, the URI should look similar to the following: *explorer vidyo://join?portal=[portal URI]&roomkey=[room key]&isCustom=true&<Custom Invocation parameters> start neo and join the room and modify XXX*.
- If using OS X, the URI should look similar to the following: *open vidyo://join?portal=[portal URI]&roomkey=[room key]&isCustom=true&<Custom Invocation parameters>*

If VidyoConnect is already running at the time of execution, the URI will cause VidyoConnect to join the specified room with the customized behavior.

To further clarify how Custom Invocation works, let's use an example where the VidyoConnect application is executed from a platform protocol handler via a web server. At a high level, the following occurs:

- 1. HTTPS sends a request to the web server with a room link.
- 2. The web server processes the room link and redirects the web application to a page that contains the Vidyo URI scheme, which also includes all of the Custom Invocation parameters similar to the URI shown here (with added line breaks for legibility).

```
vidyo://join?portal=&roomKey=
&isCustom=true&userName=&displayName=Guest
&beautySc=true&loginMod=true
&welcomePage=true&labels=true&chat=true
&share=true&leftPanel=true&camMuteCntrl=true
&micMuteCntrl=true&muteCameraOnJoin=false
&muteMicOnJoinfalse&devSetting=true
&autoUpdate=true&participantNot=true
&remoteContentAccesstrue&shareOnJoin=false
&invite=true&search=true&lockUserName=false
&quituserHangup= false&autoAns=false
&winSzH=592&winSzW=900
&winPosX=23&winPosY=23
```
<span id="page-28-0"></span>3. The web server executes VidyoConnect via the platform protocol handler using the Vidyo URI scheme.

### Parameters

The Custom Invocation parameters that you have specified in the URI are not visible in the room link when being invoked with VidyoConnect for Desktop.

### Window parameters

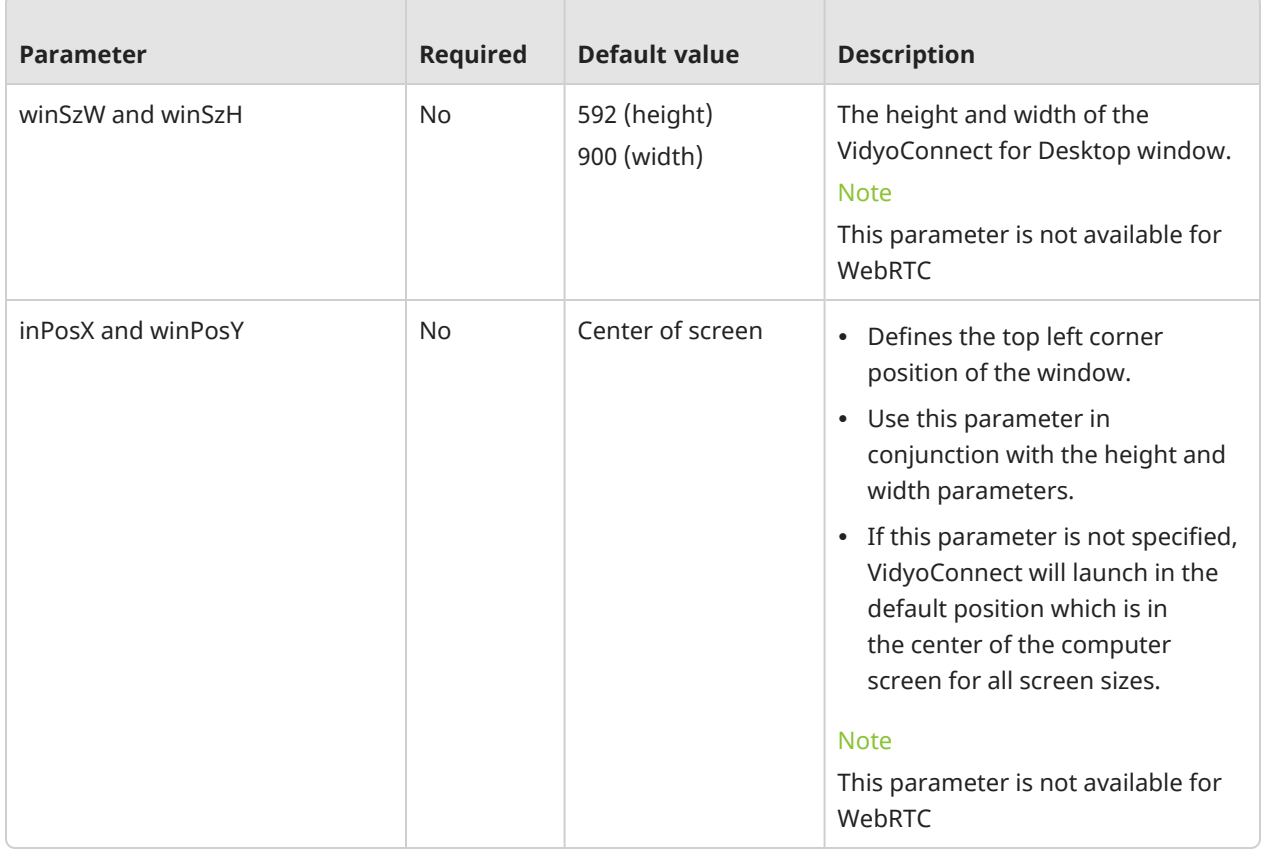

### Login parameters

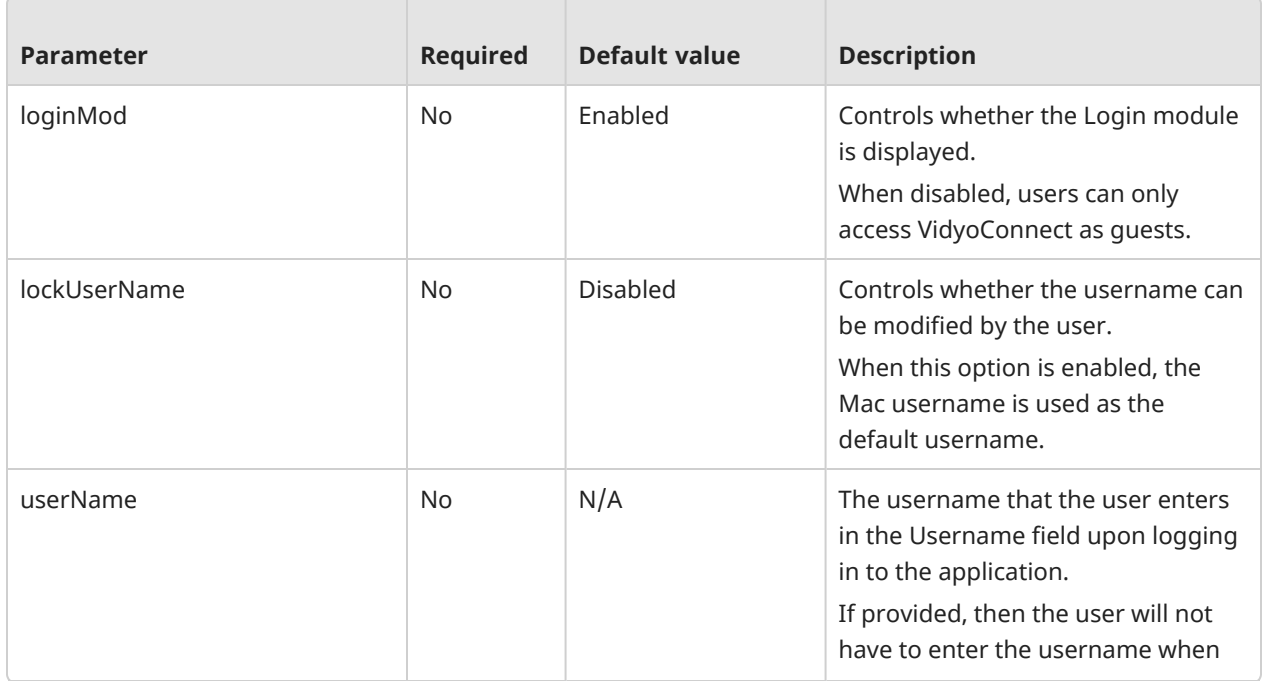

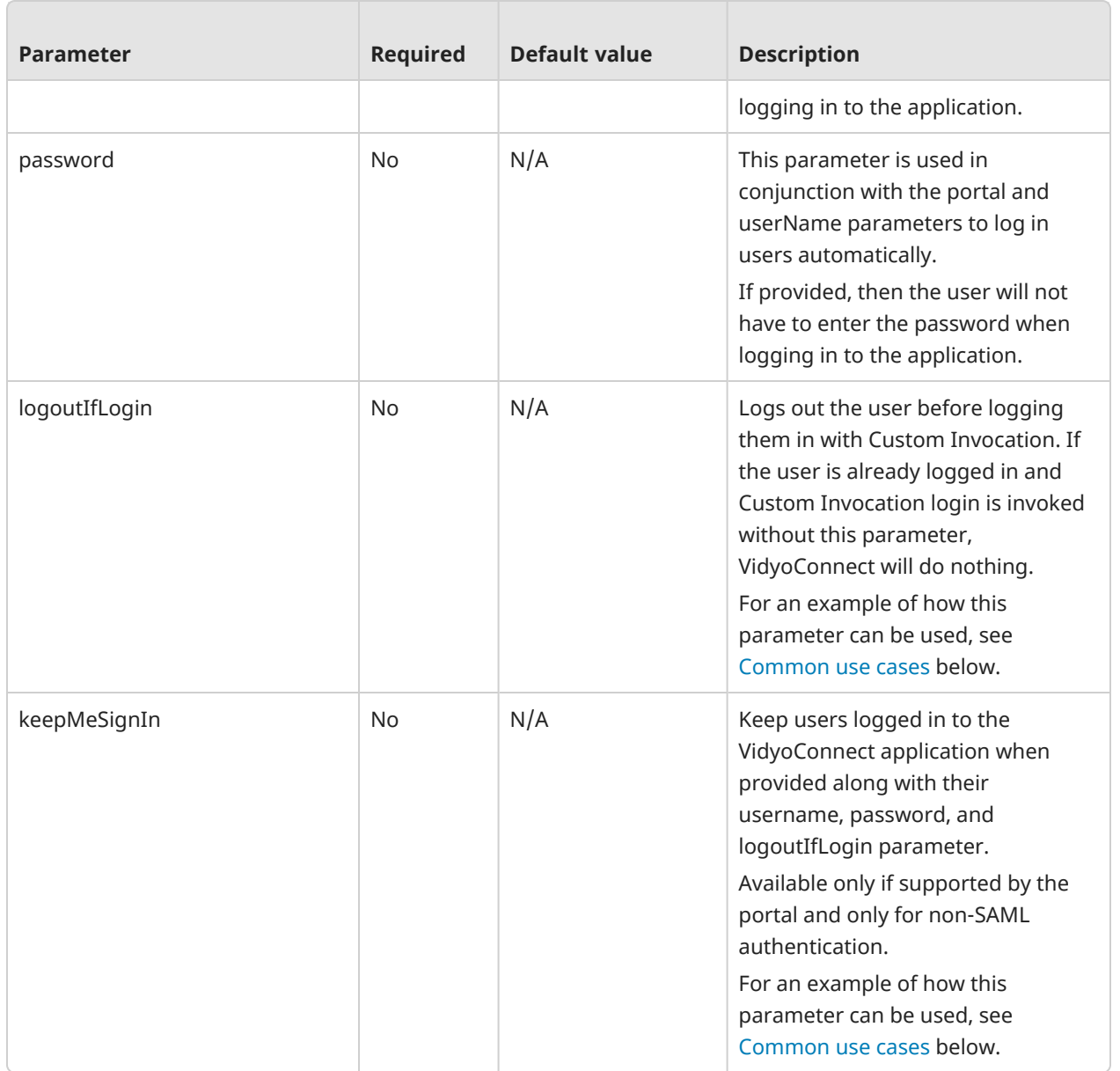

# Invoke time parameters

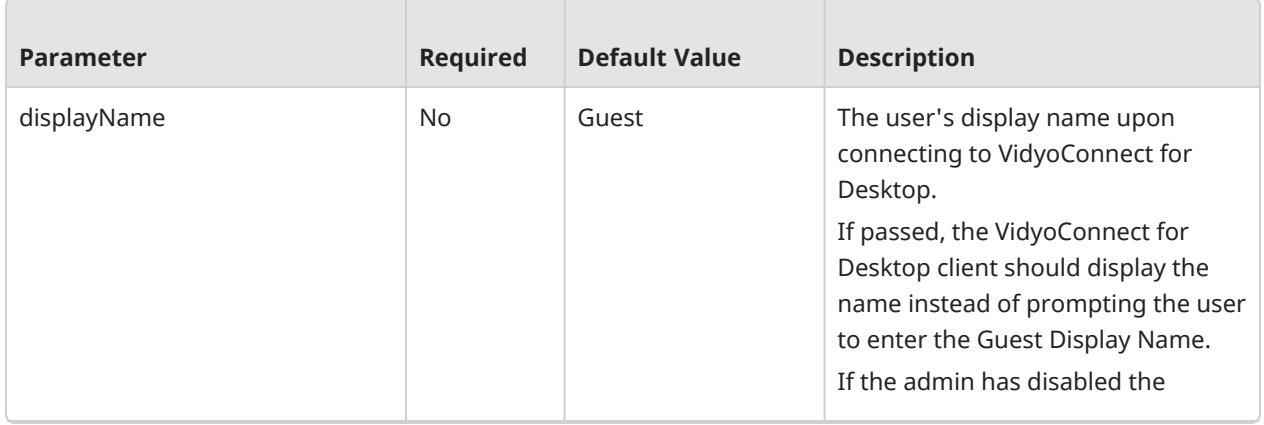

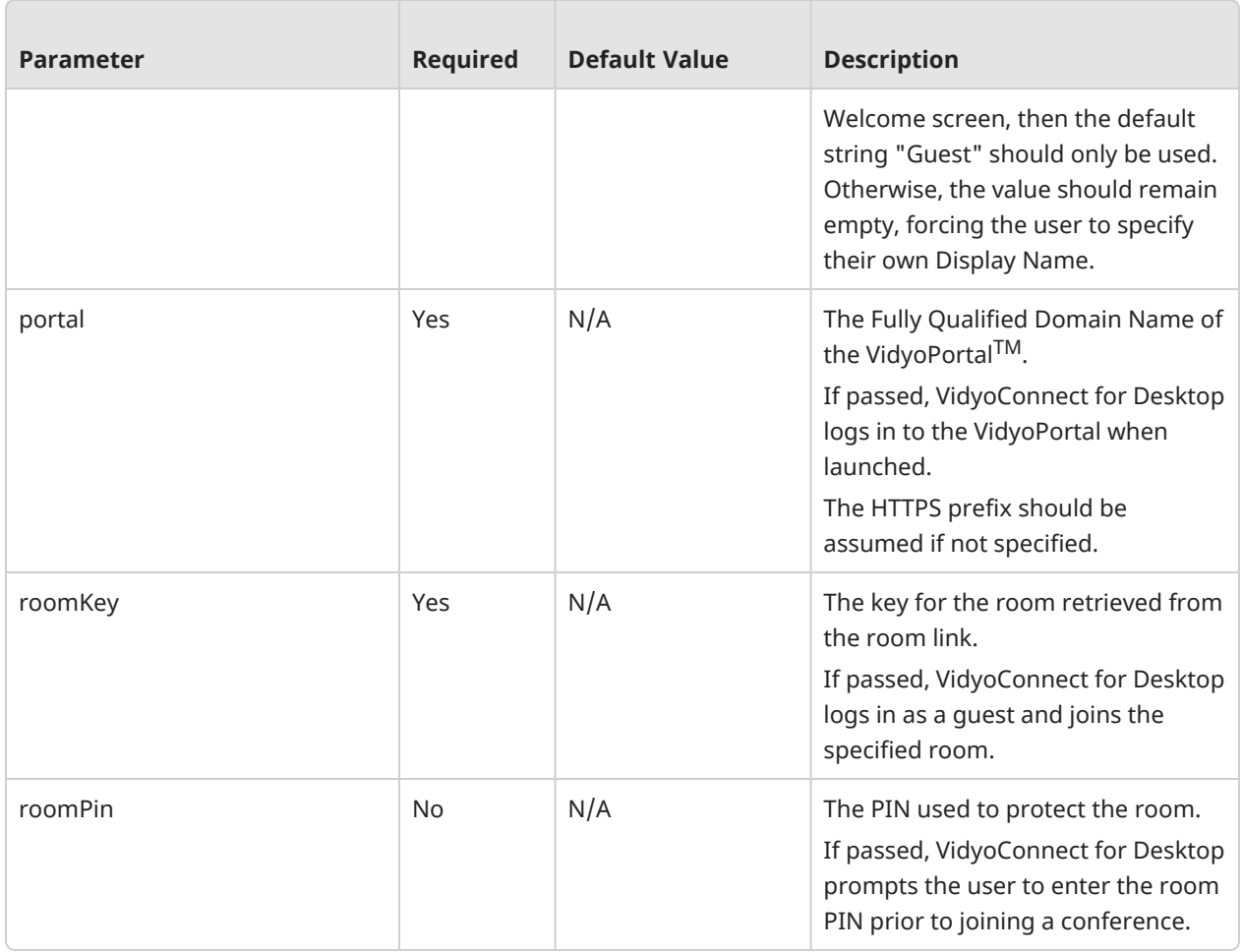

# Welcome page parameters

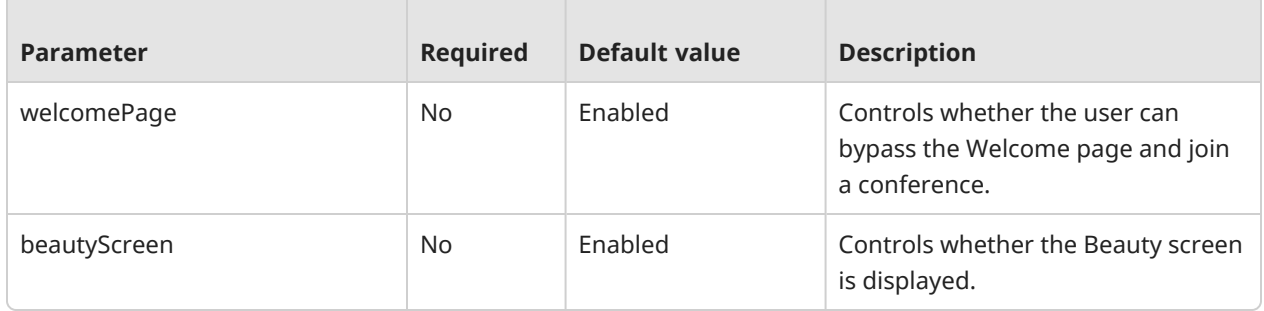

# In-call parameters

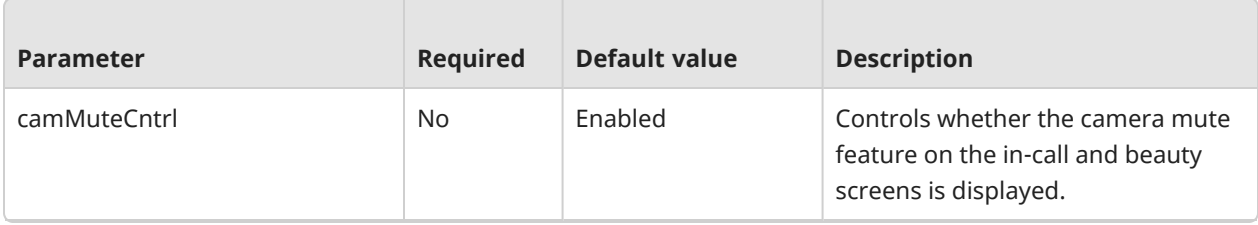

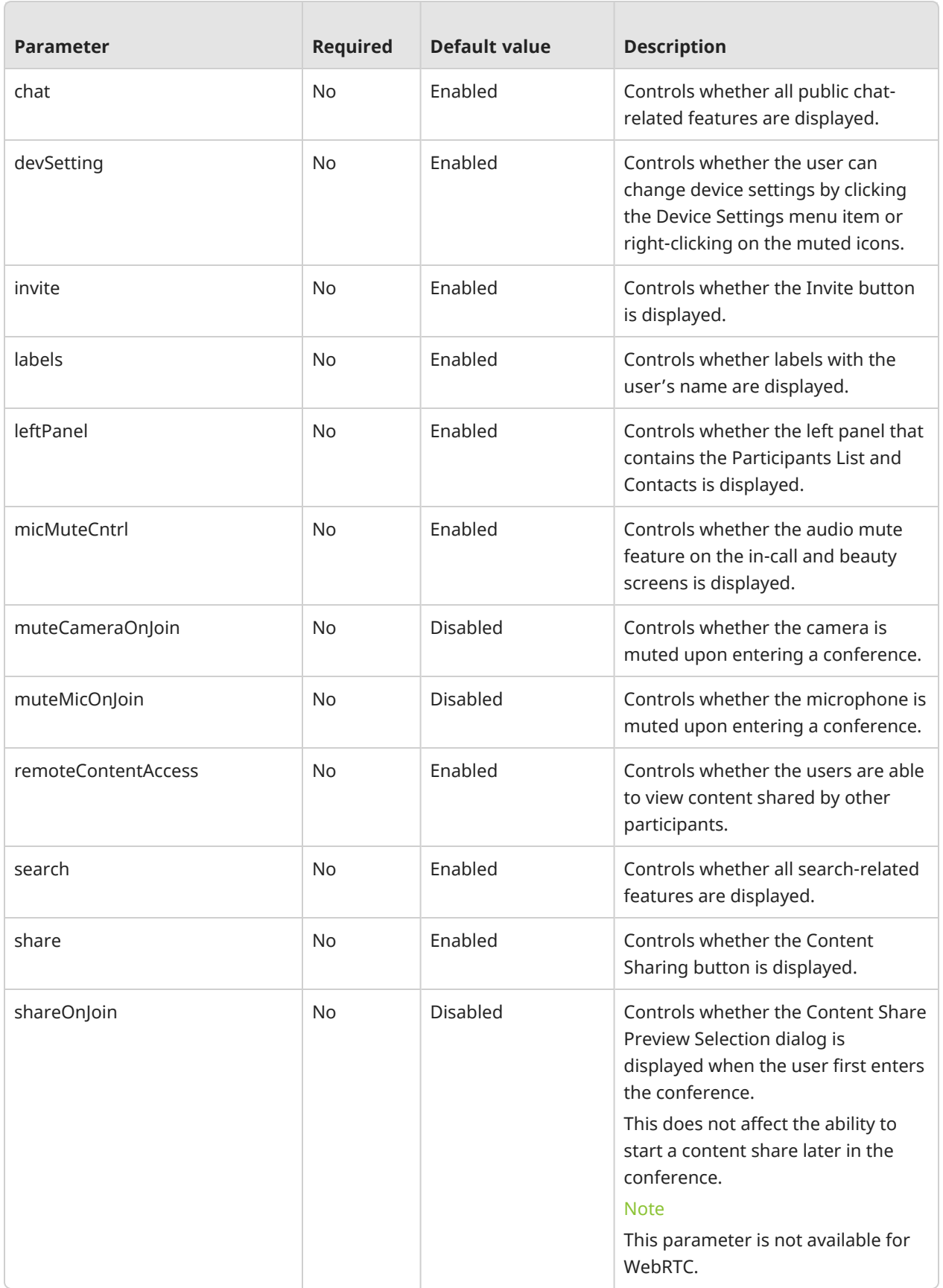

### Disconnection parameter

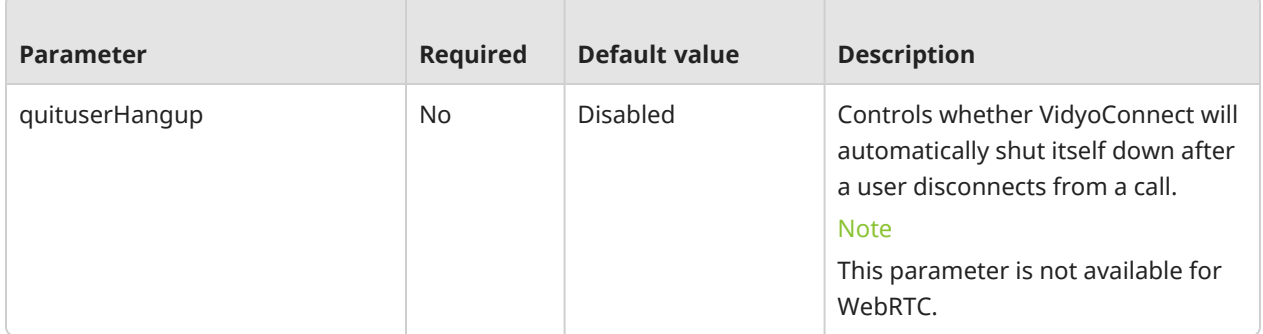

### Auto-update parameter

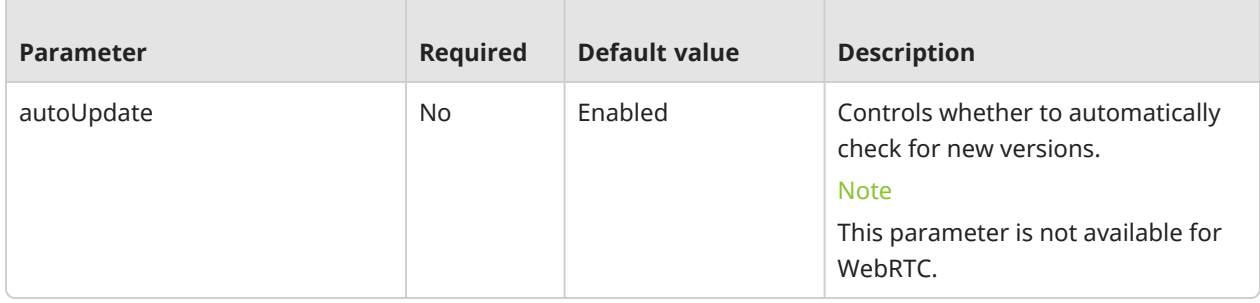

### Direct dial parameter

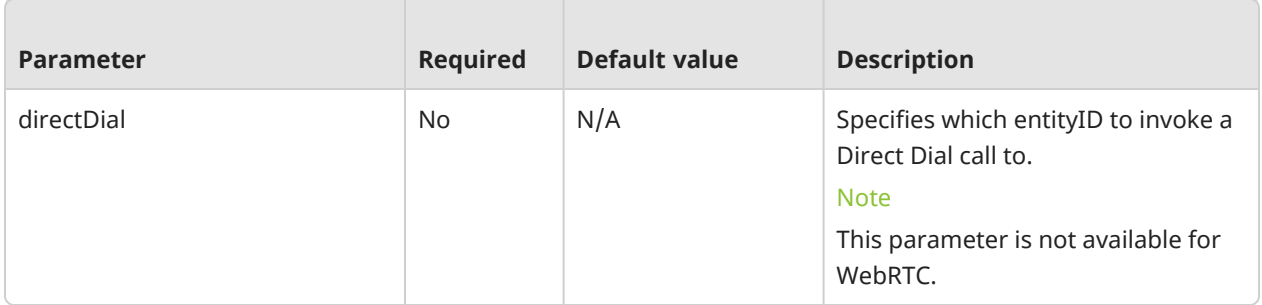

# Other configuration parameters

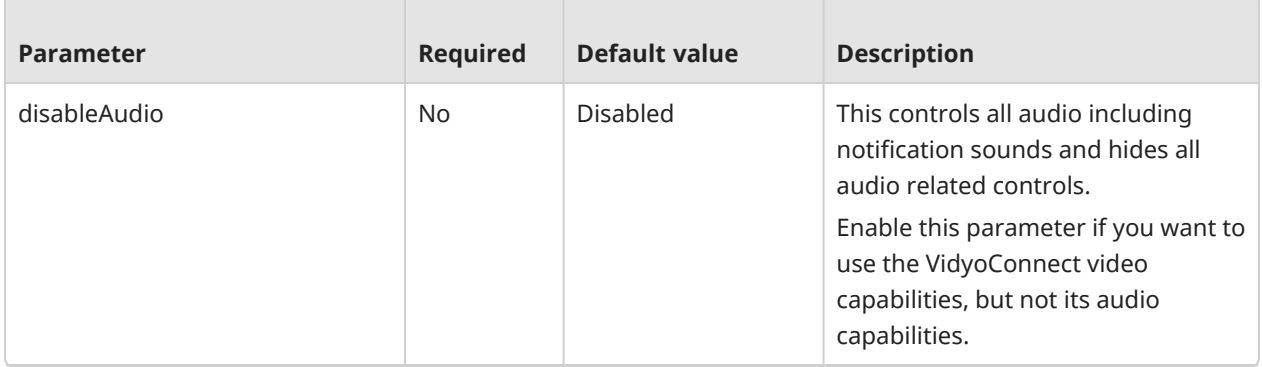

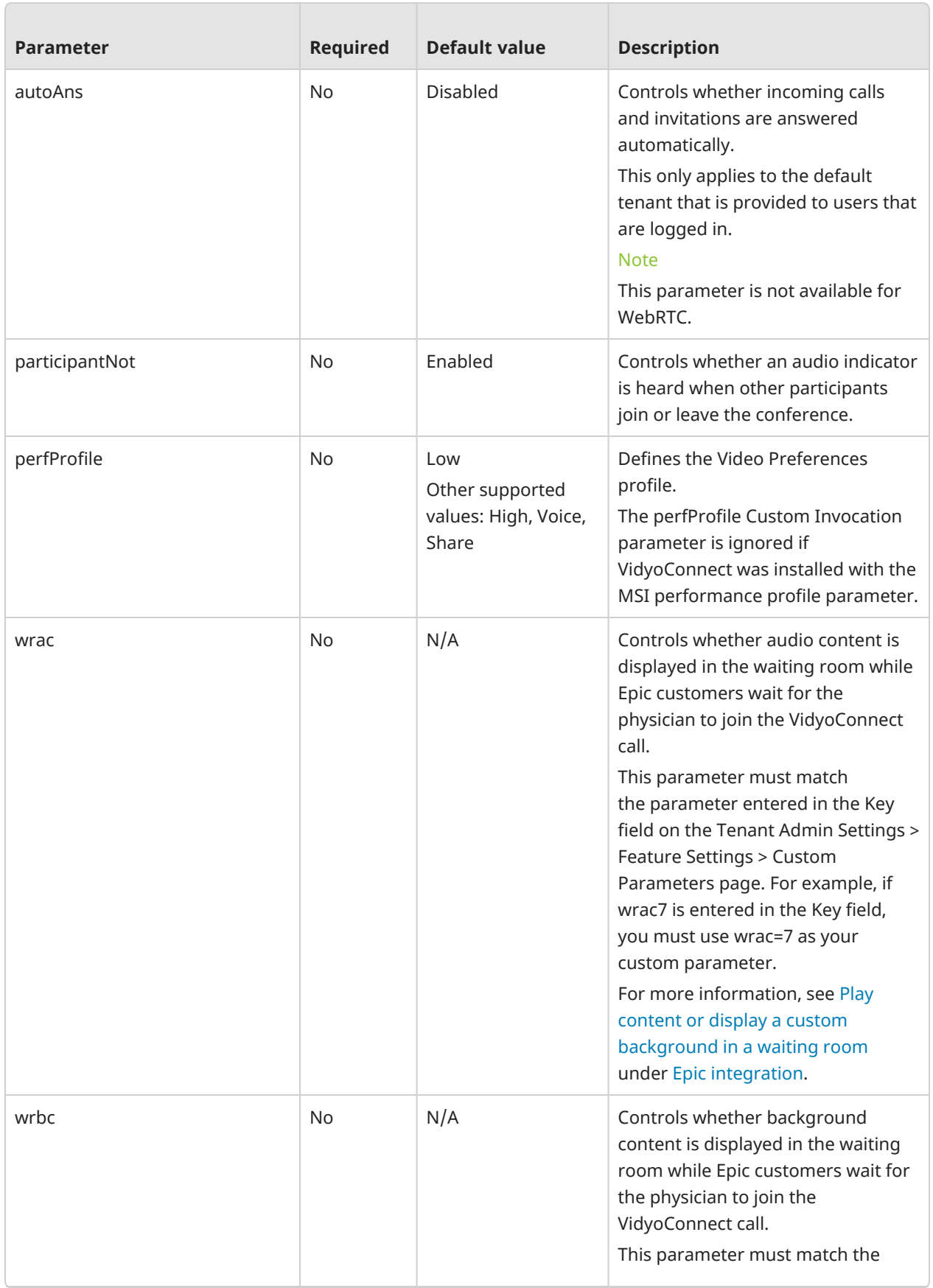

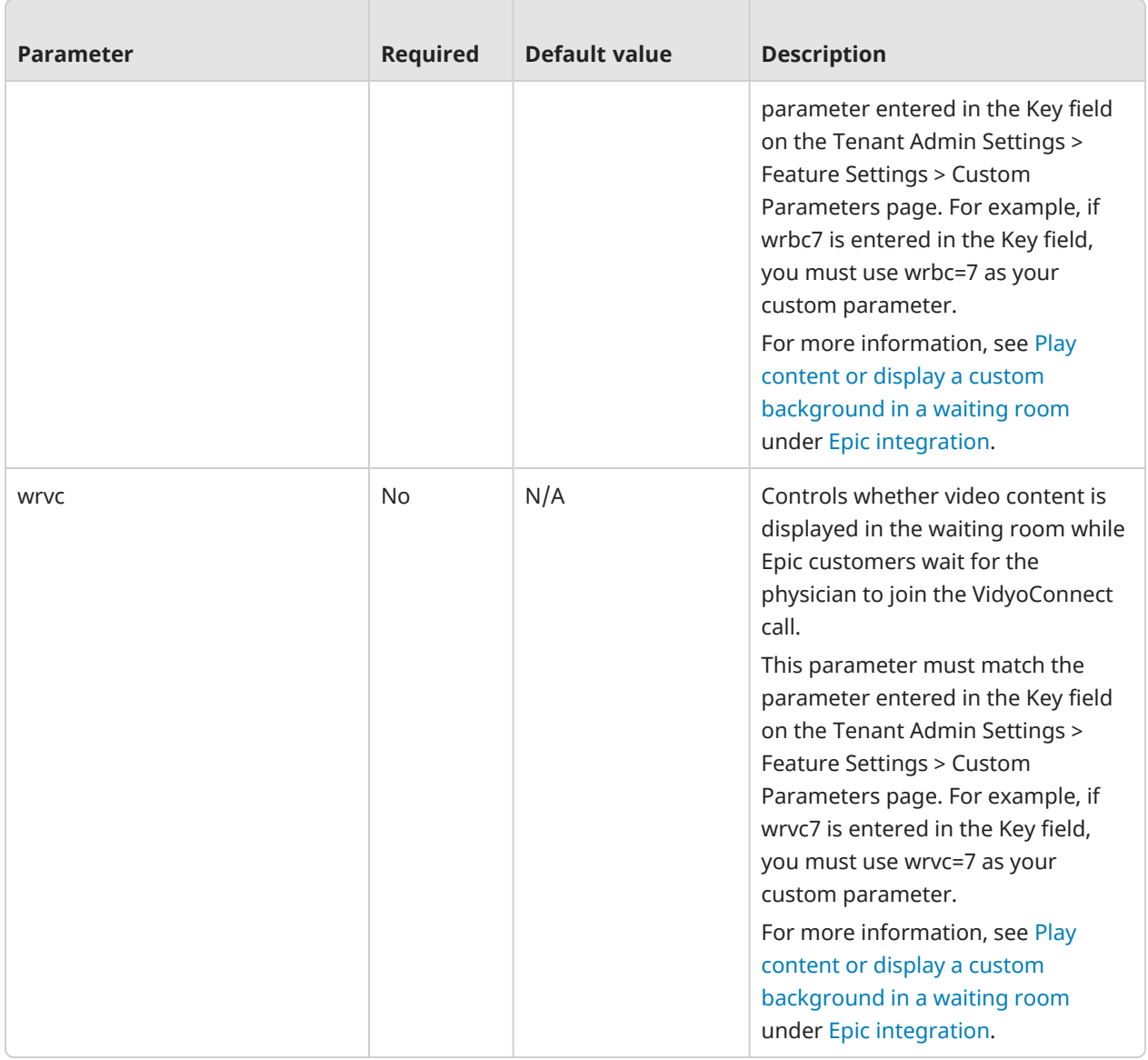

# <span id="page-35-0"></span>Common methods

There are various ways in which you may choose to use Custom Invocation, but the most common method involves customizing the VidyoConnect behavior and executing that behavior from your own web application or a third-party web application.

### <span id="page-35-1"></span>Use VidyoConnect custom invocation with Web applications

With URI schemes, you can communicate with other apps through a platform protocol handler that you have defined. If you would like to execute VidyoConnect directly from within your web application or a third-party web application to start a video conference with the customized VidyoConnect behavior, please follow the steps below:

1. Provision a mapping from the VidyoPortal URL room key to a platform protocol handler that is structured as follows:

<portal><key> = vidyo://join/?portal=xxx&key=yyy&params
- 2. Obtain a room link from VidyoPortal or VidyoConnect.
- 3. Point your web application to a link that is structured as follows: *https:/myapp.com/linkredirect?https://portal/join/key*

The initial web application link is redirected to a page that executes *vidyo://join/?portal=xxx&key=yyy&params* 

#### Common use cases

There are various use cases that you may want to implement for your users. We have provided only some of the most common use cases below.

#### Keeping VidyoConnect users logged in

Admins can keep users logged in to the VidyoConnect app by providing their credentials along with the logoutIfLogin and keepMeSignIn parameters.

For example: *vidyo://login?portal=https://portal address&username=user&password=password&logoutIfLogin=true&keepMeSignIn=true*

#### Bypassing the Welcome, Beauty, and Login pages to join a conference

To bypass the Welcome, Beauty, and Login pages to provide users with direct access to a conference, use the following parameters and values:

- beautyScreen= false
- loginMod= false
- welcomePage= false
- displayName= enter a unique value (for example, Agent\_009)

#### Disabling the left panel

To disable the left panel, set the leftPanel parameter to false.

#### Muting the camera and microphone upon joining a conference

To mute the camera and microphone upon joining a conference, use the following parameters and values:

- muteCameraOnJoin= false
- muteMicOnJoin= false

#### Invoke VidyoConnect with iFrames

iFrames are the pre-call, in-call, and post-call URLs that allow enterprise organizations to load content from their domains or a third-party system into VidyoConnect per tenant.

- Pre-call iFrames appear before the user joins the call.
- In-call iFrames appear around the window (that is, top, bottom, left, and right) of the main in-call experience. By default, in-call iFrames are hidden.
- Post-call iFrames appear at the conclusion of the call.

For security reasons, iFrames cannot be passed as parameters using the protocol handler approach. However, iFrames can currently be passed as parameters using the Web Services APIs via the VidyoPortal. The VidyoConnect application will only support the iFrame URLs provided in the endpoint behavior object.

To configure iFrames, do the following:

- 1. Select the Enable Custom Roles checkbox on the Settings > Feature Settings > Custom Roles page using your Super Admin VidyoPortal account. For additional information, refer to the VidyoPortal and VidyoRouter [Administrator](VP-and-VR-Admin-Guide.htm) Guide.
- 2. Select the Enable Custom Roles checkbox for the appropriate tenants on the Tenants page using your Super Admin VidyoPortal account. For additional information, refer to the VidyoPortal and VidyoRouter [Administrator](VP-and-VR-Admin-Guide.htm) Guide.
- 3. Configure the iFrame window size using the appropriate IframeSize, windowSizeHeight, and windowSizeWidth Web Services APIs. These specific window dimensions can be passed along with the iFrame. For additional information, refer to the [SOAP](SOAP-APIs.htm) APIs under Web [Services](Use-the-Server-API.htm) APIs.
- 4. Enable the endpoint behavior object and provision it via the SOAP endpoint APIs (createEndpointBehavior, getEndpointBehavior, and updateEndpointBehavior). For more information about these SOAP endpoint APIs, refer to the [SOAP](SOAP-APIs.htm) APIs under Web [Services](Use-the-Server-API.htm) APIs.
- 5. Install the VidyoConnect for Desktop app if not already installed.
- 6. Launch the VidyoConnect for Desktop app and log in.

When the endpoint behavior becomes available, the following occurs:

- The VidyoConnect application joins the room with the specified behavior.
- VidyoConnect receives the endpoint behavior data from the login response for both quest and logged-in users.

We recommend that all iFrame URLs be hosted on the same domain.

#### Using pre-call iFrames

The pre-call iFrame displays after the user logs in to VidyoConnect for Desktop or WebRTC or clicks a guest link (pre-call iFrames are not yet supported on the VidyoConnect mobile app). You can use the pre-call iFrame as a welcome page, which allows you to display your company's branding, to invite your guests into a call. By default, the pre-call iFrame size is set to full. You can configure the time in which the pre-call iFrame remains open before the user joins the call.

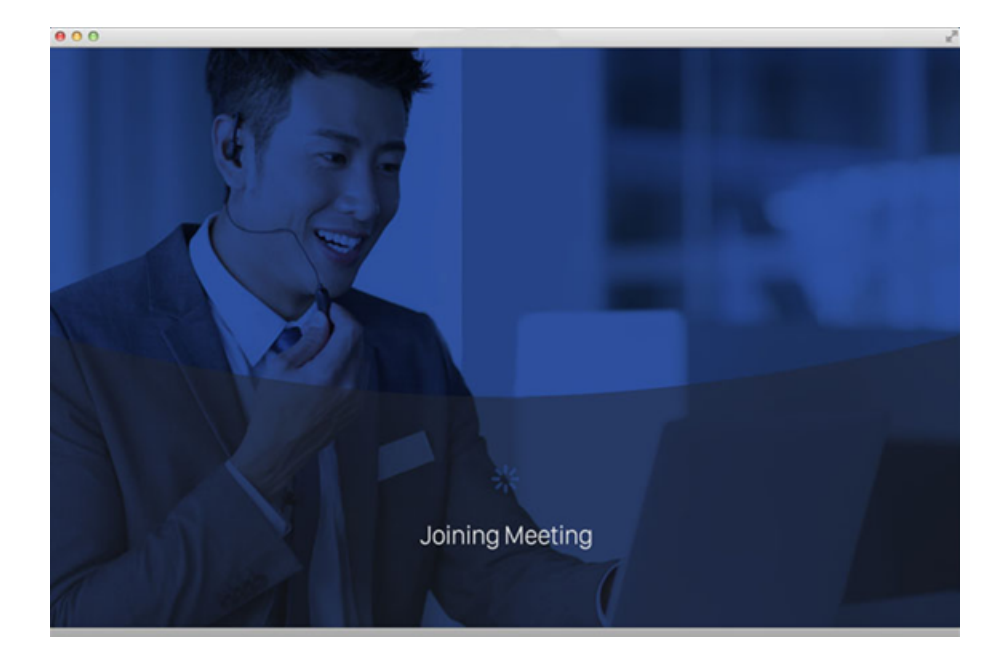

#### Using in-call iFrames

You can use the in-call iFrame to display content at the top, bottom, left, or right of the main in-call window. By default, the in-call iFrame is set to 20% of the window's default height and width dimensions. However, you can change this value when necessary.

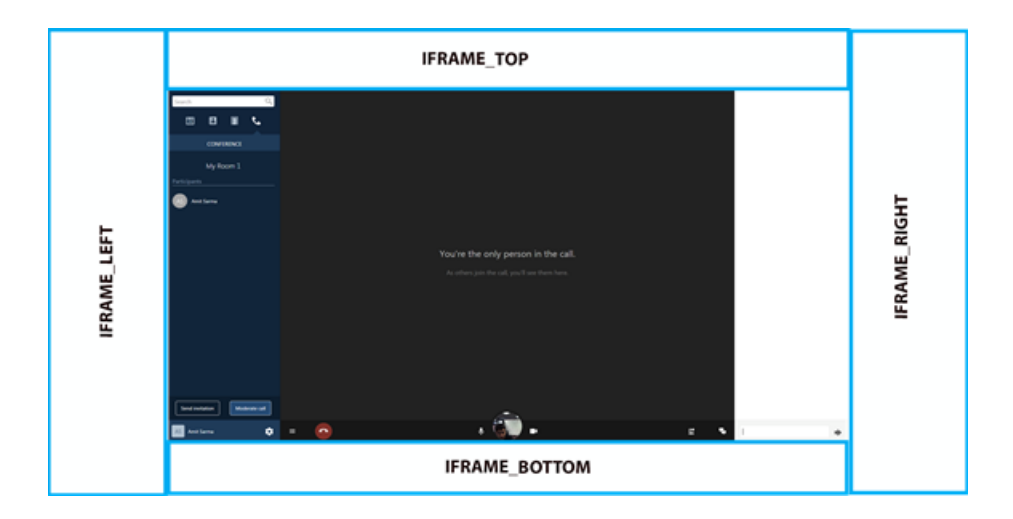

#### Using post-call iFrames

You can use the post-call iFrame, for example, to display a simple thank you message to your users after the call ends. For VidyoConnect for Desktop, the post-call iFrame displays until the user closes the VidyoConnect app; for VidyoConnect for WebRTC, the post-call iFrame displays until the user closes browser window. Post-call iFrames are not yet supported on the VidyoConnect mobile app.

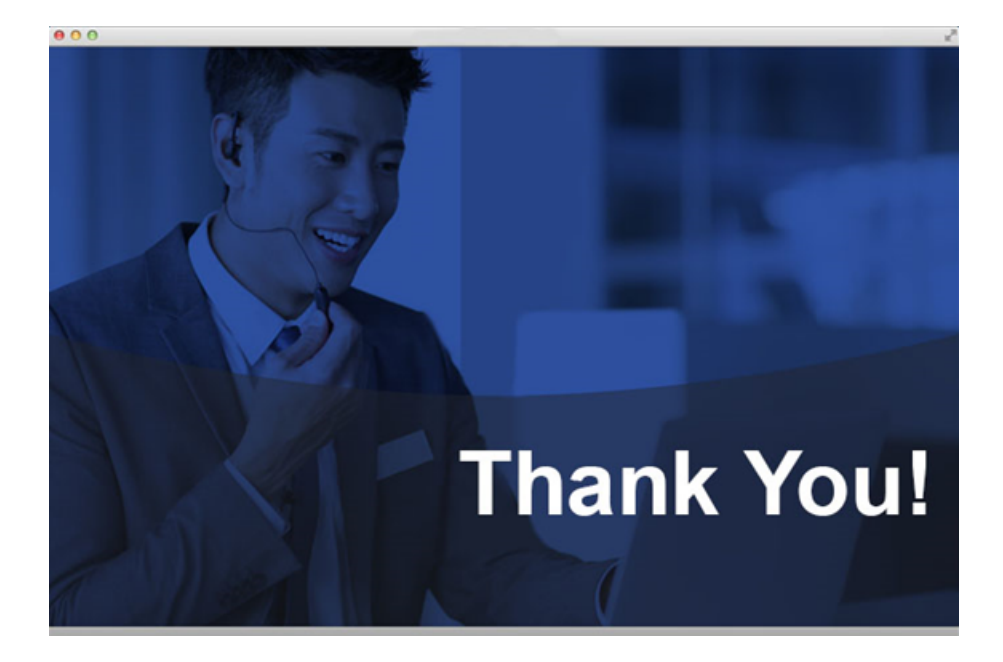

# Tenant Admin: Configure a post-call URL

Tenant Admins can configure a post-call URL to redirect registered or guest participants to a web page at the end of a call to complete surveys, make purchases, or download products. The configured URL opens in the participant's default browser.

Only HTTP and HTTPS are supported. Minimum portal version required is 20.2.0.

- 1. Log in to the Tenant Admin portal.
- 2. On the top menu, click **Settings**.
- 3. On the left panel, expand **Feature Settings** and click **Custom Parameters**.
- 4. Select the **Enable Custom Parameters** checkbox and click **Save**.

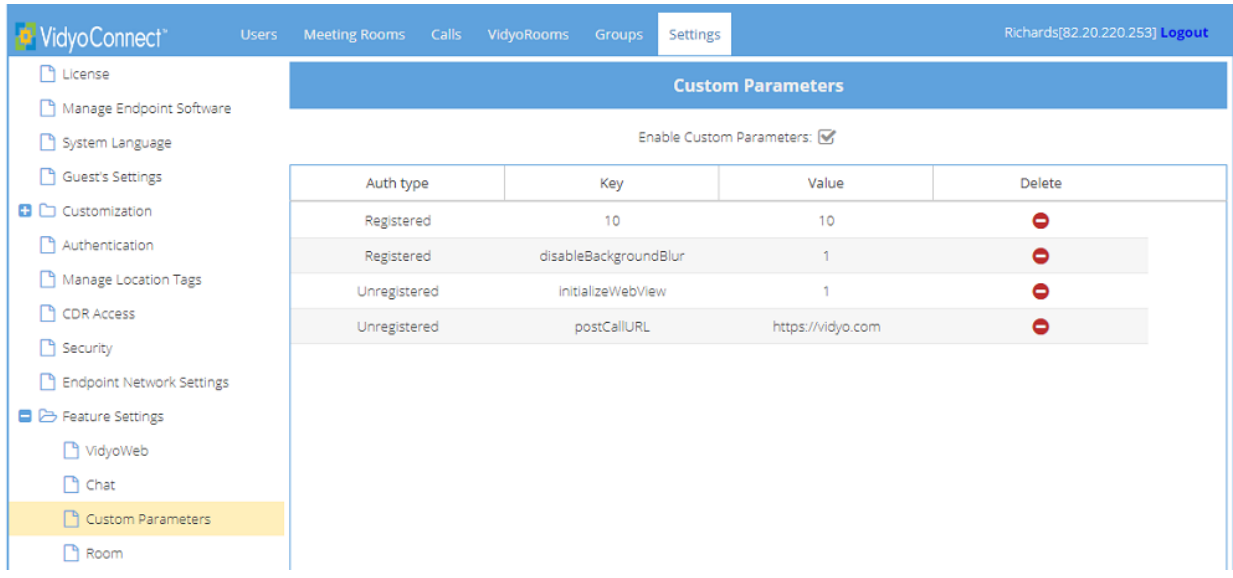

5. At the bottom of the page, click **Add Custom Parameters** . The **Add Custom Parameters** dialog displays.

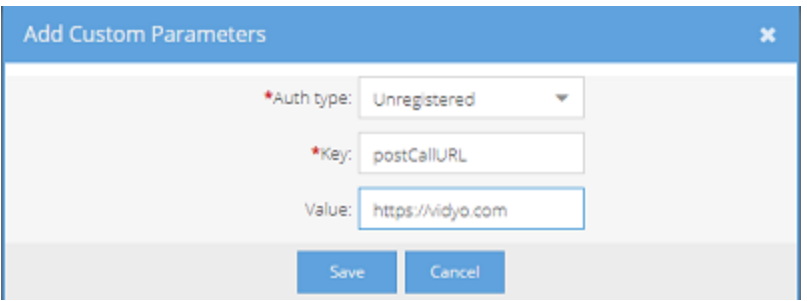

- 6. In **Auth type**, select whether registered or unregistered (guest) users will be able to use the URL.
- 7. In **Key**, type **postCallURL**.
- 8. In **Value**, type the URL that opens in the user's default browser when the call ends.
- 9. Click **Save**. The URL you configured appears on the **Custom Parameters** list.

## Tenant Admin: Manage users

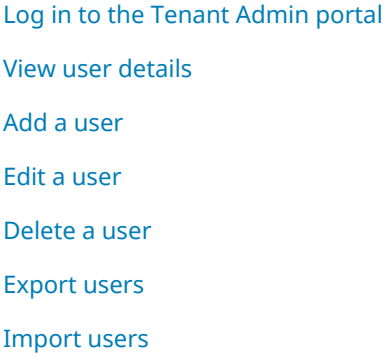

#### <span id="page-42-0"></span>Log in to the Tenant Admin portal

- 1. Enter the IP address or FQDN for the VidyoPortal™ in the address bar of a web browser as follows: **http:// [IP address or FQDN]/admin**. The **Login** dialog displays.
- 2. Optionally change the language for the Admin portal only.
- 3. Enter the default Admin user name and password:
	- <sup>o</sup> User Name: **admin**
	- <sup>o</sup> Password: **password** (case sensitive)
- <span id="page-42-1"></span>4. Click **Login**.

#### View user details

The **Users** page displays by default. This page lists the users in a table format. You can drag and drop the column headings to arrange them in the order you prefer.

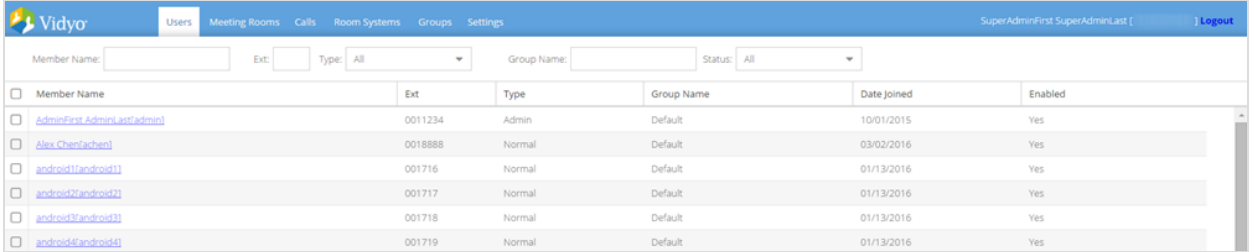

You can search by member name, extension, type, group name, and whether or not the user account is enabled using the various fields above the table. The member name search works for both display names and usernames. These names are the ones that display in the VidyoPortal™ and may not necessarily be the user's full name.

You can change your view by using the buttons at the bottom of the table:

- Click **Refresh** to update your view of the table.
- <sup>l</sup> Click the **First Page**, **Previous Page**, **Next Page**, and **Last Page** direction arrows to scroll through multiple pages of results in the table.
- <span id="page-43-0"></span>• Enter a page number to access a specific page of results in the table.

#### Add a user

As the administrator, you can add yourself and others as users.

1. On the **Users** page, click **Add User** at the bottom of the page. The **Add User: New User** dialog displays.

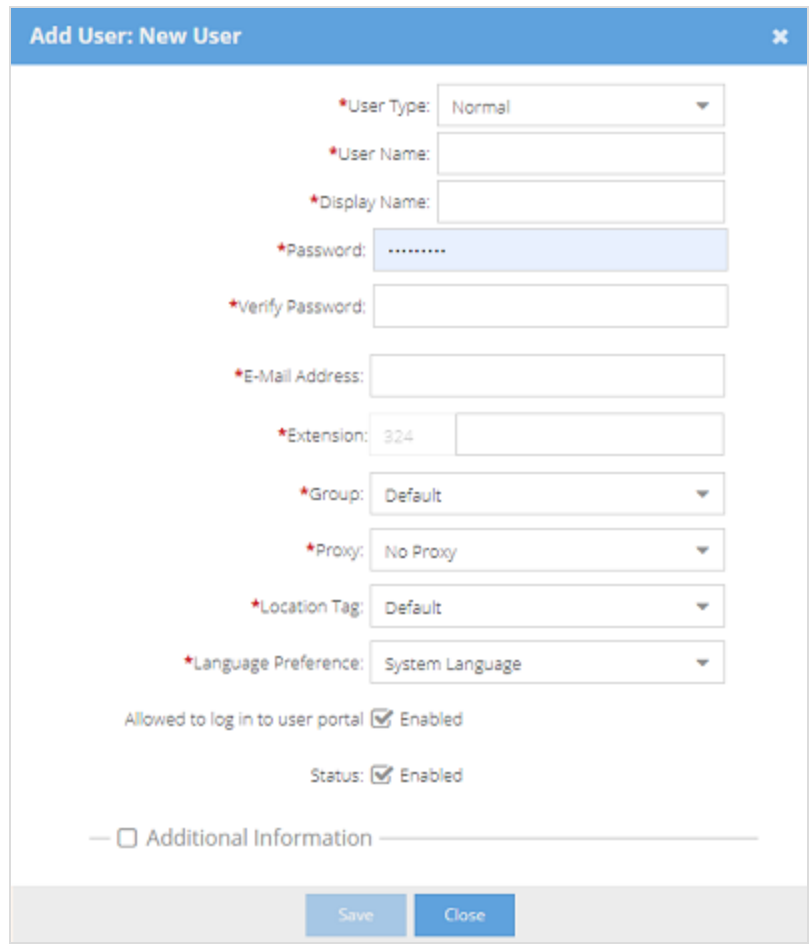

#### 2. Enter the following mandatory information.

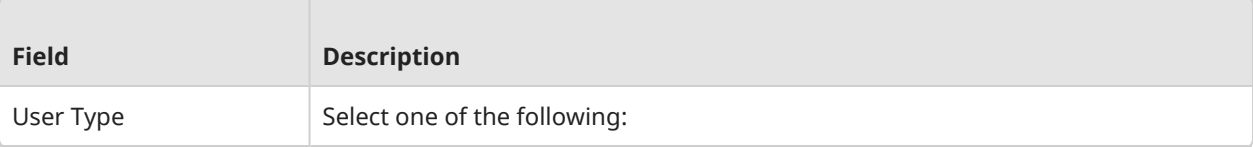

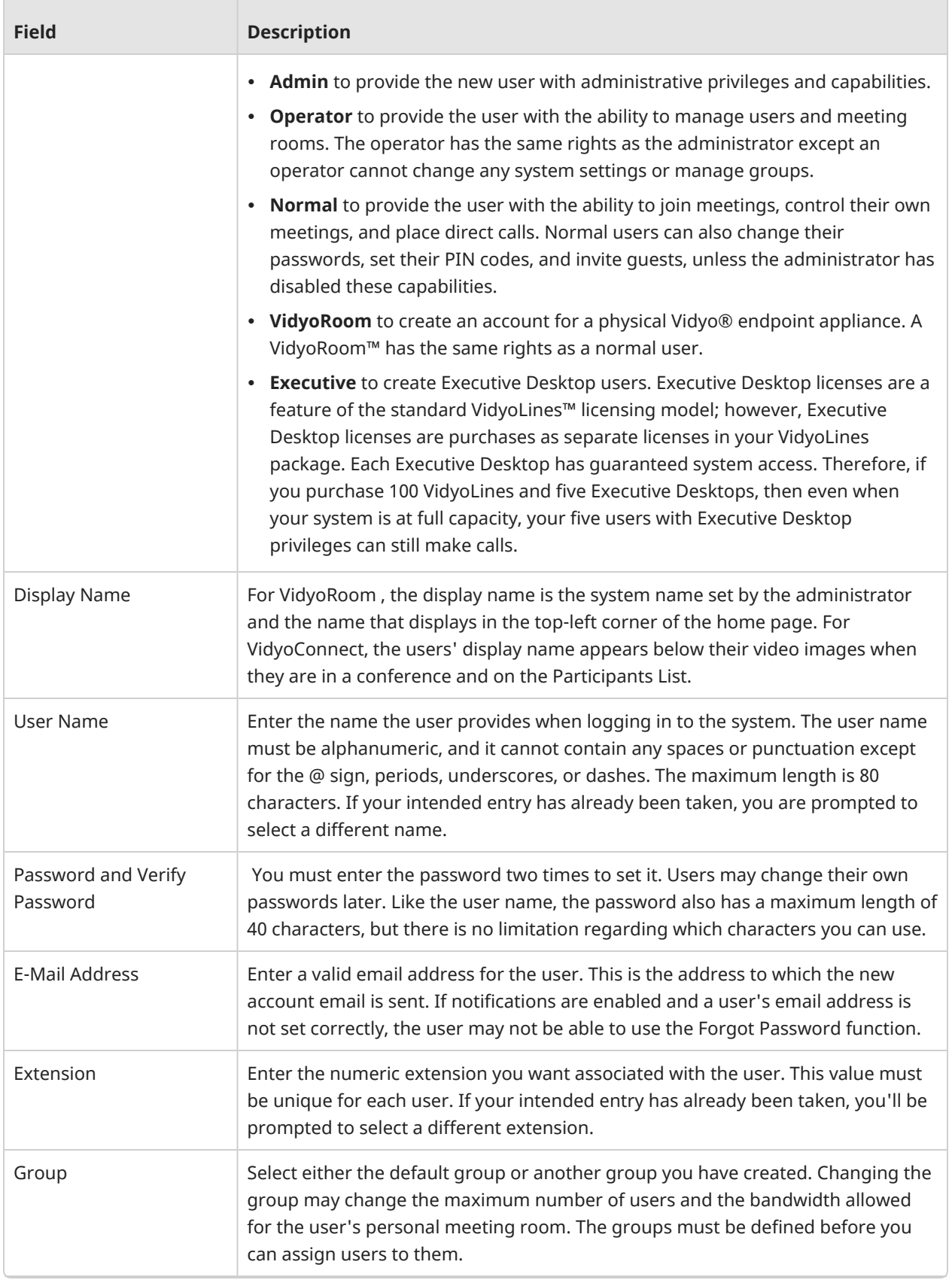

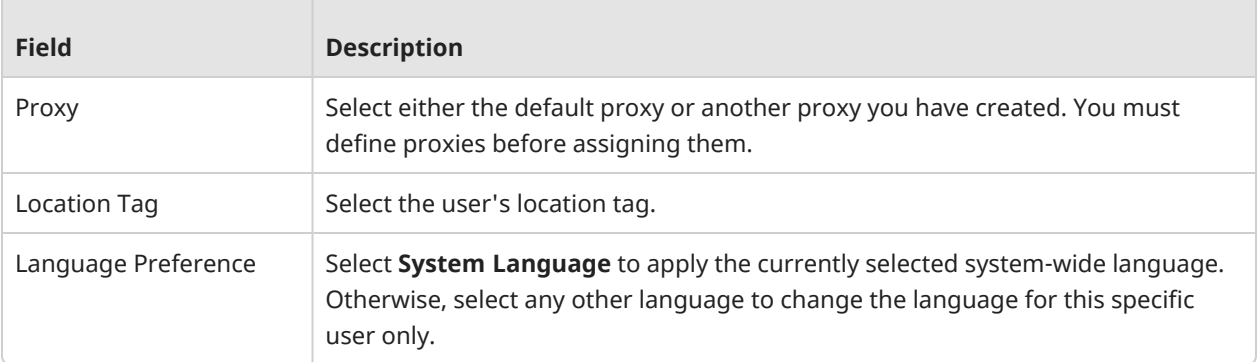

- 3. If you want to disable the user's ability to log in to the User portal, clear the **Allowed to log in to user portal** check box.
- 4. If you want to put a user on hold with all of their information intact, clear the **Status** check box.
- 5. If you want to add information about the user's phone number, department, title, location and IM address, select the **Additional Information** check box and enter the information.
- <span id="page-45-0"></span>6. Click **Save**. When all required fields are complete and valid, the data is saved to the database, the main table is displayed, and a success message is displayed at the top of the page.

#### Edit a user

- 1. On the **Users** page, find the user you wish to edit by using the search filters, sorting on the headers, or by pagination.
- 2. Click the name of the user that needs to be edited. The **Edit User** dialog displays.
- 3. Edit the user's information as needed. You can edit any of the settings. For a description of these settings, see Add a user.
- <span id="page-45-1"></span>4. Click **Save**.

#### Delete a user

Note

- Deleting a user also deletes all of the personal, public, and scheduled rooms they created. Once a user is deleted from the system, it cannot be undone.
- As an alternative to deleting a user, you can clear the **Enabled** check box on that user's page to change the user's status to disabled. Disabling a user puts them on hold with all of his or her information intact. That user will not show up in searches in the VidyoPortal™ and will not be able to log in; however, you can re-enable them at any time. For more information, see Editing Users above.
- 1. On the **Users** page, find the user you wish to delete by using the search filters, sorting on the headers, or by pagination.
- 2. Select one or more check boxes at the left of the row of the user(s) that need to be deleted.
- 3. Click **Delete** at the bottom of the page and answer **Yes** to all prompts.

#### <span id="page-46-0"></span>Export users

If you need to add multiple user accounts, you can do so by first exporting a **.csv** or **.veb** file that contains the user information, and then importing that file.

1. On the **Users** page, click **Export Users** at the bottom of the page. The **Export Users** dialog displays.

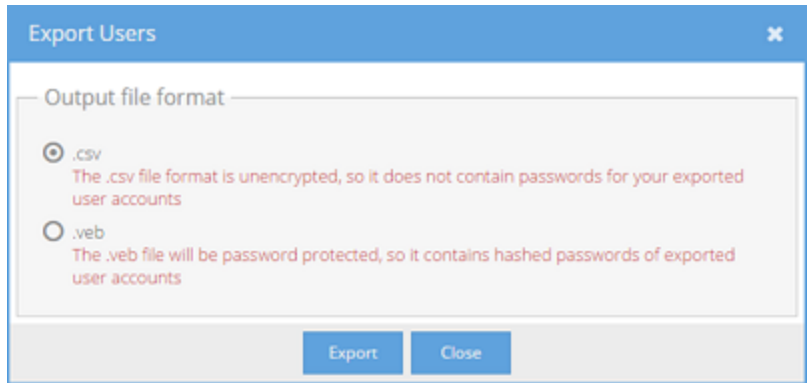

- 2. Do one of the following:
- To export the user account data without corresponding passwords in the standard comma-separated value format, select **.csv**. For more information, see [Export](#page-46-1) .csv files.
- To export the user account data along with corresponding hashed passwords in an encrypted and password-protected format, select **.veb**.
- <span id="page-46-1"></span>3. Click **Export**.

#### Export .csv files

When exporting a .csv file, the first line of the file is considered the header and is not imported as one of the added users. All .csv files must use UTF8 encoding.

The columns in the .csv file are as follows.

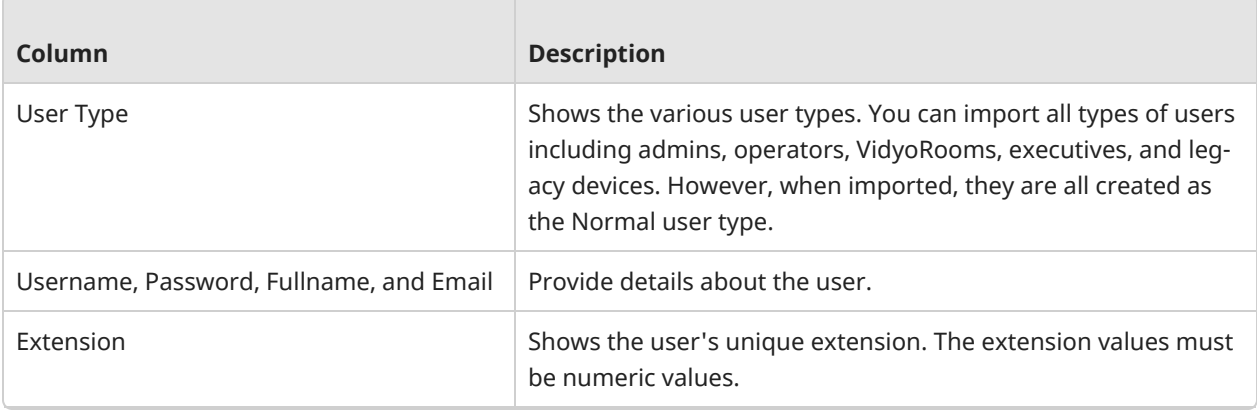

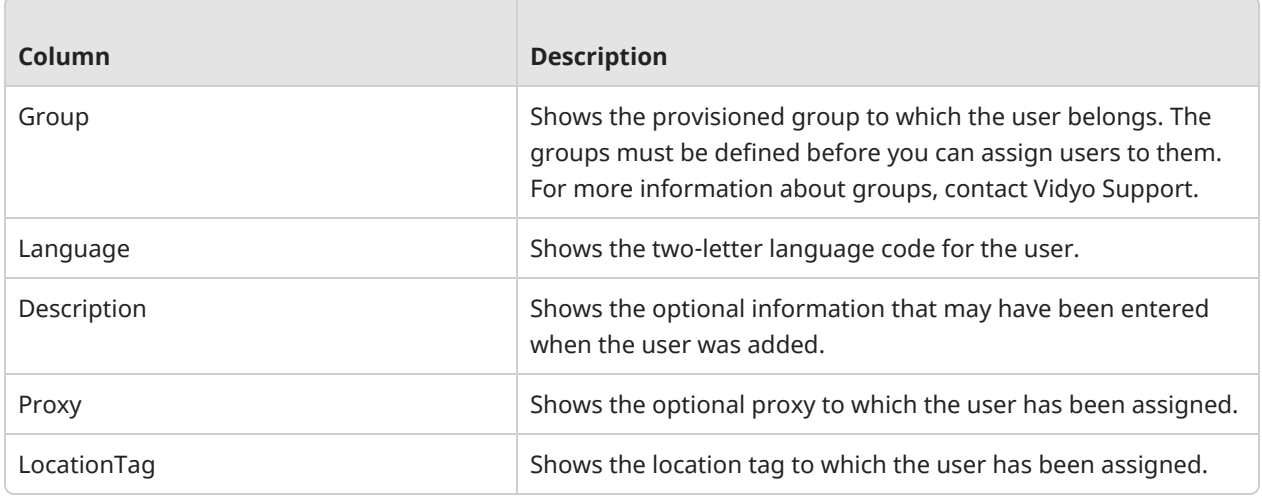

<span id="page-47-0"></span>Except for **Proxy** and **Description**, all user account fields are required when importing users.

#### Import users

If you need to add multiple user accounts, you can do so by importing a .csv or .veb file that contains the user information.

#### Note

- All imported users are created as the Normal user type.
- Imported users do not trigger new user account notifications. Administrators must directly email the login credentials to all imported users.
- 1. On the **Users** page, click **Import Users** at the bottom of the page. The **Import Users** dialog displays.

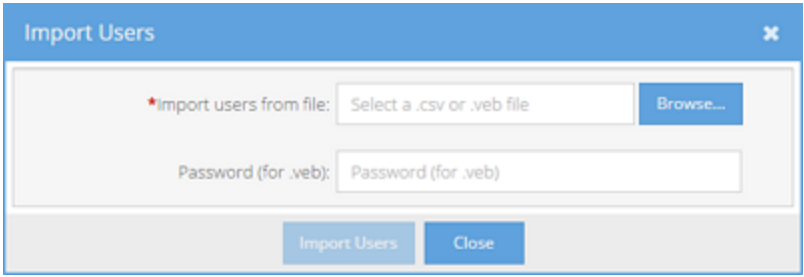

- 2. Click **Browse...**.
- 3. Locate and open your .csv or .veb file.
- 4. If you want to import a .veb file, enter a password to protect the .veb file bundle.
- 5. Click **Import Users**. A message displays confirming the number of imported users.

# 5: Configure VidyoConnect-User

Change settings on Desktop and [WebRTC](#page-49-0)

Change [settings](#page-49-1) on Mobile

Change call [settings](#page-53-0)

Change [audio/video](#page-57-0) settings

[Integrate](#page-64-0) your calendar

Enable screen [readers](#page-69-0)

When you join a conference on Mobile, you can enable **Voice+Content Only** by tapping the toggle on the initial screen.

When you join a conference on Desktop or WebRTC, you can change your speaker, microphone, and camera, and test the conference hardware.

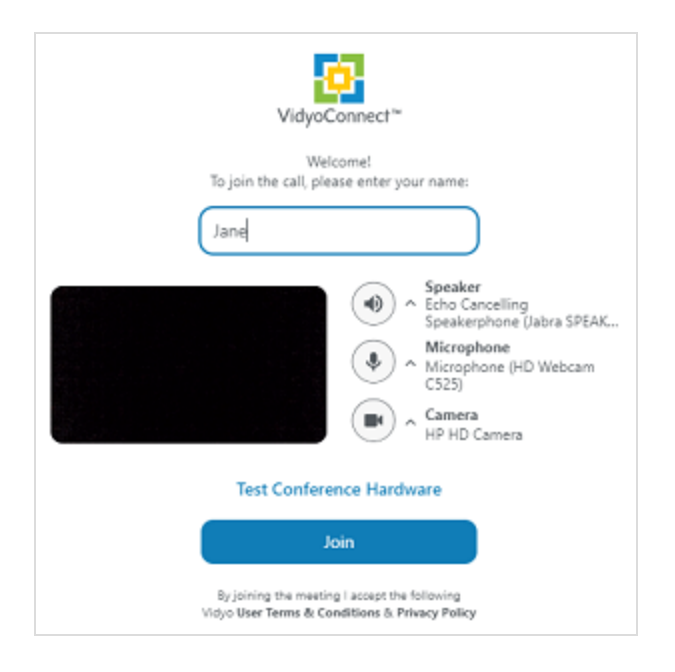

# <span id="page-49-0"></span>Change settings on Desktop and WebRTC

Click **Settings** at the top-right corner of the VidyoConnect screen.

The settings are arranged on the following tabs.

- **· General**—click to change your call [settings](#page-53-0).
- **Audio/Video**—click to change your device [settings](#page-57-0).
- Account-click to view your account details such as your display name, and sign out of the application.
- **· Integrations**—click to [integrate](#page-64-0) your Google or Outlook system calendar so you can see your video meetings and join them from within the VidyoConnect app. (*Desktop only*)
- **About**—click to view the VidyoConnect version and Vidyo legal information.
- <span id="page-49-1"></span>• Help—click to generate a diagnostic report to send to Vidyo Support.

## Change settings on Mobile

Tap More at the bottom of the screen and then tap **Settings**.

The information on the **Settings** tab is arranged as follows:

- Your name—tap to view your account details.
- [Preferences—](#page-50-0)tap to view the **Preferences** page.
- About VidyoConnect—tap to view the VidyoConnect version and copyright information.
- **Terms & Privacy**—tap to view the Vidyo legal information.
- **Generate Logs**—tap to generate a diagnostic report to send to Vidyo Support.
- **Sign out**—tap to sign out of the application.

### <span id="page-50-0"></span>Preferences

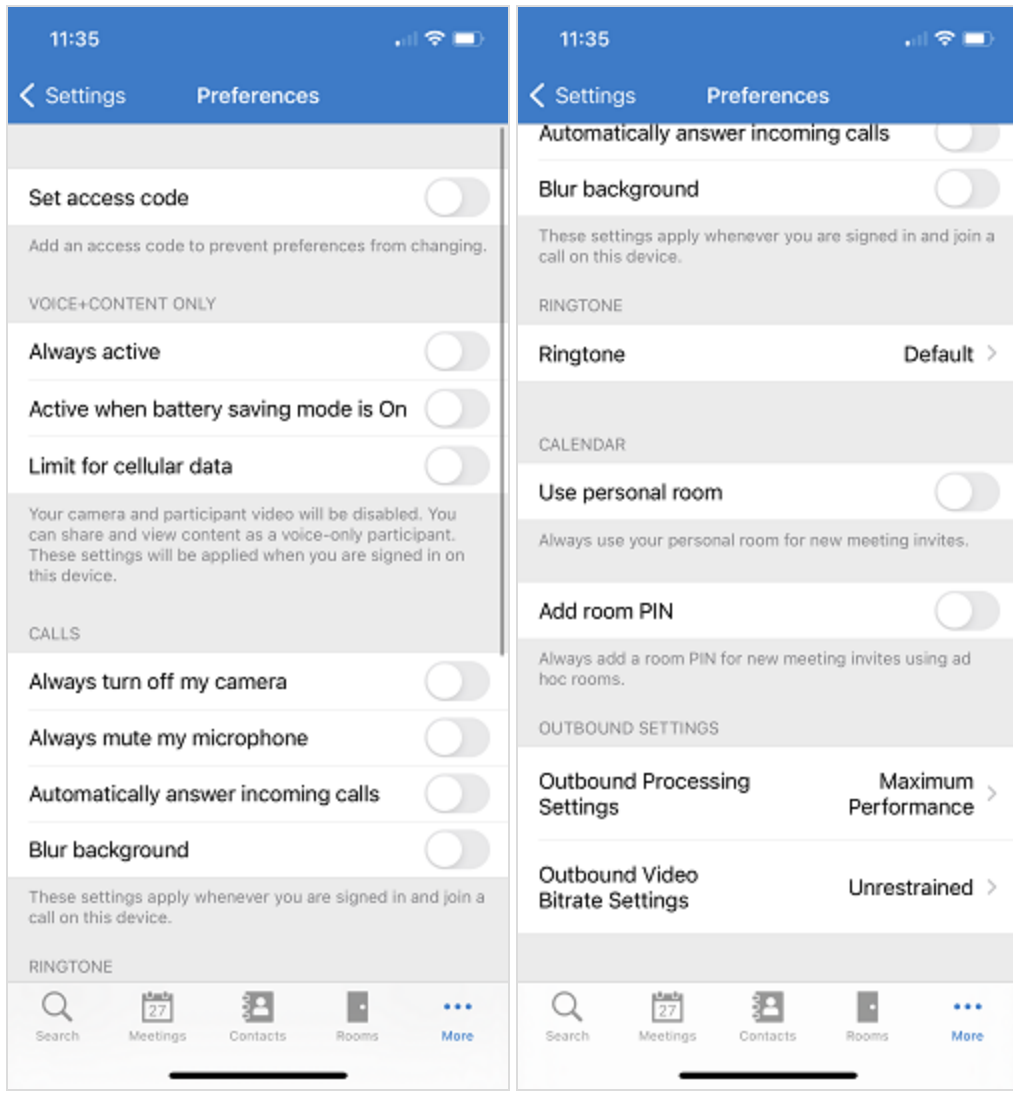

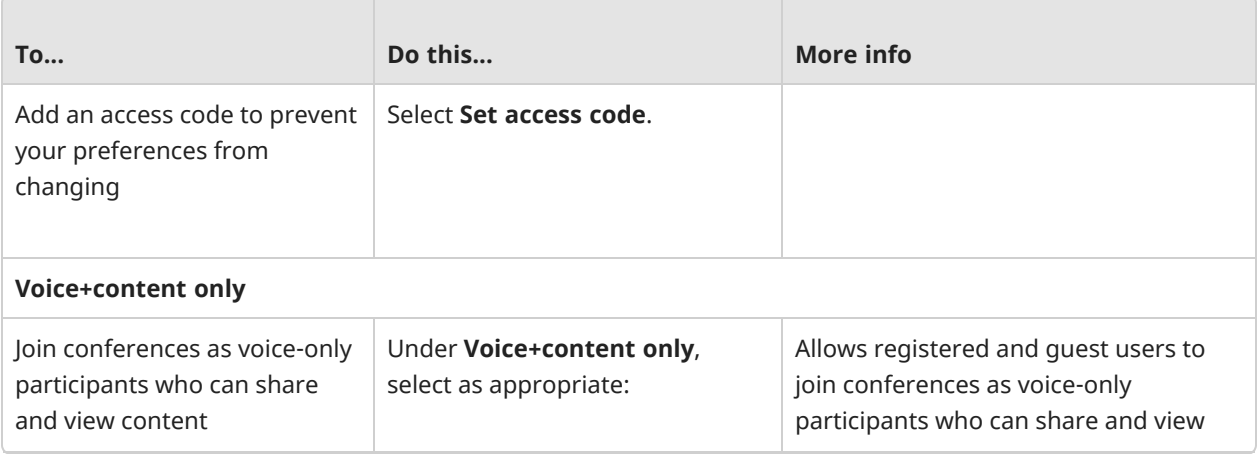

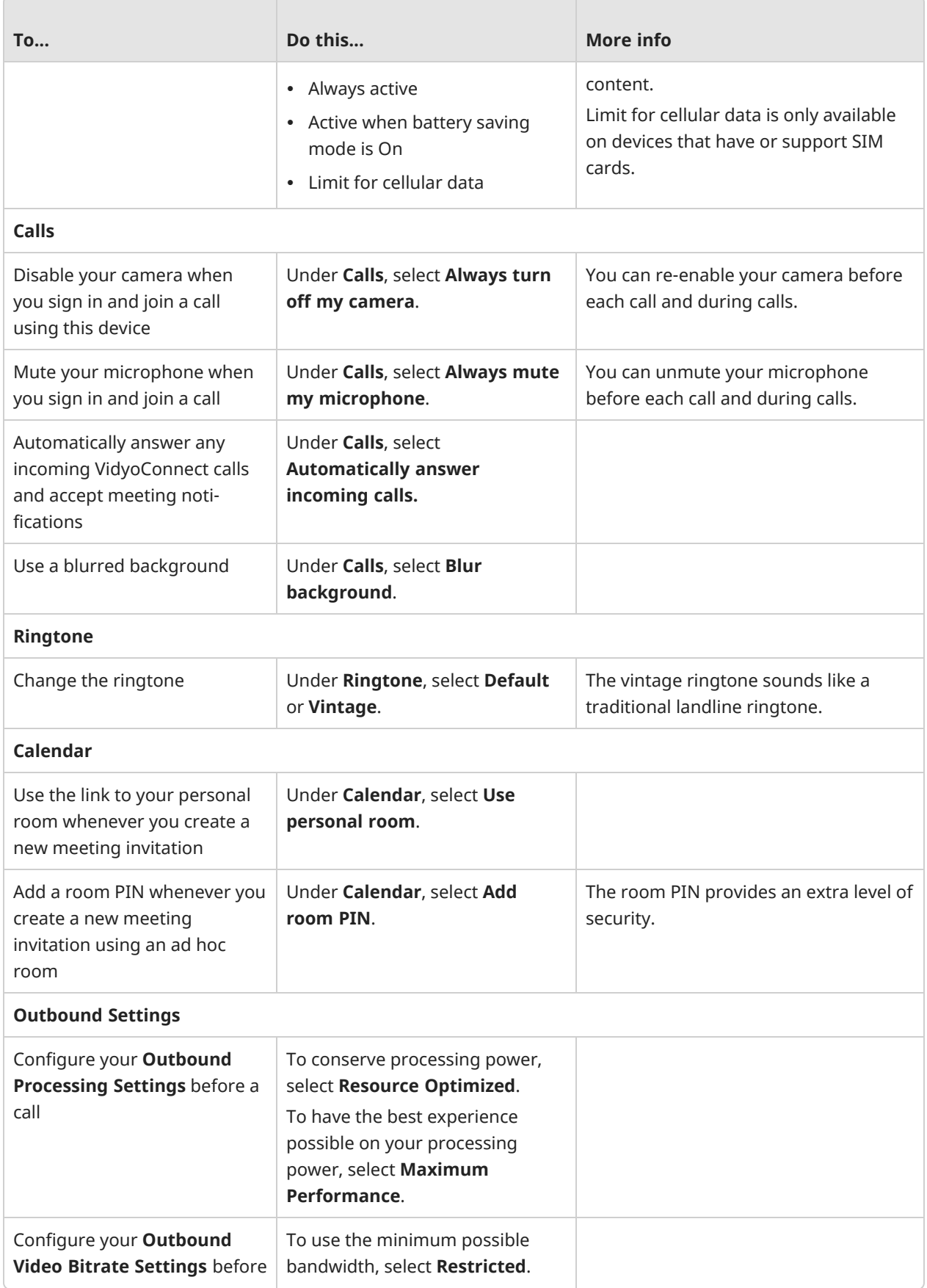

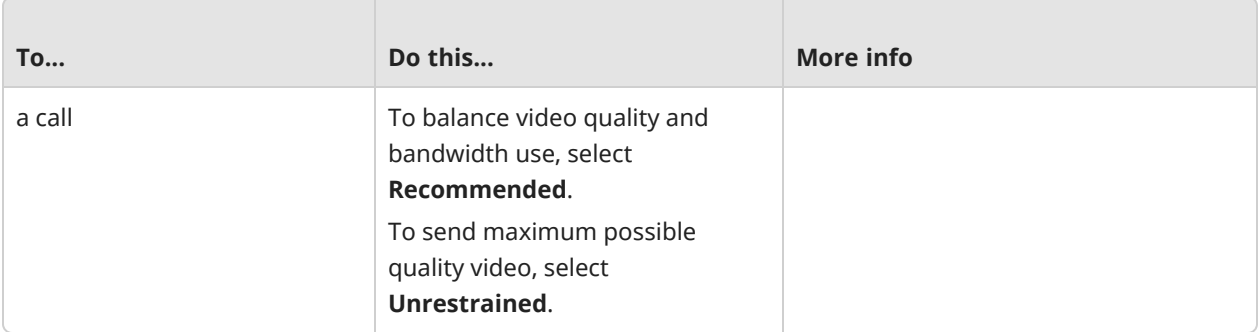

# <span id="page-53-0"></span>Change call settings

For Mobile, see Change [settings](#page-49-1) on Mobile.

#### Note

- Some settings are determined by your administrator and you cannot change them. For details, see [Desktop](#page-23-0) MSI installer.
- <sup>l</sup> For WebRTC, only **Language** appears on the **General** tab.

Click **Settings** at the top-right corner of the VidyoConnect screen. If necessary, click the **General** tab.

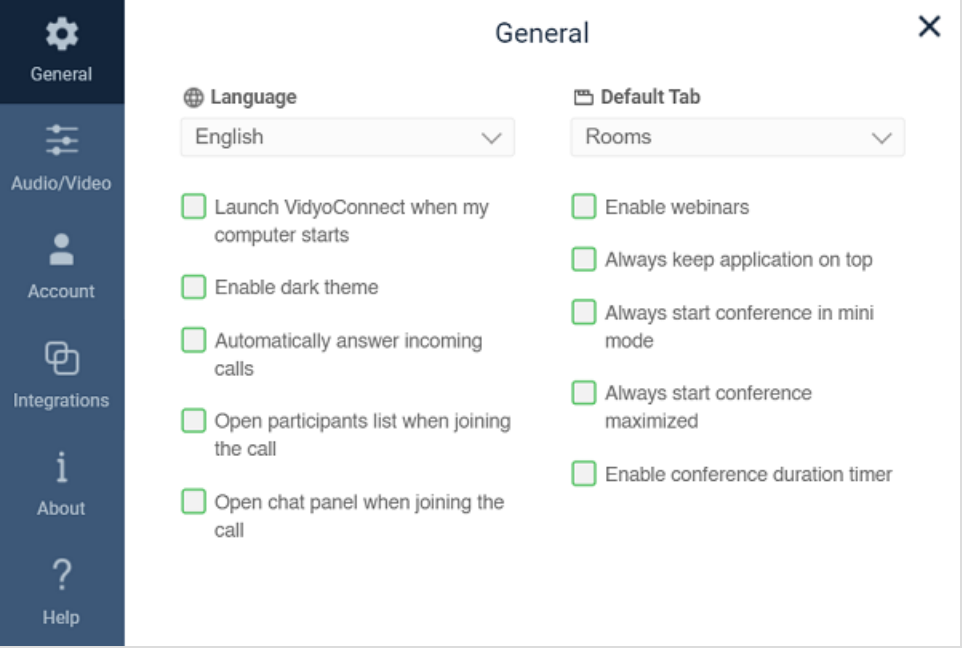

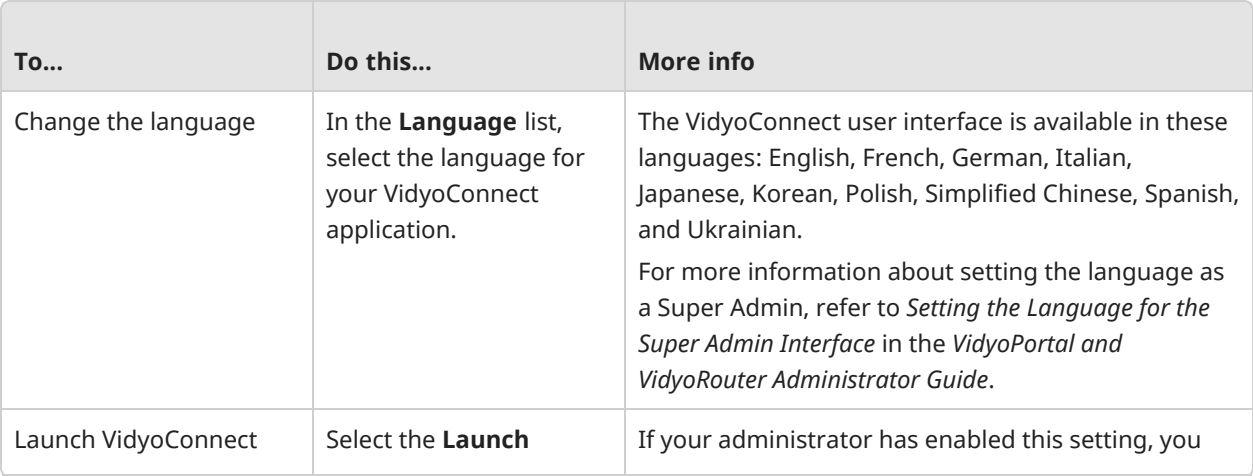

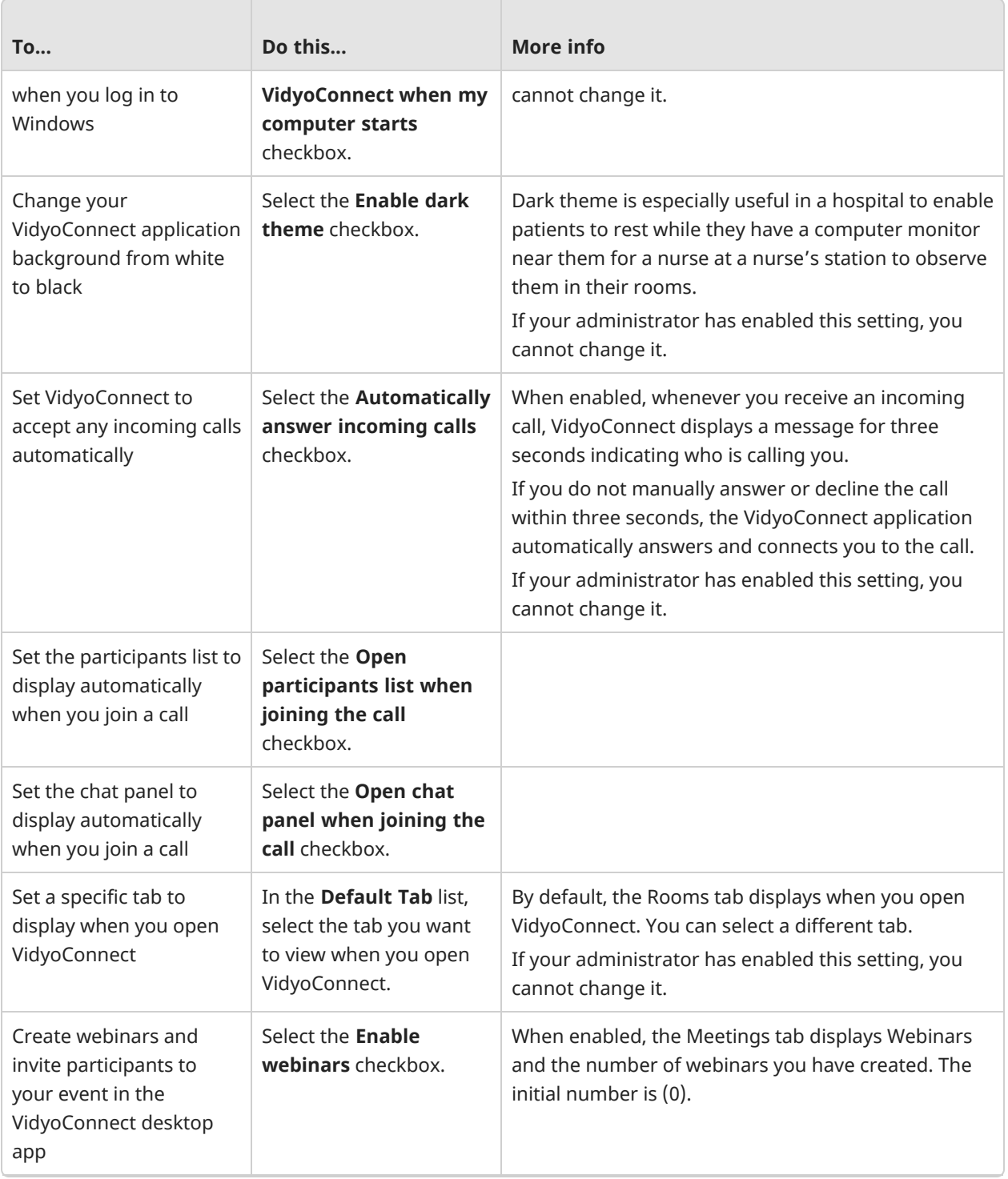

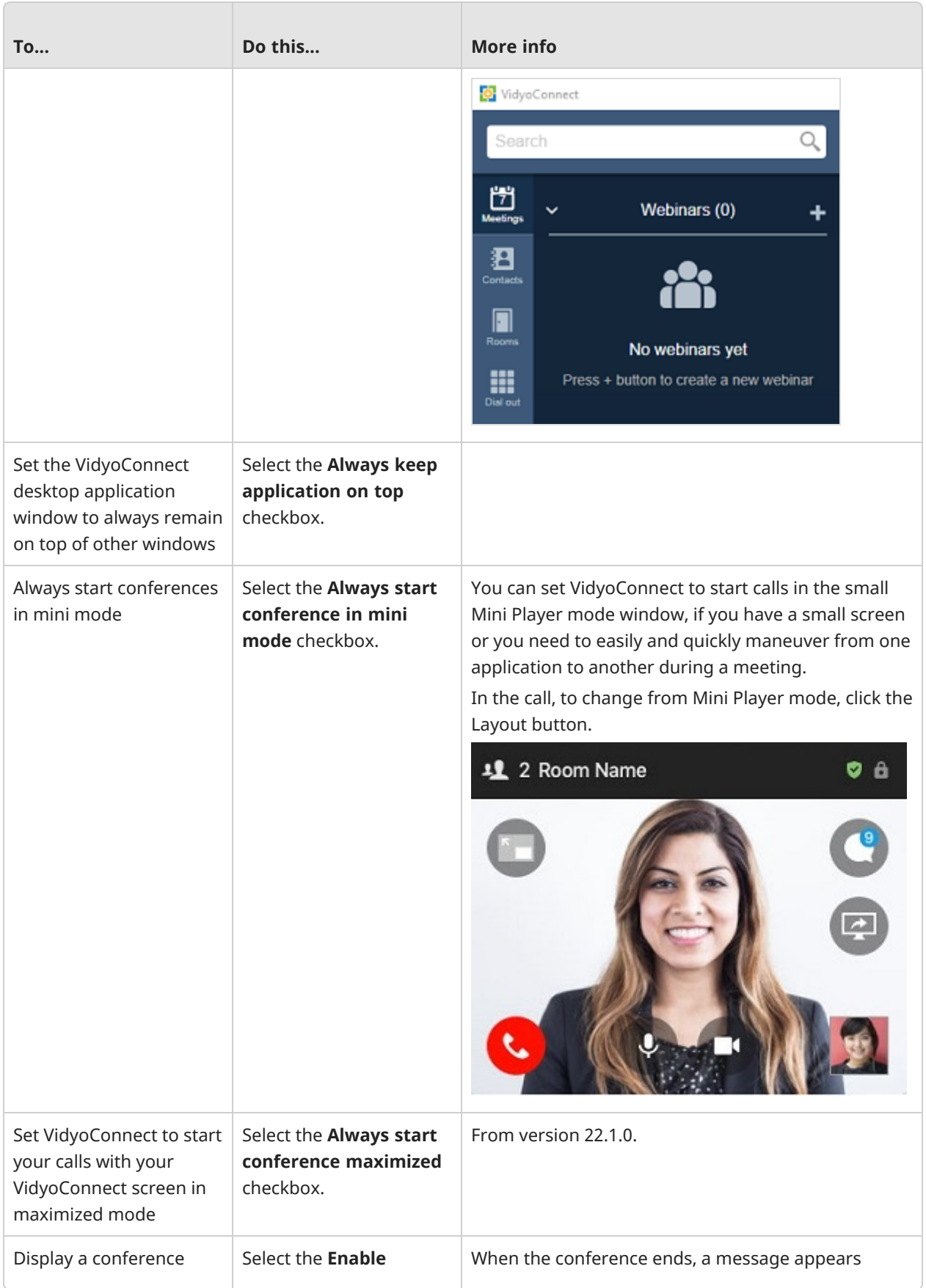

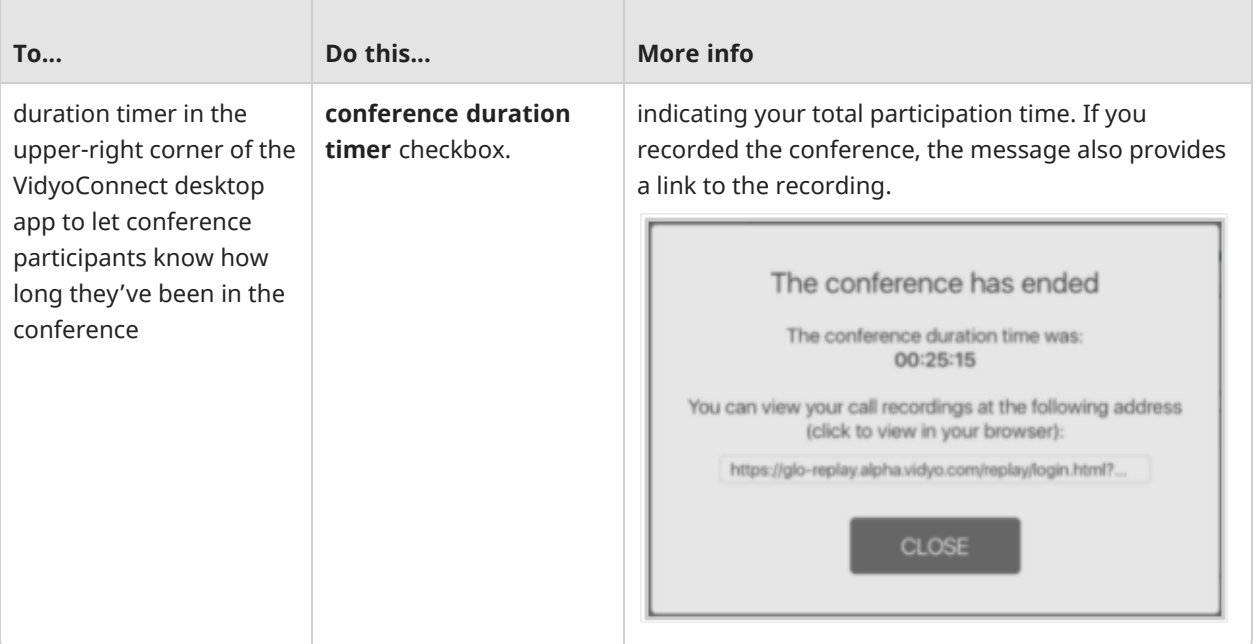

# <span id="page-57-0"></span>Change audio/video settings

For Mobile, see Change [settings](#page-49-1) on Mobile.

#### Note

- <sup>l</sup> For WebRTC, only **Camera, Microphone,** and **Speaker** appear on the **Audio/Video** tab, and you can only select the device to use from the list.
- <sup>l</sup> You must set your **Conference Profile**, **Outbound Processing Setting**, and **Outbound Video Bitrate Setting** prior to your calls because you cannot change these settings during an active call.
- Conference Profile, Outgoing Processing Setting, and Ringing Device require at least version 21.5.0.
- Customize background requires at least version 21.6.0.
- To view call quality statistics, press CTRL+SHIFT+T and CTRL+SHIFT+I.

[Camera](#page-58-0) [Microphone](#page-59-0) [Speaker](#page-60-0) [Conference](#page-61-0) Profile Outbound [Processing](#page-61-1) Setting [Outbound](#page-62-0) Video Bitrate Setting [Ringing](#page-62-1) Device

Click **Settings** at the top-right corner of the VidyoConnect screen. Click the **Audio/Video** tab and then follow the instructions for the device, profile, or outbound setting.

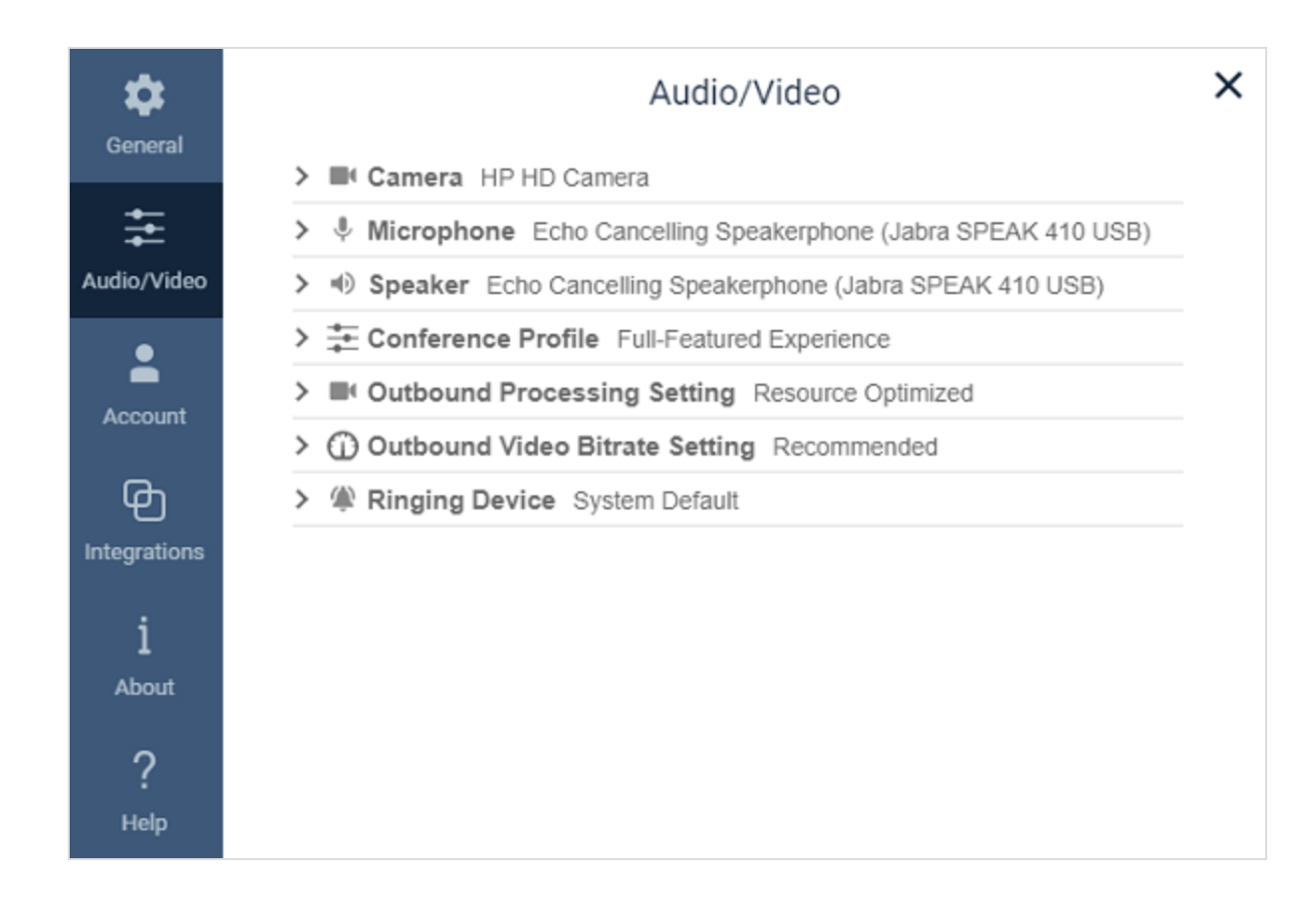

#### <span id="page-58-0"></span>Camera

To view the settings, click the **>** in front of **Camera**.

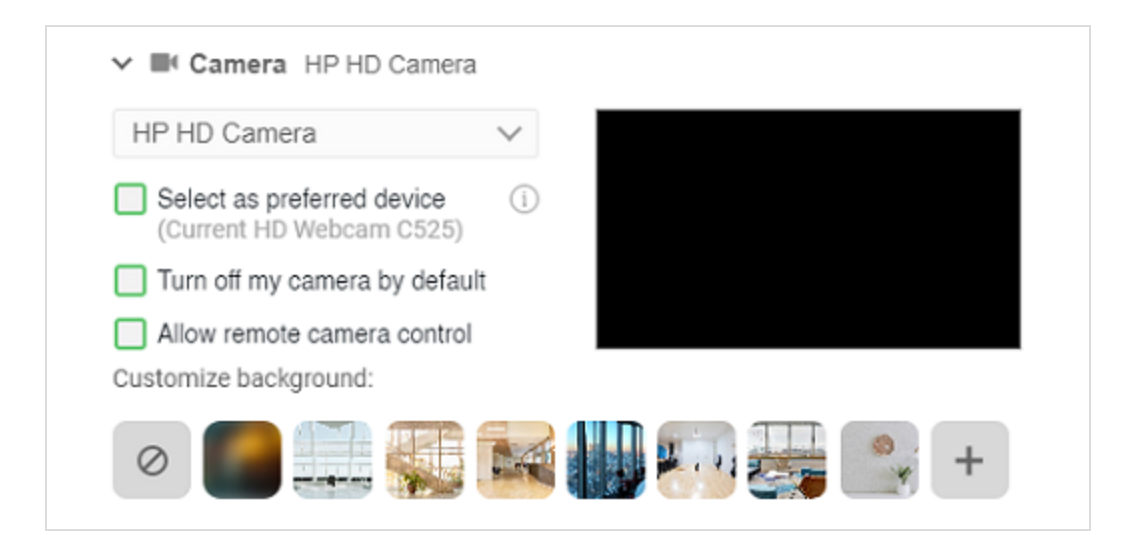

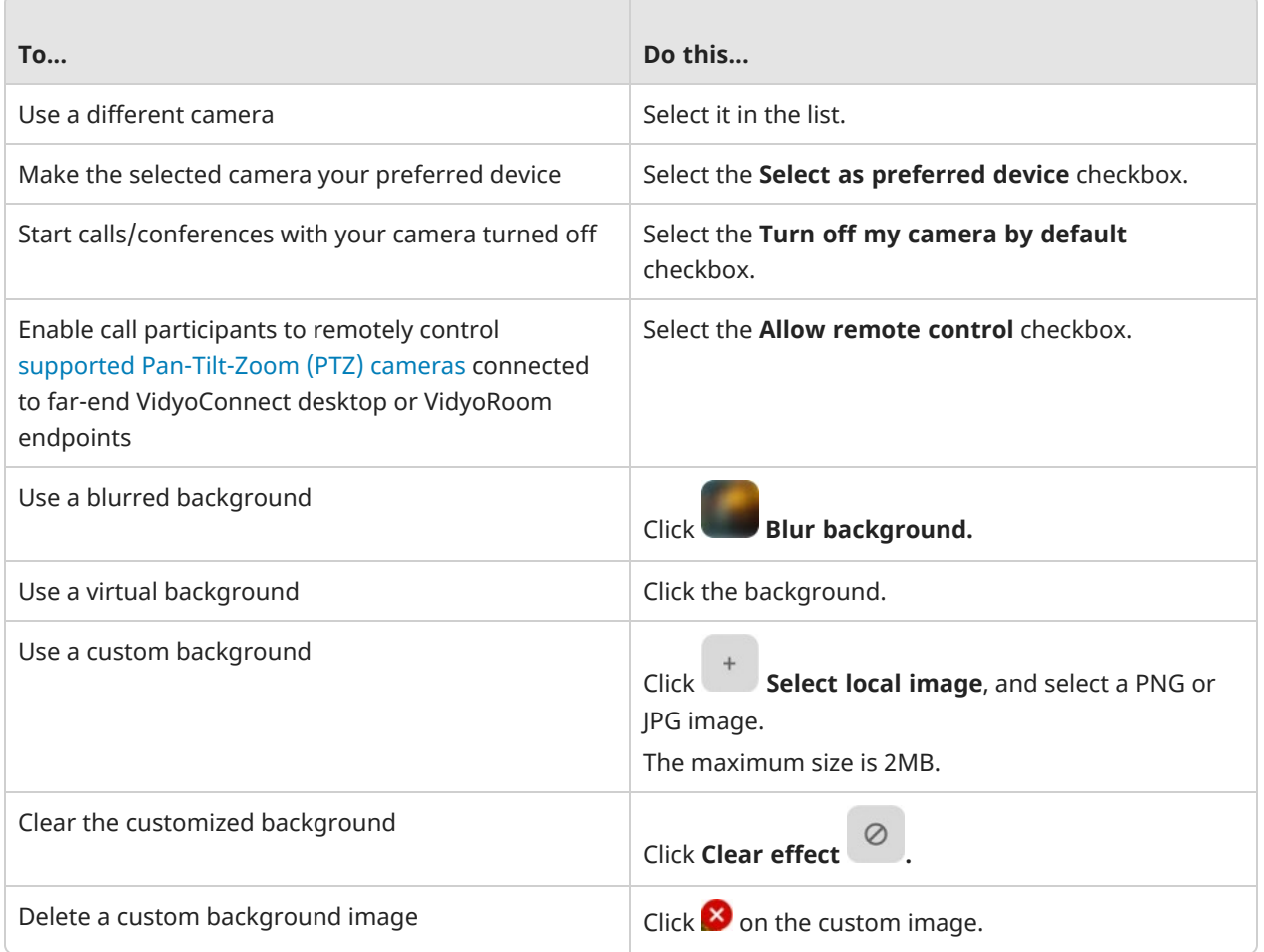

### <span id="page-59-0"></span>Microphone

To view the settings, click the **>** in front of **Microphone**.

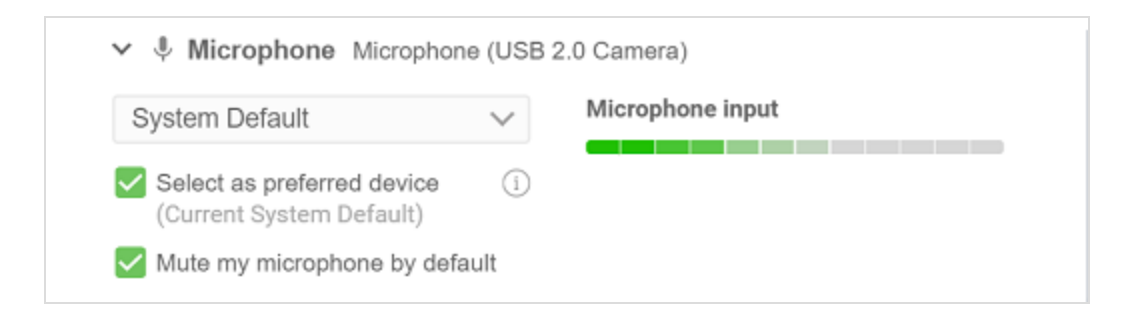

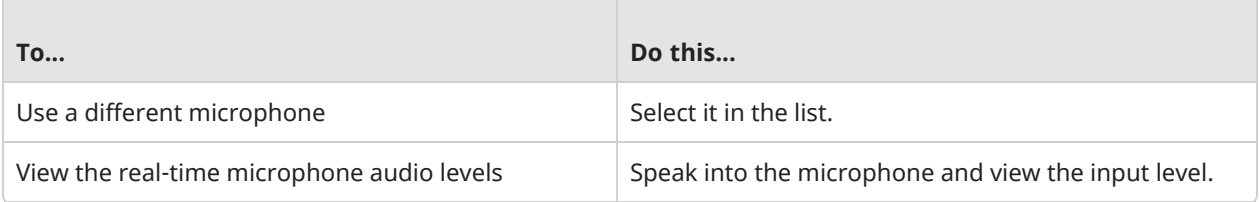

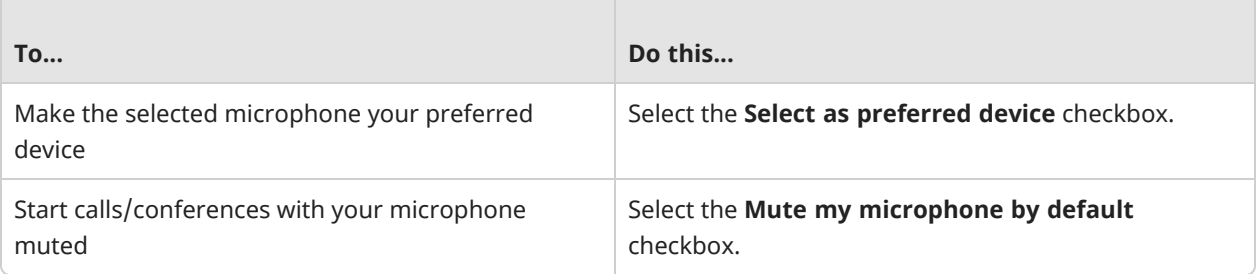

### <span id="page-60-0"></span>Speaker

To view the settings, click the **>** in front of **Speaker**.

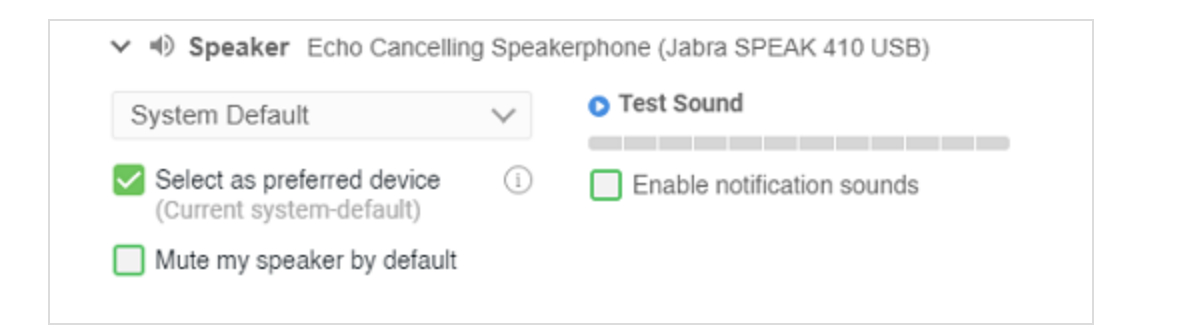

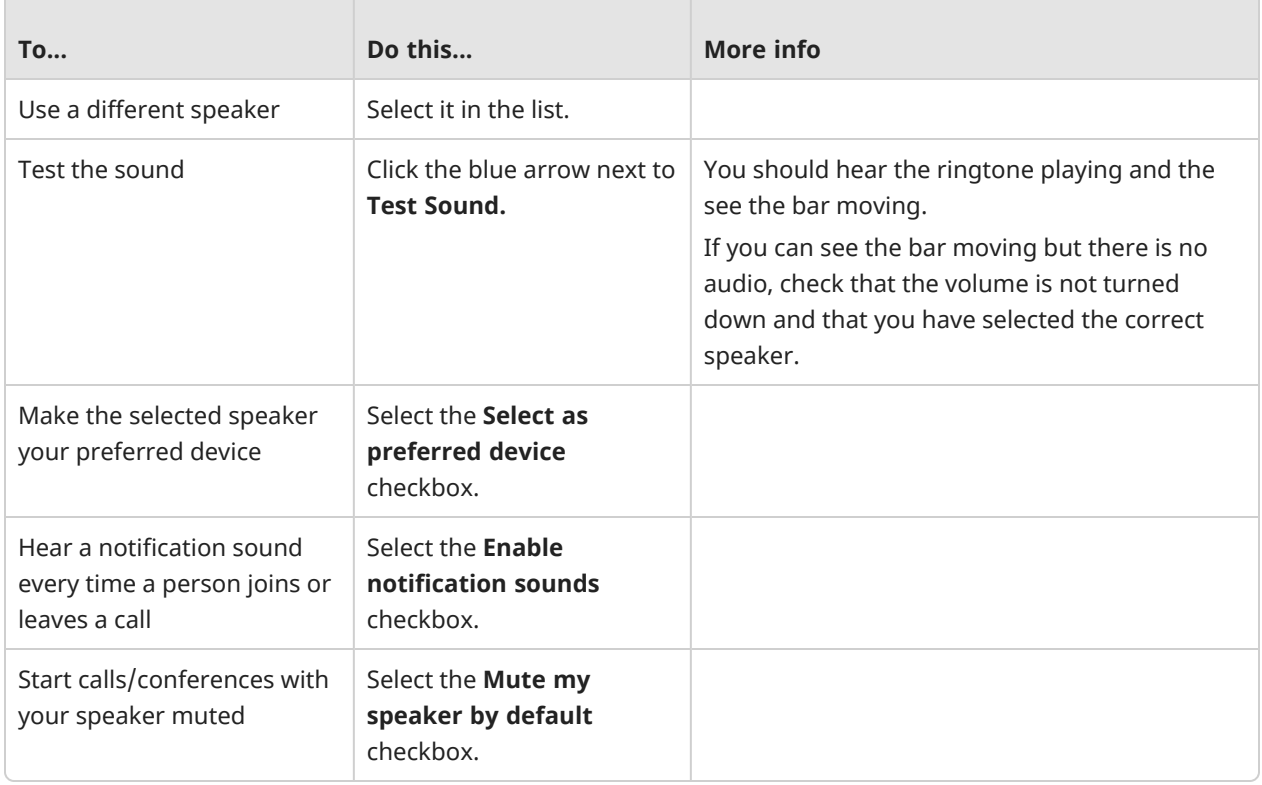

### <span id="page-61-0"></span>Conference Profile

*Desktop only.*

Conference Profile is used for specifying the settings that are associated with a user's calls or conferences. You can select these settings based on how you use the VidyoConnect for desktop app. You can also change these settings at any time, including during an ongoing call.

To view the settings, click the **>** in front of **Conference Profile**.

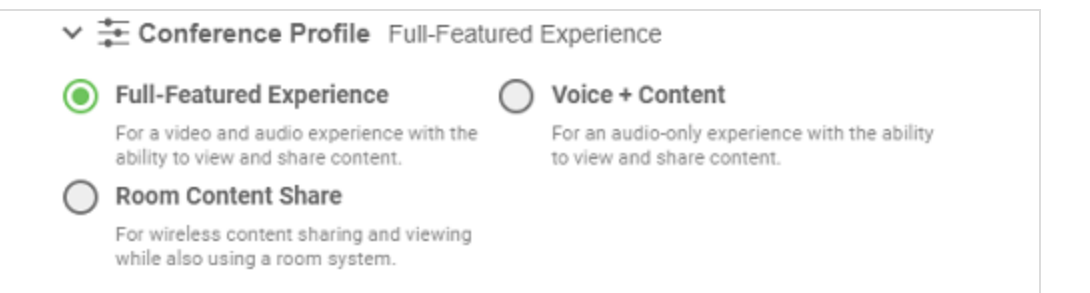

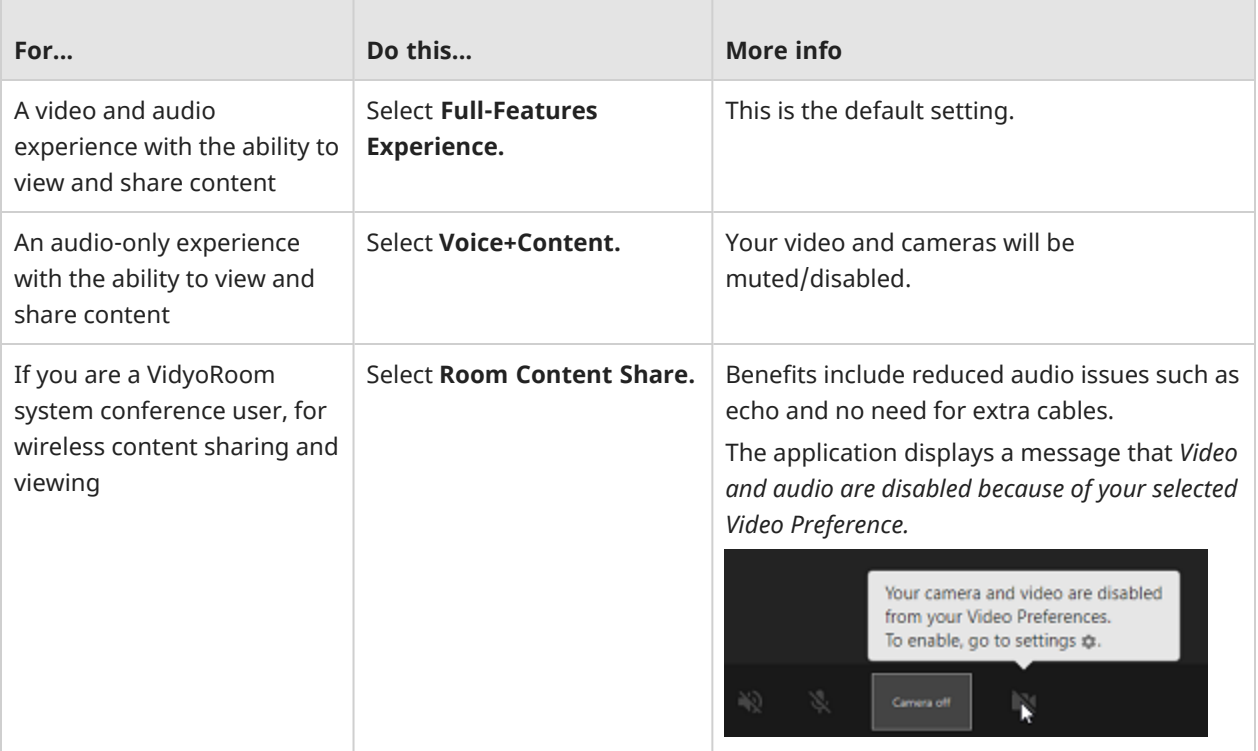

### <span id="page-61-1"></span>Outbound Processing Setting

#### *Desktop only.*

To view the settings, click the **>** in front of **Outbound Processing Setting**.

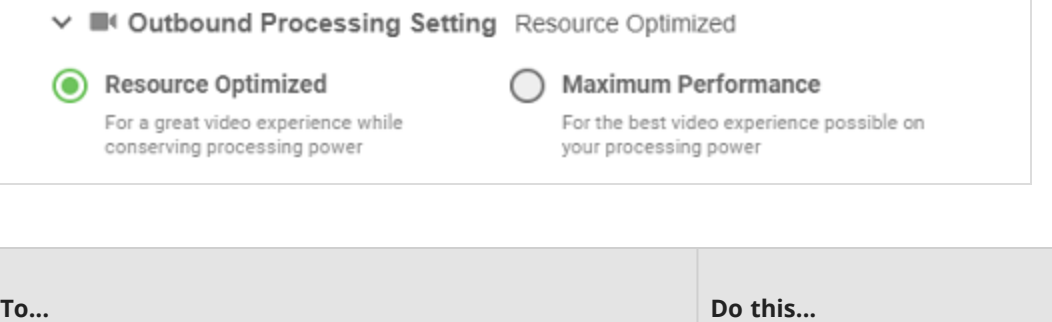

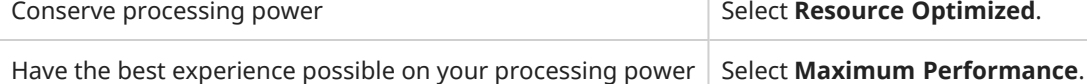

### <span id="page-62-0"></span>Outbound Video Bitrate Setting

#### *Desktop only.*

To view the settings, click the **>** in front of **Outbound Video Bitrate Setting**.

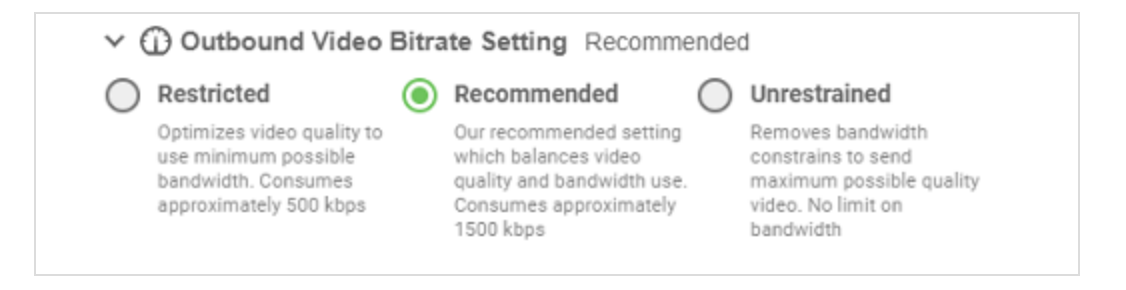

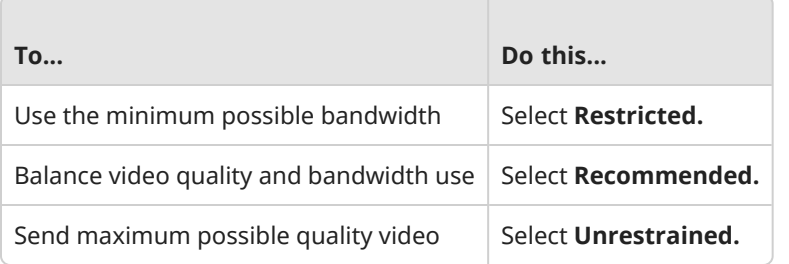

### <span id="page-62-1"></span>Ringing Device

#### *Desktop only.*

The ringing device is a speaker that plays an incoming call ringtone. You have the option to use the system default or a specific speaker as your ringing device. You can also test the sound and disable the incoming call ringtone.

To view the settings, click the **>** in front of **Ringing Device**.

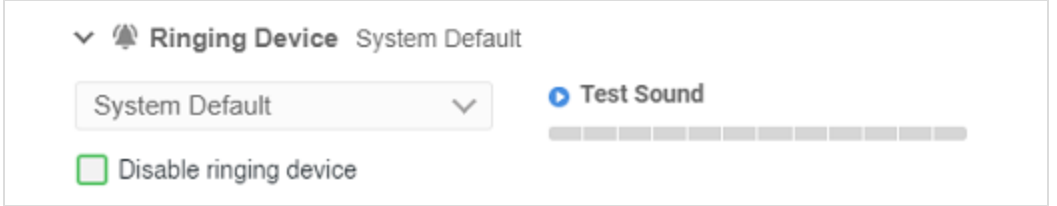

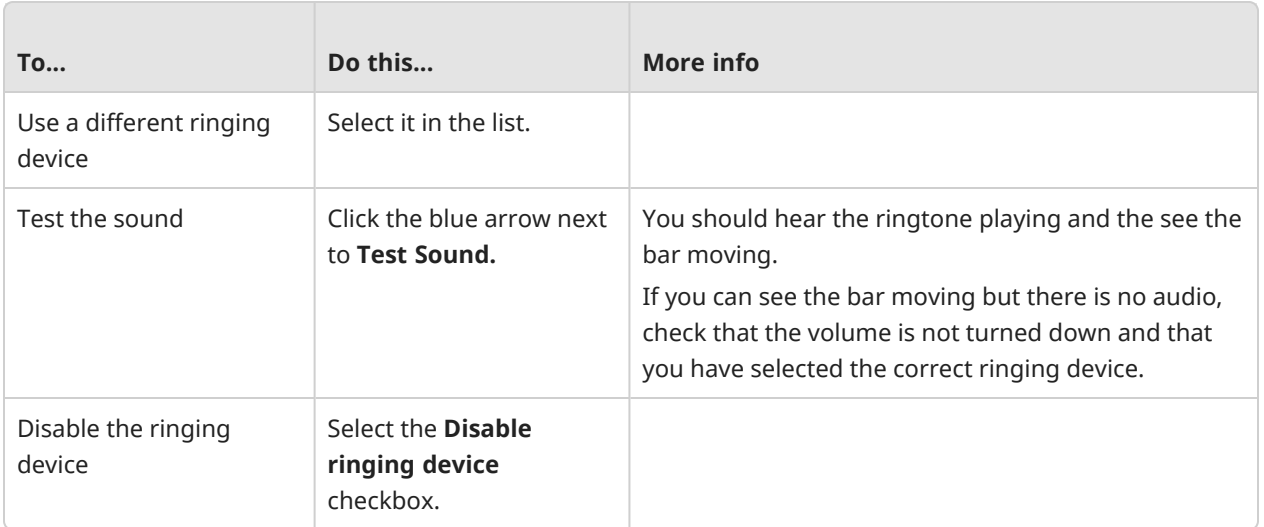

# <span id="page-64-0"></span>Integrate your calendar

#### Note

For mobile, you enable calendar integration in the Settings of your device.

*Desktop only.*

Office 365 [calendar](#page-65-0) Outlook [calendar](#page-65-1) (PC only) Google [calendar](#page-66-0) [Exchange](#page-66-1) calendar (Mac only) Install the Google [Calendar](#page-66-2) Add-on

You can integrate your Google or Outlook calendar so you can see your upcoming meetings and create new ones from the VidyoConnect app.

You can install the Google Calendar Add-on or the Outlook add-in so you can create meetings directly from the calendar.

Click **Settings** at the top-right corner of the VidyoConnect screen. Click the **Integrations** tab and then follow the instructions for your calendar.

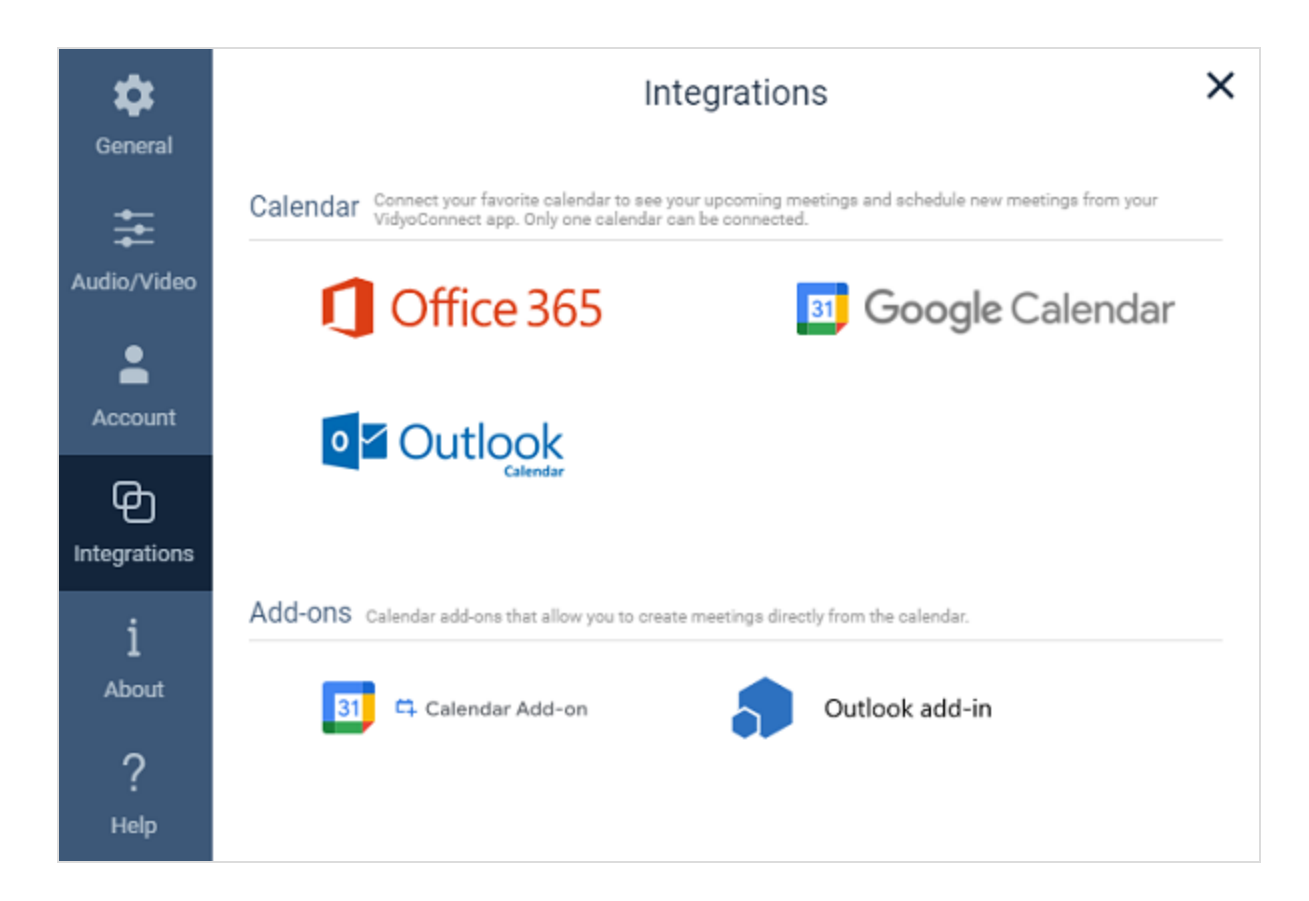

### <span id="page-65-0"></span>Office 365 calendar

- 1. Click **Office 365.** The **Office 365 Calendar** (connect) window displays.
- 2. Click **Connect.** The Microsoft **Pick an account** dialog displays.
- 3. Select an account and sign in. The Microsoft **Stay signed In?** dialog box displays.
- 4. Click **Yes** to reduce the number of time you are asked to sign in. The **Open VidyoConnect?** dialog box displays.
- 5. Click **Open VidyoConnect.** Your calendar connects with the VidyoConnect app.

<span id="page-65-1"></span>To disconnect, in the **Integrations** window, click **Office 365 Calendar** again.

### Outlook calendar (PC only)

#### Note

You must have the Outlook application on your PC.

- 1. Click **Outlook Calendar**. The **Outlook Calendar** (connect) window displays.
- 2. Click **Connect.** Your **Outlook Calendar** connects with the VidyoConnect app.

To disconnect, in the **Integrations** window, click **Outlook Calendar** again.

### <span id="page-66-0"></span>Google calendar

- 1. Click **Google Calendar.** The **Google Calendar** (connect) window displays.
- 2. Click **Connect.** If you have Google accounts, a dialog appears, showing those Google accounts.
- 3. From the list, select the Google account you want to connect with the VidyoConnect app. If you do not have an account, create one on the sign-up page.
- 4. Enter your username and password for your Google account. The **Grant VidyoConnect permission** dialog displays (page 1/2).
- 5. Click **Allow.** Page 2/2 of the **Grant VidyoConnect permission** dialog displays.
- 6. Click **Allow.** The **Google confirm your choices** page displays.
- 7. Click **Allow.** The **Open VidyoConnect?** dialog box displays.
- 8. Click **Open VidyoConnect.** Your Google calendar connects to the VidyoConnect app.

<span id="page-66-1"></span>To disconnect, in the **Integrations** window, click **Google Calendar** again.

### Exchange calendar (Mac only)

#### Note

Vidyo uses Exchange Web Services (EWS) when integrating with your Exchange calendar. We use email addresses to authenticate users instead of a username, which may confuse most exchange security admins since they don't usually authenticate in this manner.

- 1. Click **Exchange.** The **Exchange** (connect) window displays.
- 2. Enter the **Exchange URL.**
- 3. Enter your Exchange **Email Address** and **Password** in the designated fields.
- 4. Click **Connect.**

<span id="page-66-2"></span>To disconnect, in the **Integrations** window, click **Exchange** again.

#### Install the Google Calendar Add-on

#### Note

You can enhance the event scheduling capability of your Google calendar by adding the VidyoConnect Calendar Add-On to it. Installing this add-on allows you to add and edit Vidyo meetings from your Google calendar and invite participants to the event by sending Vidyo meeting links.

1. Click **Calendar Add-On.** You are directed to the app store to install VidyoConnect.

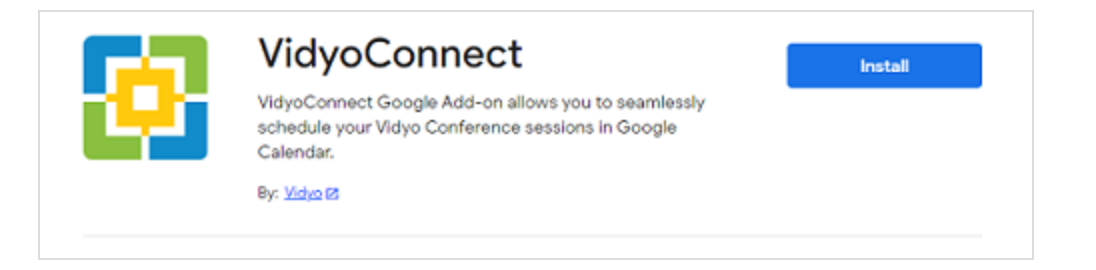

- 2. Click **Install.** The **Get ready to install** dialog displays.
- 3. Click **Continue.** The **Choose an account** dialog displays.
- 4. Select an account. The allow access dialog displays.
- 5. Click **Allow.** A dialog confirming the installation of **Calendar add-on** displays.
- 6. Go to your Google account, look for  $\mathbf{C}^{\mathbf{L}}$  on the right panel and click on it. The sign in page displays.
- 7. Click **Sign in.** The **VidyoConnect Login** page displays.
- 8. Click **Continue.** A page on which you are asked to sign in with your organization account displays.
- 9. Sign in with your credentials. If you log in successfully, the VidyoConnect page appears in your calendar (on the right) and you can now schedule or edit a Vidyo meeting.

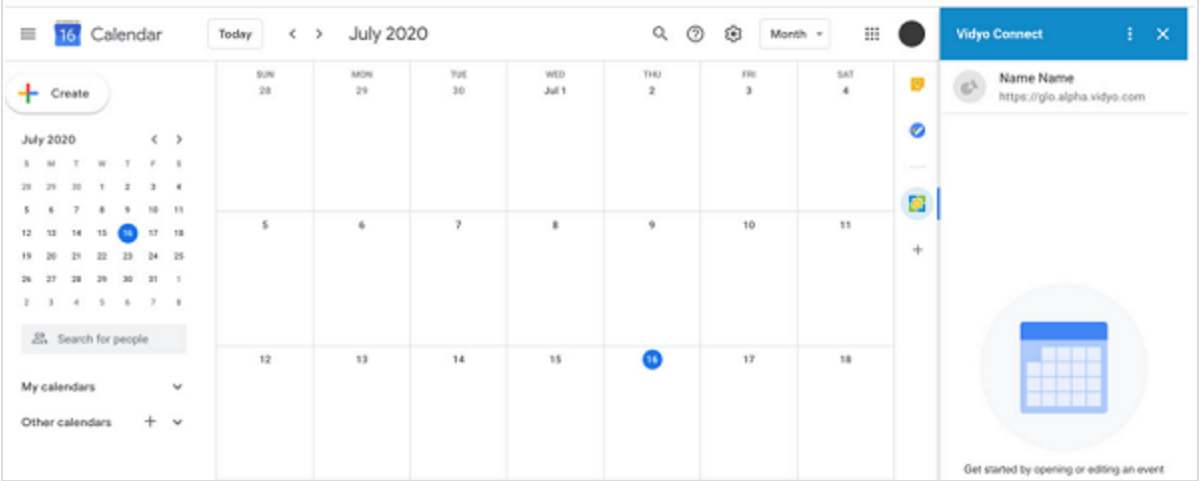

10. To schedule a meeting, click on a date in the calendar, provide all the required meeting details and click **Create Vidyo Meeting.**

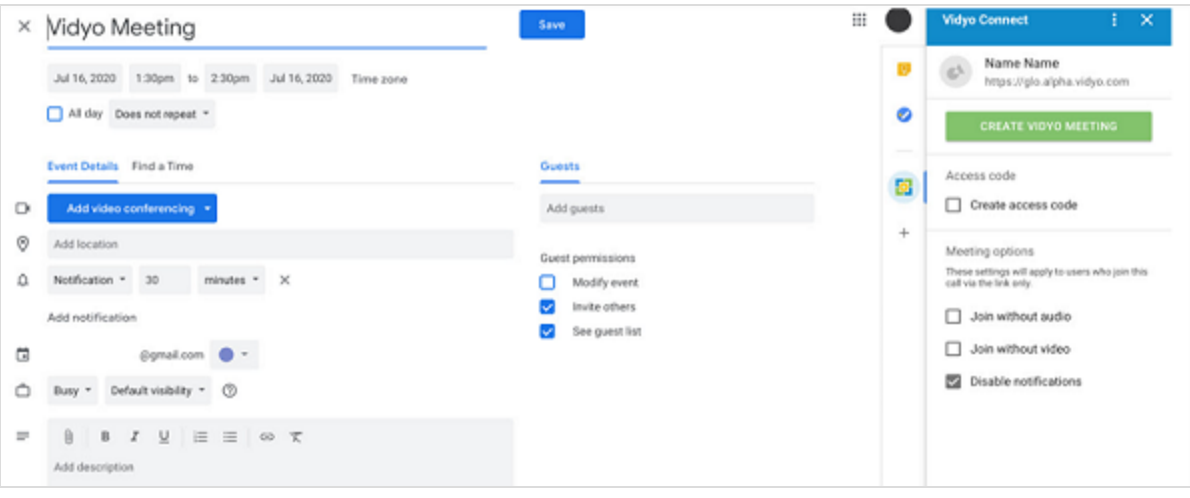

# <span id="page-69-0"></span>Enable screen readers (Android and iOS)

Starting with version 21.6.0 of the VidyoConnect for mobile app, users with visual impairment can now use the built-in screen readers of their mobile devices to navigate their Vidyo calls. Screen readers allow a visually impaired user to read the text on their device with a speech synthesizer that reads out the text on display. When a user presses and focuses on a button or icon, the screen reader will announce what that button or icon is used for. Also, when a user uses gestures such as swiping left or right and causes a change on the screen, the screen reader will announce the change that occurs. These screen readers can be used to navigate the VidyoConnect menus, dropdown menus, toolbars, meeting controls, etc.

Screen readers must be enabled on the **Settings menu of your mobile device** (not the VidyoConnect for mobile app Settings).

#### Enable TalkBack on Android

- 1. Go to the **Settings o**f your device.
- 2. Select **Accessibility > TalkBack.**
- 3. Turn on **Use TalkBack.**
- 4. Select **OK.**

#### Enable VoiceOver on iOS

- 1. Go to the **Settings o**f your device.
- 2. Select **General.**
- 3. Select **Accessibility.**
- 4. Select **VoiceOver.**
- 5. Turn on **VoiceOver.**

# 6: Use VidyoConnect

[Desktop/WebRTC](#page-70-0) pre-call [Desktop/WebRTC](#page-74-0) in-call Mobile [pre-call](#page-76-0) [Mobile](#page-79-0) in-call [Moderate](#page-81-0) a meeting Record a [meeting](#page-90-0) Invite [participants](#page-88-0) to join an ongoing call Create a [webinar](#page-93-0)

# <span id="page-70-0"></span>Desktop/WebRTC pre-call

Search for a person, room or SIP [endpoint](#page-71-0) Join or [schedule](#page-71-1) a meeting or webinar Add or call a [contact](#page-72-0) Add, join, [create,](#page-72-1) or delete a room Call an IP or SIP [address](#page-73-0) Note

If you want to configure any settings/preferences, see Configure [VidyoConnect-User](https://www.vidyo.com/help/VidyoConnect/4_Configure-VidyoConnect-User/Configure-VidyoConnect-User.htm?tocpath=VidyoConnect%7CConfigure%20VidyoConnect-User%7C_____0).

To view the Participants and Search panel, click **Search and participants** at the top left of the screen.

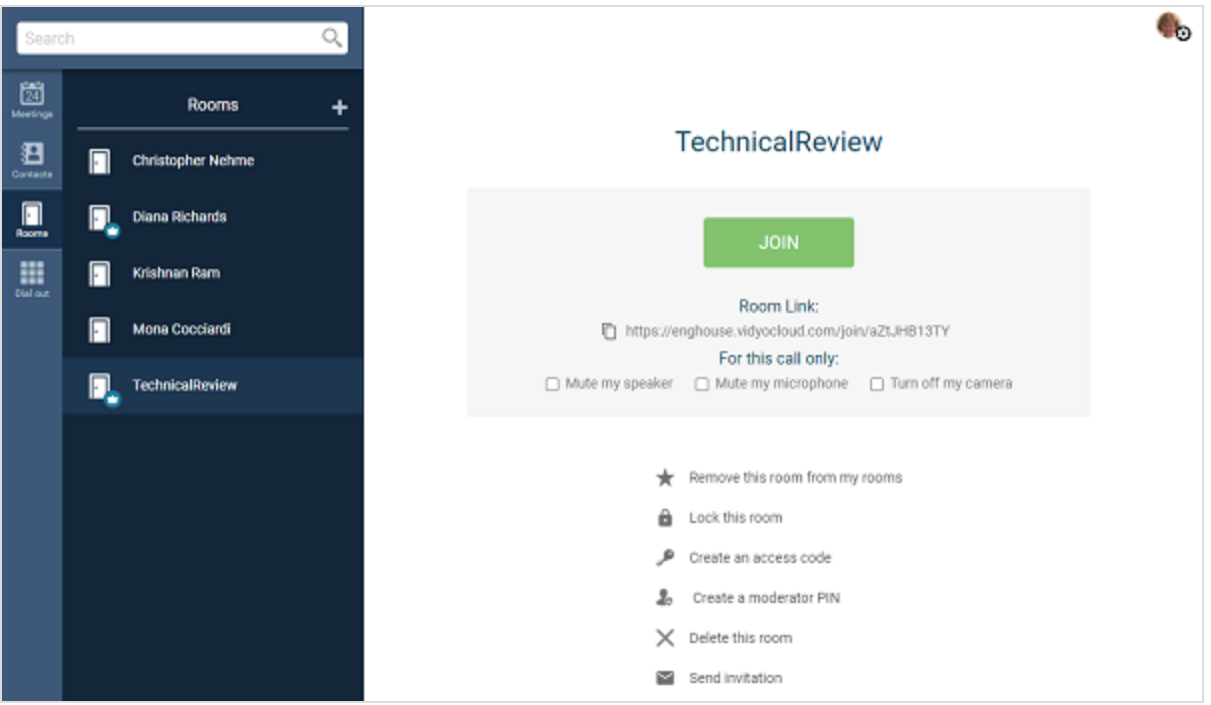

#### <span id="page-71-0"></span>Search for a person, room or SIP endpoint

Start typing in the **Search** box. As soon as you type two characters, items that contain those characters appear. Matching is case-insensitive.

Results are listed under H.323/SIP endpoints, people, and rooms.

<span id="page-71-1"></span>To add the item as a favorite to your **Contacts** list, click the **\*** next to the result.

### Join or schedule a meeting or webinar

If you have integrated your Google or Outlook system calendar with your VidyoConnect app (see [Integrate](https://www.vidyo.com/help/VidyoConnect/4_Configure-VidyoConnect-User/Integrate-your-calendar.htm?Highlight=integrate%20your%20calendar) your [calendar](https://www.vidyo.com/help/VidyoConnect/4_Configure-VidyoConnect-User/Integrate-your-calendar.htm?Highlight=integrate%20your%20calendar)) or if you have set up any webinars, the **Meetings** tab lists the video meetings you have scheduled for the day and enables you to join them from within the VidyoConnect app. If you have any webinars scheduled, they also appear on the **Meetings** tab.

#### Schedule a meeting

To schedule a meeting, click . A Vidyo meeting invitation opens in your default email application that includes the link to the meeting and other information about the video call. You can then edit the invitation as needed and send it to your invitees.

To create a webinar, see Create a [webinar](#page-93-0).
### Add or call a contact

To add a contact to the **Contacts** list, search for the person, and then click  $\star$  next to the name.

On the **Contacts** tab, when you click a contact's name, more options appear on the right side of the VidyoConnect app. You can use these options to view the contact's status, call them directly, mute your speaker or microphone and turn off your camera for that call, email the contact, schedule a video meeting with them, or remove them from your **Contacts** list.

## Add, create, join, or delete a room

To add a room to the **Rooms** list, search for the room, and then click  $\star$  next to the name.

On the **Rooms** tab, when you click the name of a room that you own (indicated by a crown icon), more options appear on the right side of the VidyoConnect app. You can use these options to join your room, see your room link, mute your speaker or microphone and turn off your camera for the next call, remove your room from the **Rooms** list, lock your room, create an access code or moderator PIN (see [Moderate](#page-81-0) a meeting). If you created the room, an option to delete the room also appears.

If you click the name of a room that you do not own, fewer options appear on the right side of the app. You can join the room, mute your speaker or microphone and turn off your camera for the next call, or remove that room from your **Rooms** list.

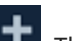

To create a room, click . The **Create a new room** dialog appears. Enter a name for the room and click **Save**. If you want this room to appear on your **Rooms** list, keep the **Add this room to my favorites** checkbox selected.

To join a room, click on the name of the room you want to join, and then click **Join**.

For all rooms, you can do the following before you join the room:

- Mute or unmute your speaker for your next call.
- Mute or unmute your microphone for your next call.
- Turn off your camera for your next call.
- <sup>l</sup> Add or remove the room from the **Rooms** list.

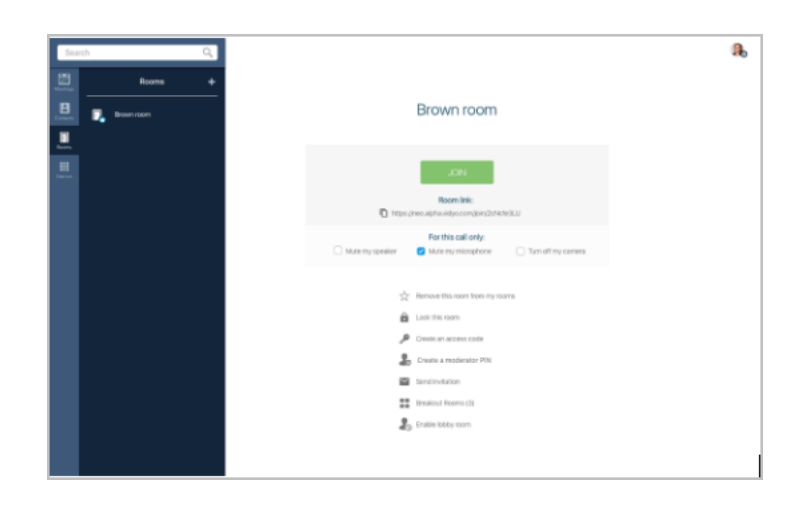

In addition to the list of room control options above, if you own the room (as indicated by a crown icon beside your name in the Rooms list), you can:

- See your room link.
- Lock or unlock your room.
- Create an access code or [moderator](#page-81-1) PIN (see the Create, change, or remove the moderator PIN section of [Moderate](#page-81-0) a meeting).
- Send an invitation to a meeting in the room.
- Create a [webinar](#page-93-0) in the room (see Create a webinar).

### Call an IP or SIP address

On the **Dial out** tab, enter an IP address or SIP address and click **Call**.

If you want to mute/unmute your speaker or microphone or turn on/off your camera for the current call, click the icons before you click **Call**.

# Desktop/WebRTC in-call

When you are in a call, a toolbar appears at the bottom of the VidyoConnect application. If you are the meeting moderator, additional controls appear when you click **Participants and search** . If your window is not

large enough, all the buttons shown below may not appear on your screen. If so, the **More** button appears, and you can click it to view the additional options.

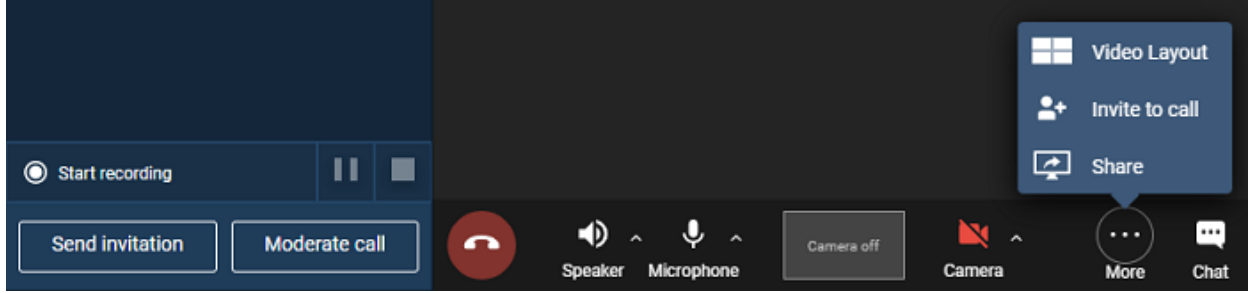

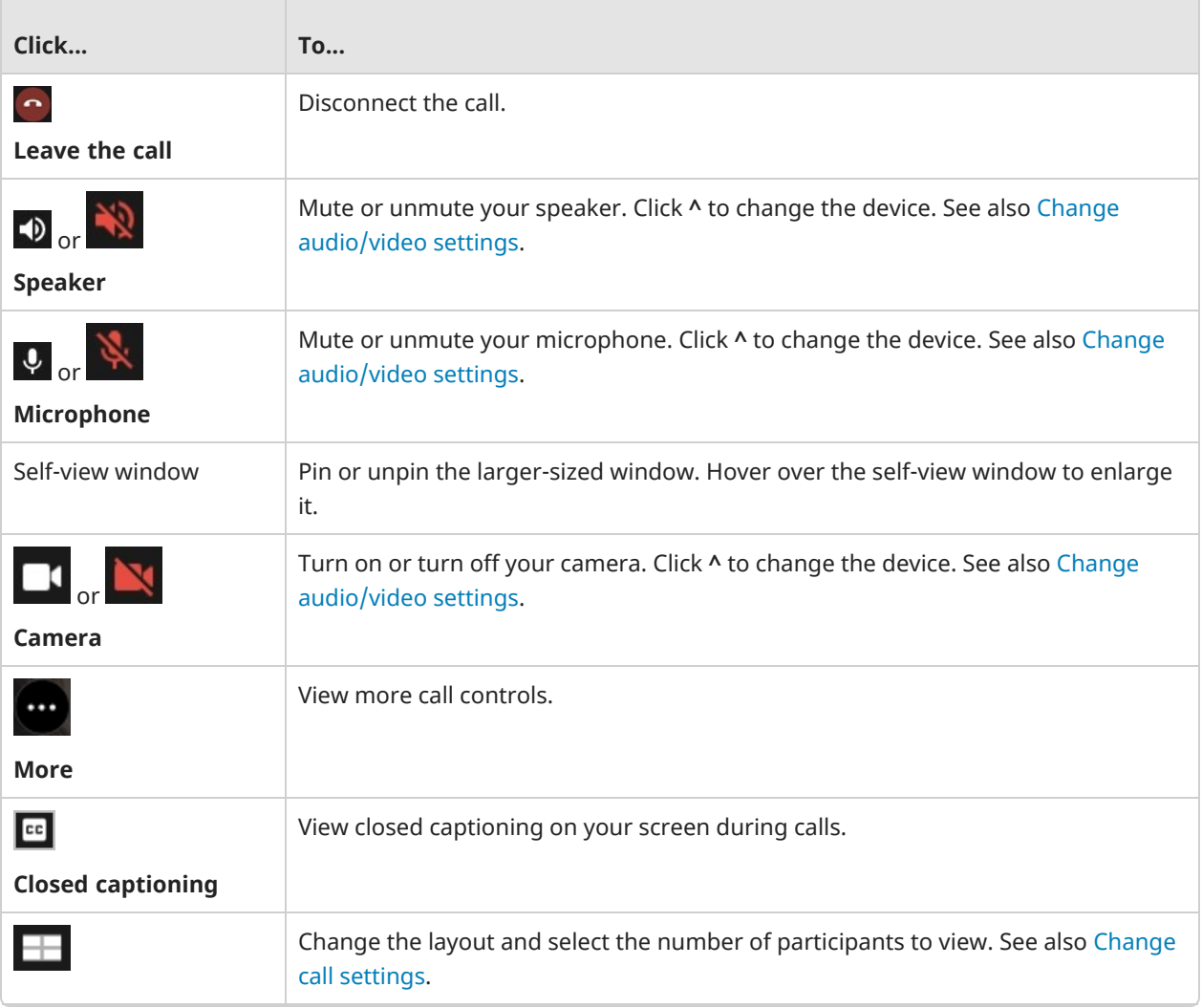

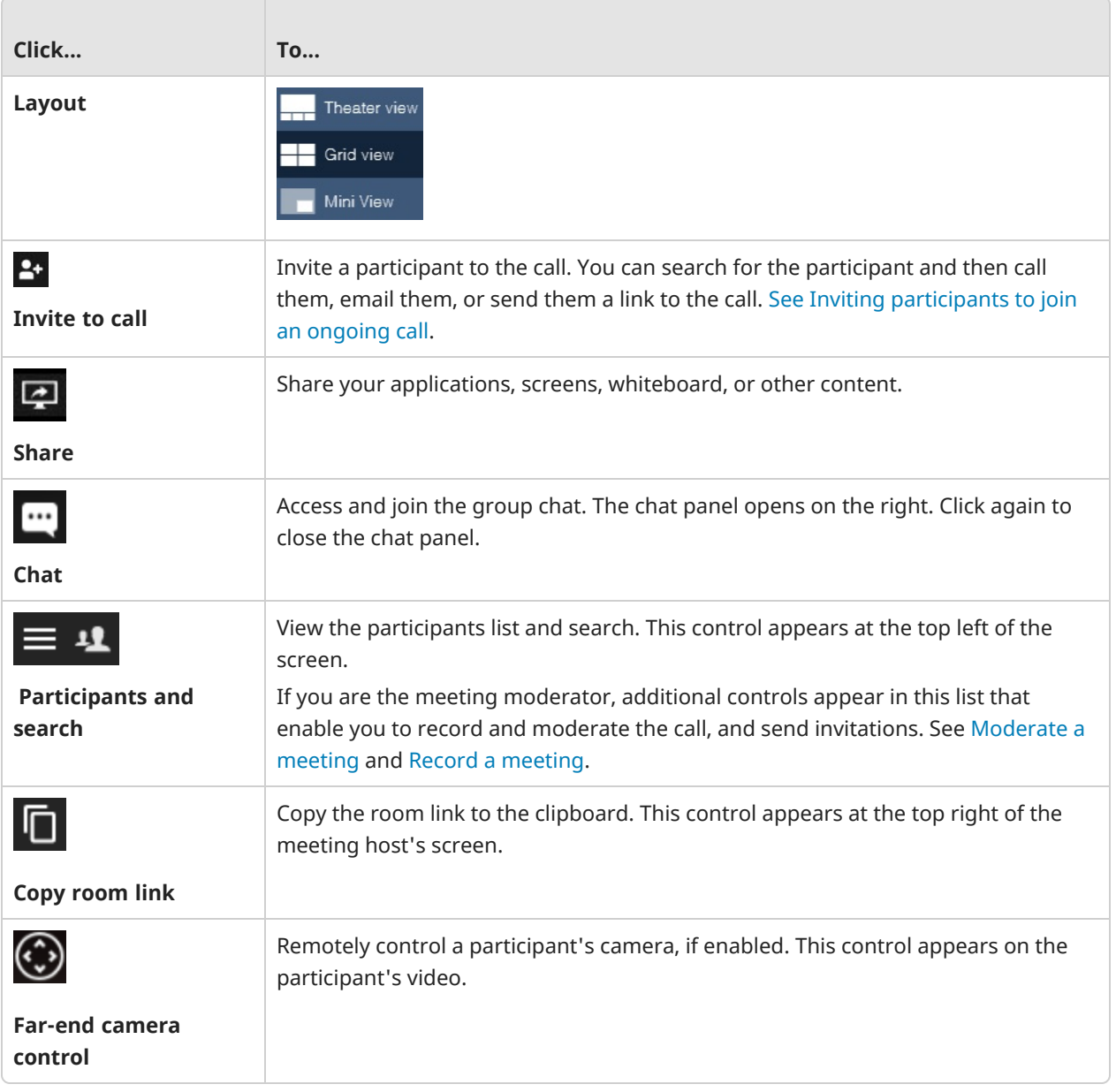

## Mobile pre-call

Search for a person, room or SIP [endpoint](#page-76-0)

Join or [schedule](#page-77-0) a meeting

Add or call a [contact](#page-77-1)

Add, join, [create,](#page-77-2) or delete a room

Call an IP or SIP [address](#page-78-0)

Note

If you want to configure any settings/preferences, see Change [settings](#page-49-0) on Mobile.

The **Search**, **Meetings**, **Contacts**, **Rooms**, and **More** tabs appear at the bottom of the screen.

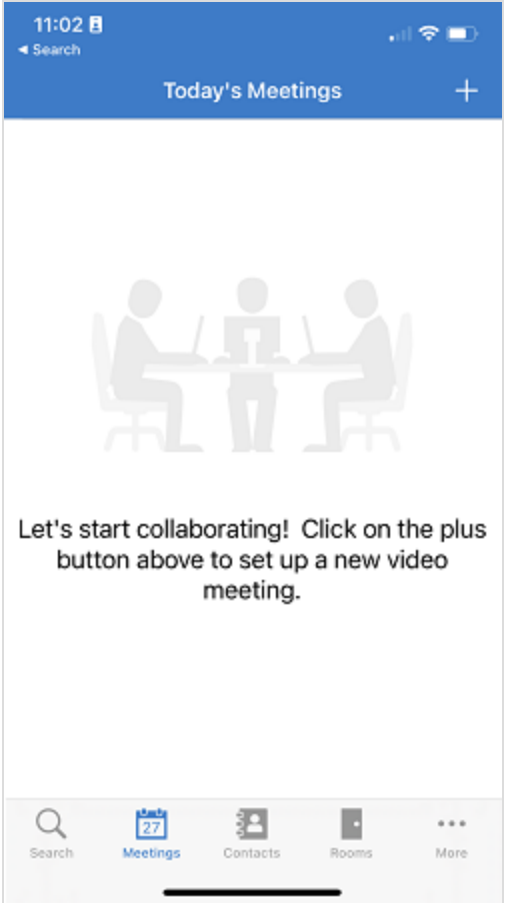

### <span id="page-76-0"></span>Search for a person, room or SIP endpoint

On the **Search** tab, start typing in the **Search** box at the top of the screen. As soon as you type two characters, items that contain those characters appear. Matching is case-insensitive and you can tap

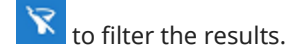

To add the item as a favorite to your **Contacts** list, tap the **X** next to the result.

<span id="page-77-0"></span>Results are listed under H.323/SIP endpoints, people, and rooms.

## Join or schedule a meeting

If you have integrated your Google or Outlook system calendar with your VidyoConnect app, the **Meetings** tab lists the video meetings you have scheduled for the day and enables you to join them from within the VidyoConnect app. See [Integrate](#page-64-0) your calendar.

To schedule a meeting, tap  $\pm$ , A Vidyo meeting invitation opens in your default email application that includes the link to the meeting and other information about the video call. You can then edit the invitation as needed and send it to your invitees.

### <span id="page-77-1"></span>Add or call a contact

To add a contact to the **Contacts** list, on the **Search** tab, search for the person, and then tap  $\overrightarrow{X}$  next to the name.

To remove the contact from your **Contacts** list, tap

On the **Contacts** tab, when you tap a contact's name, more options appear on a new screen. You can use this screen to to view the contact's status, call them directly, mute your speaker or microphone and turn off your camera for that call, email the contact, or schedule a video meeting with them.

### <span id="page-77-2"></span>Add, join, create, or delete a room

To add a room to the **Rooms** list, on the **Search** tab, search for the room, and then tap **N** next to the name.

To remove the room from your **Rooms** list, tap the room and then tap **X**.

On the **Rooms** tab, when you click the name of a room that you own (indicated by a crown icon), more options appear on a new screen. You can use this screen to join your room, see your room link, mute your speaker or microphone and turn off your camera for the next call, remove your room from the **Rooms** list, lock your room, create an access code or moderator PIN (see [Moderate](#page-81-0) a meeting). If you created the room, an option to delete the room also appears.

If you click the name of a room that you do not own, fewer options appear on the new screen. You can join the room, mute your speaker or microphone and turn off your camera for the next call, and remove the room from your **Rooms** list.

To create a room, tap . The **Create a new room** dialog appears. Enter a name for the room and tap **Create**. The room appears on your **Rooms** list.

To join a room, tap the **Rooms** tab, tap on the name of the room you want to join, and tap **Join**.

For all rooms, you can do the following before you join the room:

- Mute or unmute your microphone for your next call.
- Turn off your camera for the next call.

If you own the room (as indicated by a crown icon), you can also use the **Rooms** tab to:

- Lock or unlock your room.
- Create an access code or moderator PIN (see Moderate a meeting).
- Schedule a new meeting.
- <span id="page-78-0"></span>• Delete the room (if you created the room).

### Call an IP or SIP address

Tap the **More** tab and then tap **Dial Out**.

On the **Dial out** tab, enter an IP address or SIP address and tap **Call**.

If you want to mute/unmute your speaker or microphone or turn on/off your camera for the current call, tap the icons before you click **Call**.

# Mobile in-call

### Mobile in-call controls

When you are in a call, a toolbar appears at the bottom of the VidyoConnect mobile application.

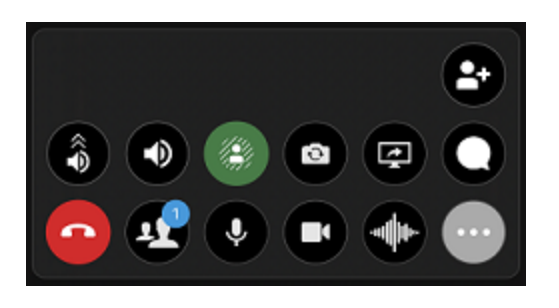

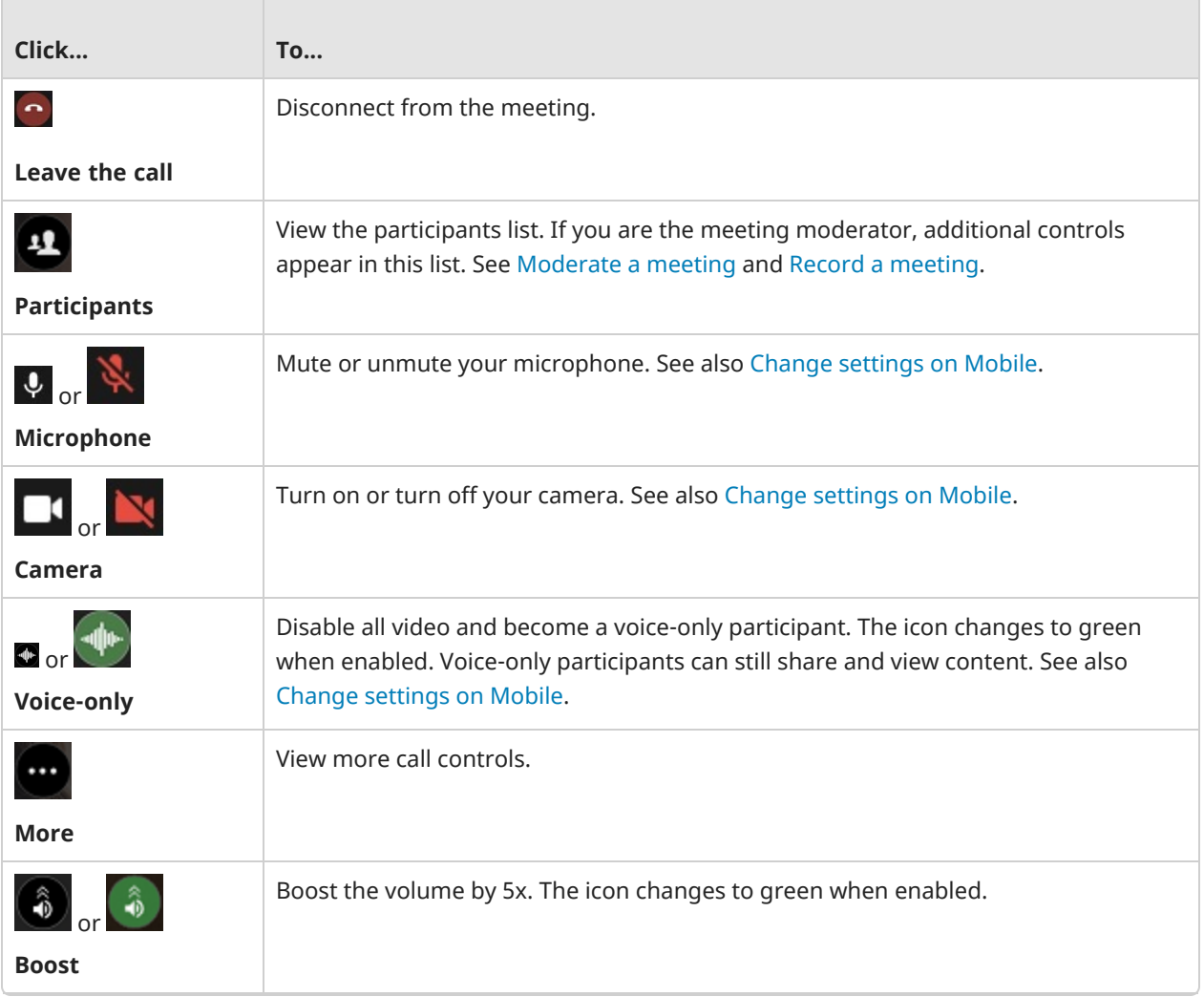

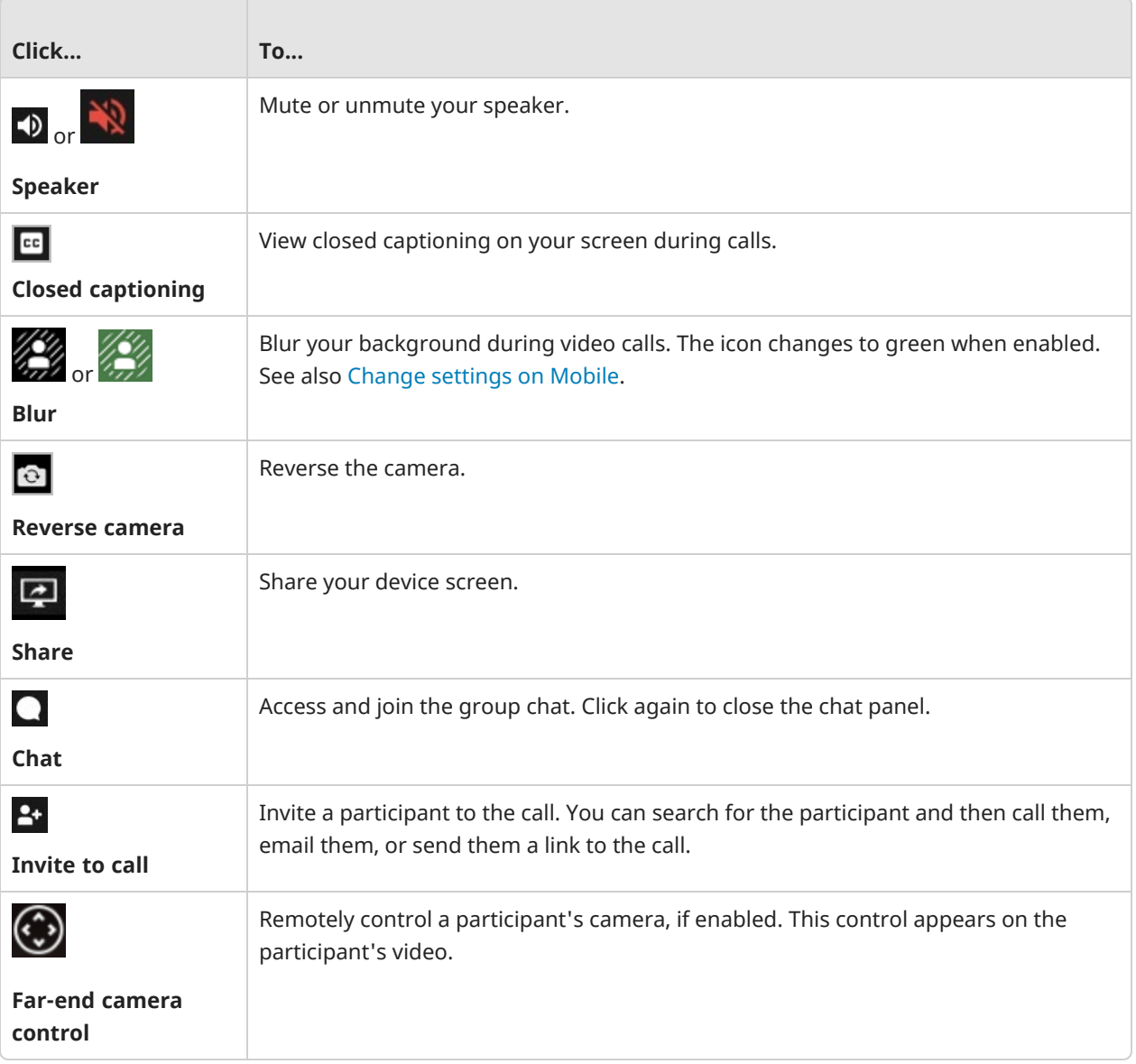

## <span id="page-81-0"></span>Moderate a meeting

**[Overview](#page-81-2)** Create, change, or remove the [moderator](#page-81-1) PIN Switch to [moderator](#page-83-0) Use the in-call [moderator](#page-84-0) controls Use the [browser-based](#page-85-0) moderator controls

### <span id="page-81-2"></span>Overview

This capability enables a smooth meeting experience for room owners and designated meeting moderators from within the VidyoConnect for Desktop application.

- Room owners can create or modify a room moderator PIN, so if necessary other participants can switch to moderator by entering the PIN in the call.
- In-call moderators can soft mute all audio/video or per participant. A soft mute action mutes the selected device, microphone, or camera, but allows the remote users to re-enable if desired. Additionally, in-call moderation can disconnect a selected participants or all participants from a call.
- Additional moderation controls, like hard mute and selecting a meeting recording profile are available through the Vidyo Control Meeting web page, which is accessible when clicking Open Browser from the Moderate call pop-up window.

Moderators and participants can:

- Host sensitive team discussions and easily lock a room to prevent other participants from joining.
- Moderate group sessions and webinars by hard muting all participants' audio and video to minimize disruption to the presenter and shared content.
- Collaborate with corporate groups to soft mute all participants' audio while presenting a strategic plan.
- <span id="page-81-1"></span>• Lead a company town hall meeting and easily and effectively disconnect all participants once the meeting has ended.

### Create, change, or remove the moderator PIN

If you know you want to delegate permissions to another moderator during a call, you can create a PIN in advance. This way participants can switch anytime to moderator by entering the PIN in the call.

1. As the conference owner, open the VidyoConnect for desktop application.

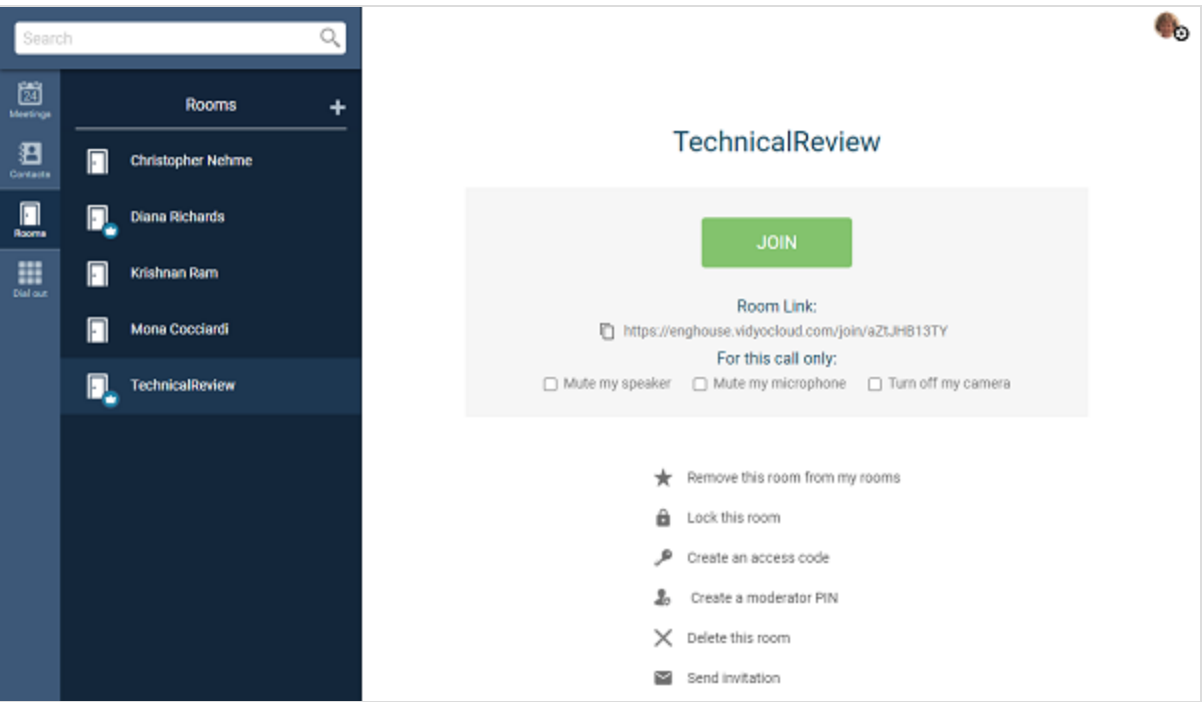

2. On the right side of the VidyoConnect app, click **Create a moderator PIN**. The Moderator PIN pop-up displays.

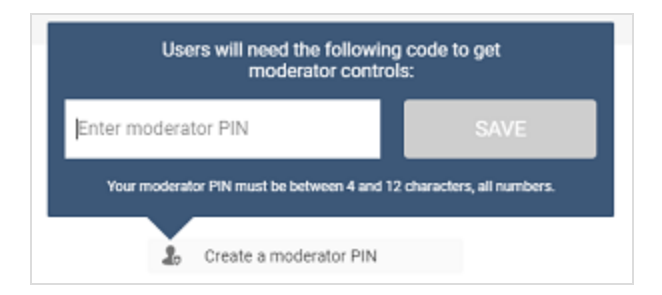

3. Enter a 4 to 12 character code with all numbers and click **Save**. The system generates a moderator PIN and **Change or remove moderator PIN** displays instead.

#### Note

Minimum and maximum PIN length is configured in the VidyoPortal.

4. To change or remove a moderator PIN, click **Change or remove moderator PIN**. The Change or Remove Moderator PIN pop-up displays.

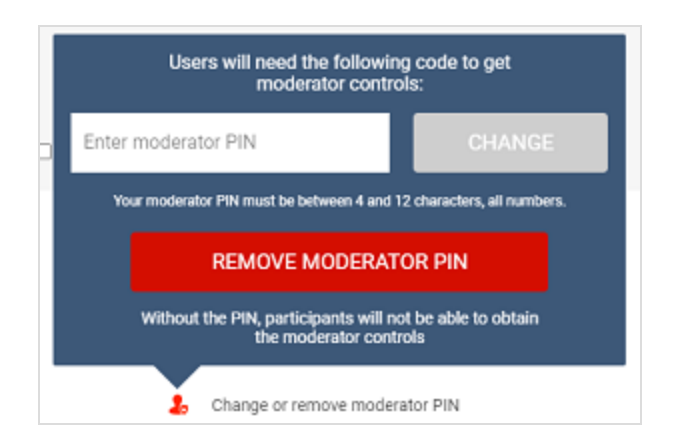

<span id="page-83-0"></span>5. To change the moderator PIN, enter a new moderator PIN and click **Change**. To remove the moderator PIN, click **Remove Moderator PIN**.

### Switch to moderator

Before becoming a moderator, you must obtain the moderator PIN from the conference room owner via email or other communication channel.

To switch to moderator:

- 1. As the conference participant, open the VidyoConnect for desktop application and join the conference.
- 2. Click  $= 1$  to view the participants list.
- 3. At the bottom of the participants list, click **Switch to moderator**. The Moderator PIN pop-up displays.

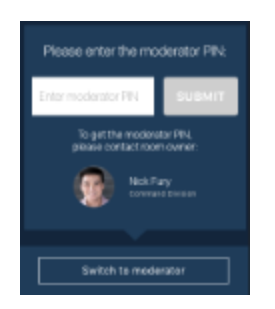

4. Enter the Moderator PIN you received from the conference room owner and **Submit**. This number is a 4 to 12 character code with all numbers. The message *You are now a moderator* displays in the upper right corner of the page and the **Moderate call** button displays instead.

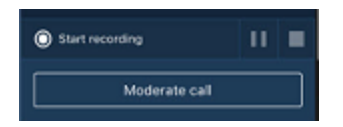

## <span id="page-84-0"></span>Use the in-call moderator controls

After you join a VidyoConnect for Desktop conference, you can immediately start using the moderator capability and moderator controls. The meeting moderator is labeled *Moderator* under their name in the participants list to the right of the microphone and camera icons.

- 1. As the conference moderator, click **Participants and Search** at the top-left of the VidyoConnect in-call screen to view the participants list.
- 2. At the bottom of the participants list, click **Moderate call**. The **Moderate call** pop-up displays.

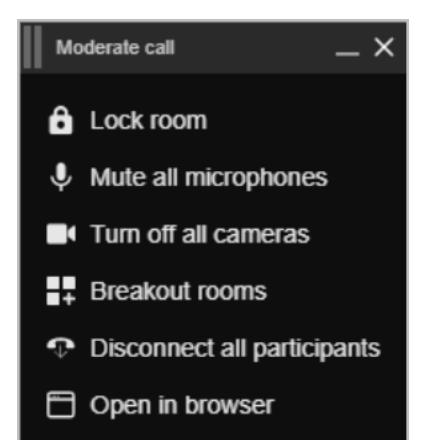

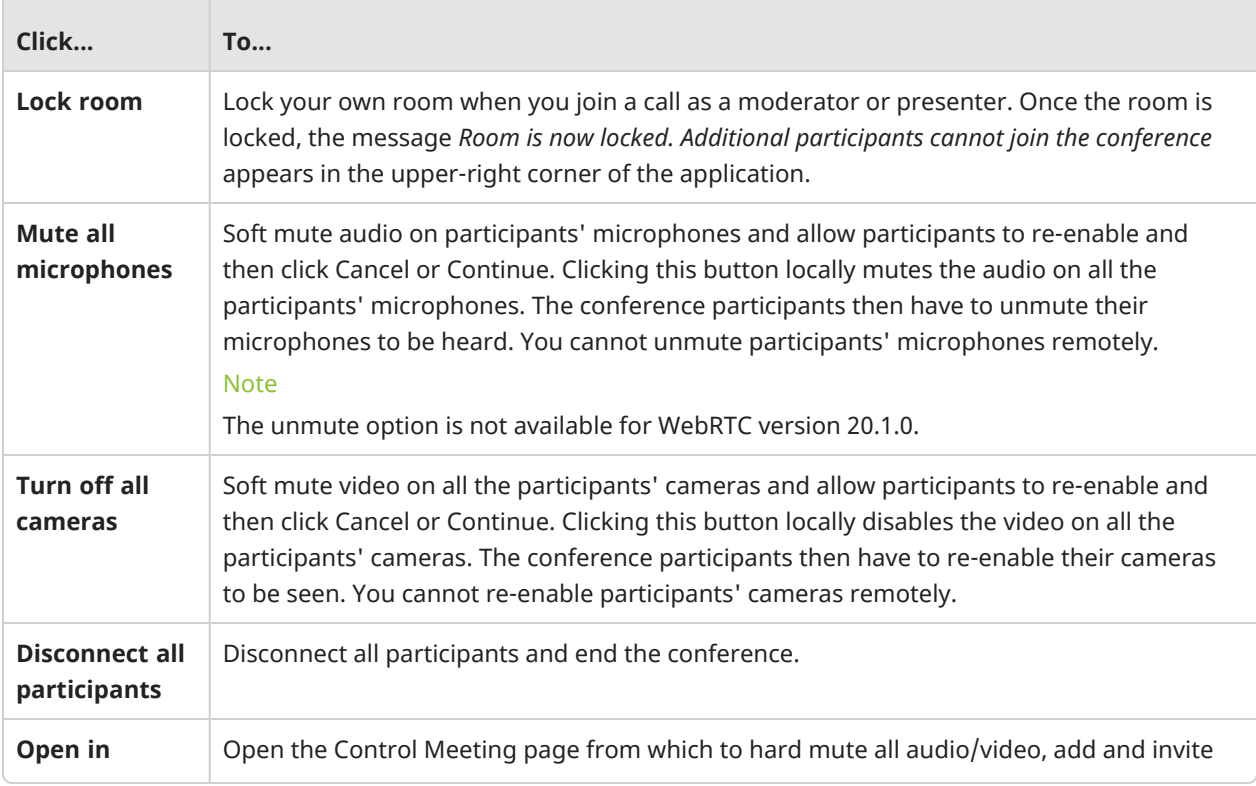

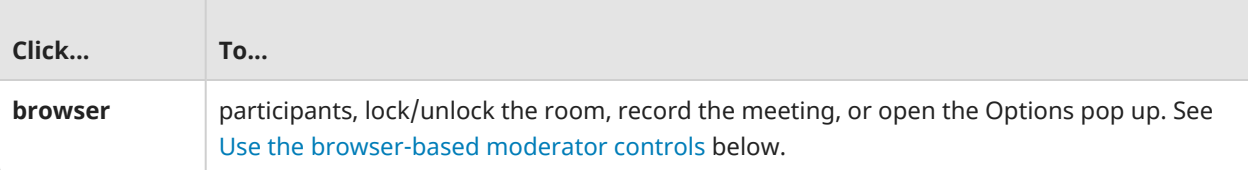

## <span id="page-85-0"></span>Use the browser-based moderator controls

The Control Meeting page allows you to apply additional actions to all participants in the meeting room or to selected participants in the meeting room.

In the **Moderate call** pop-up, click **Open in browser**. The Control Meeting page displays.

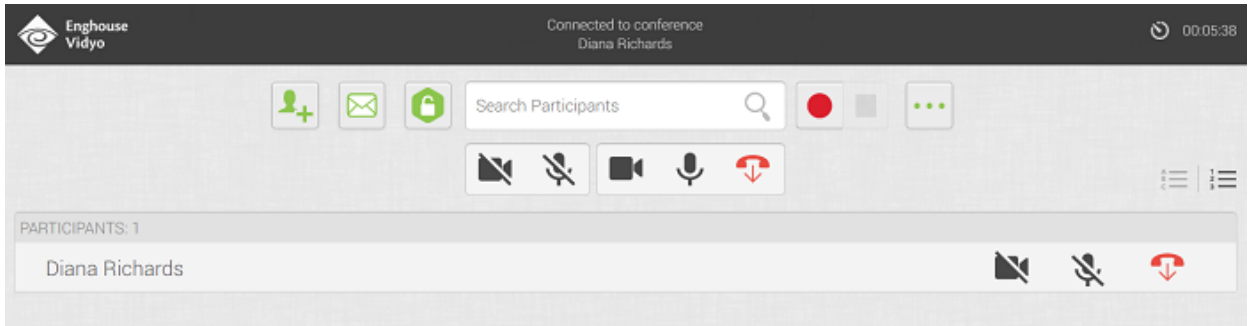

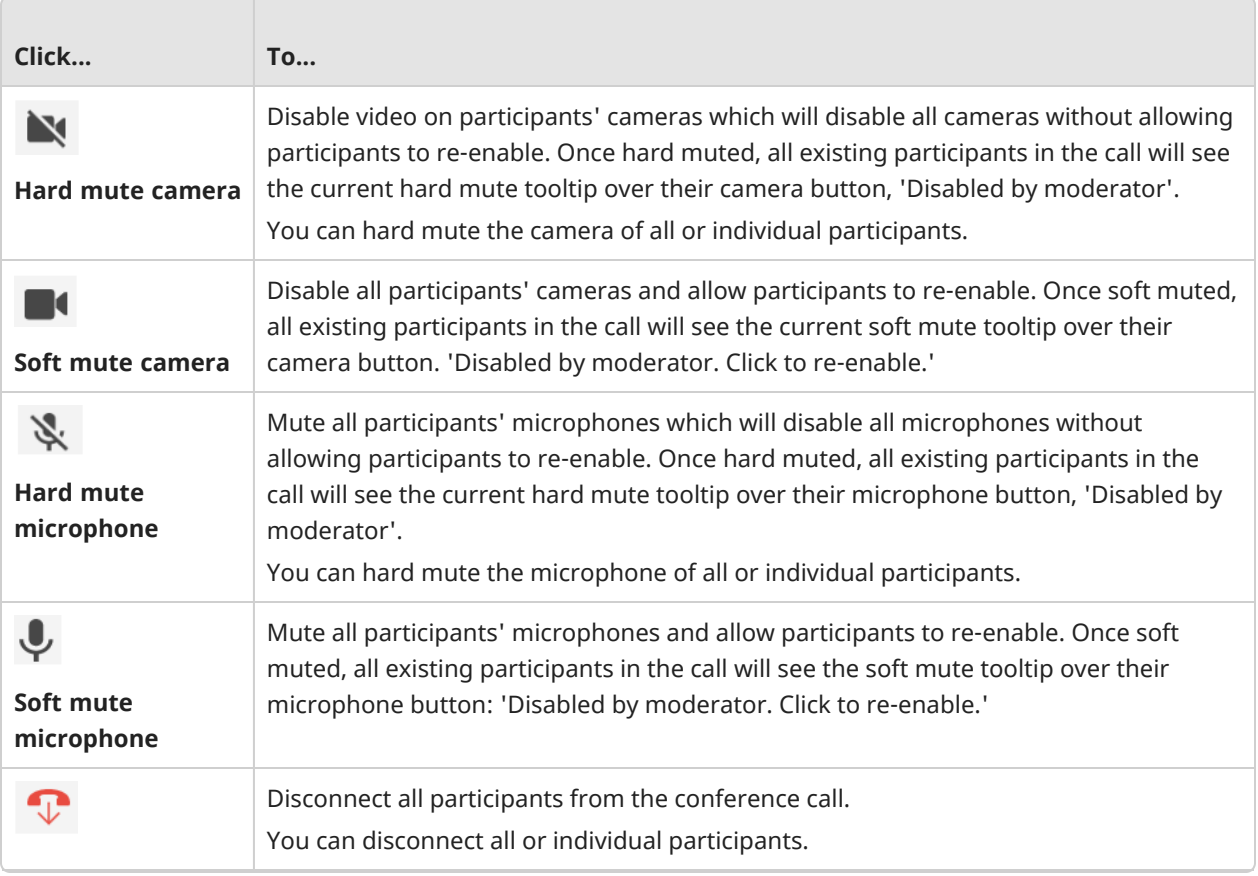

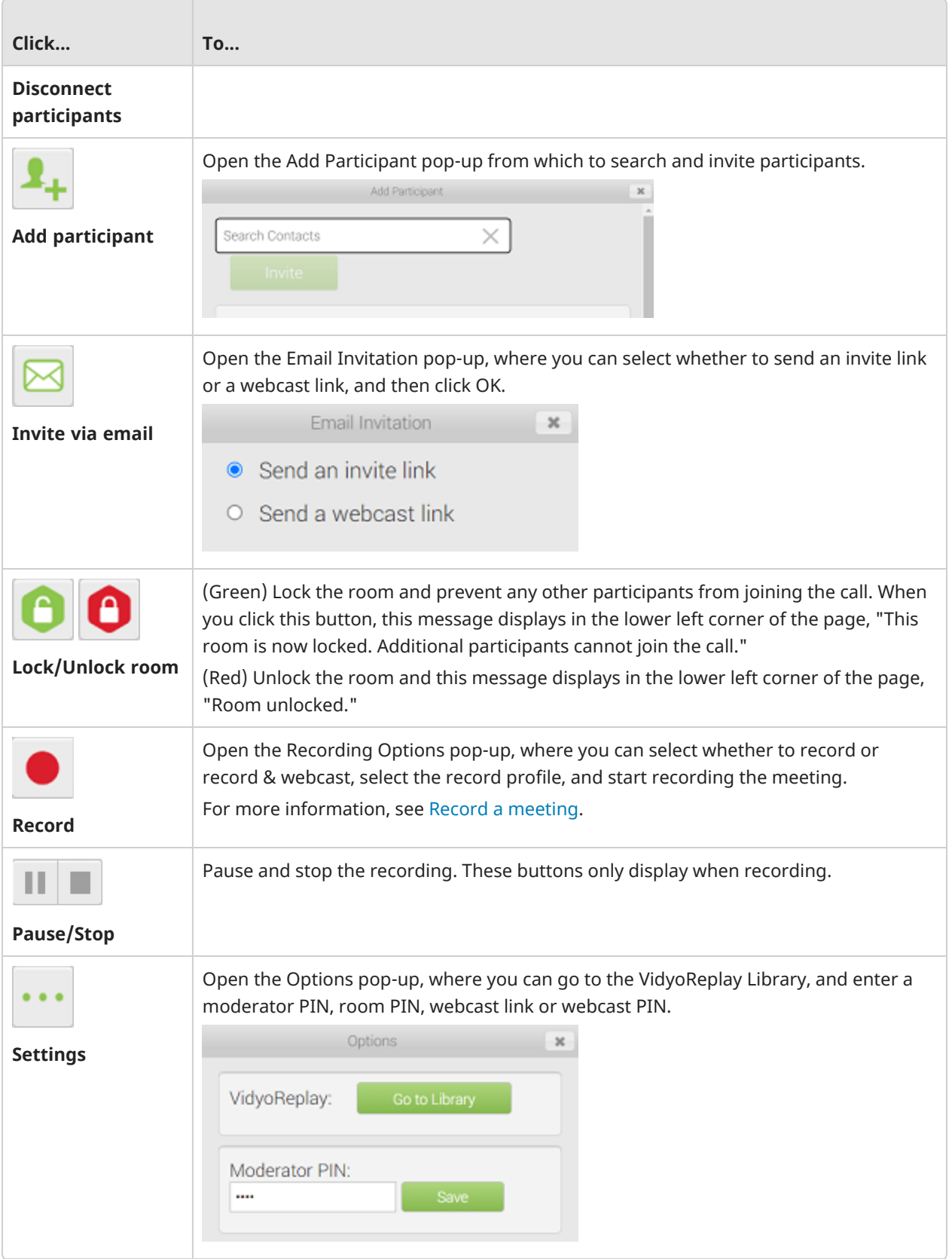

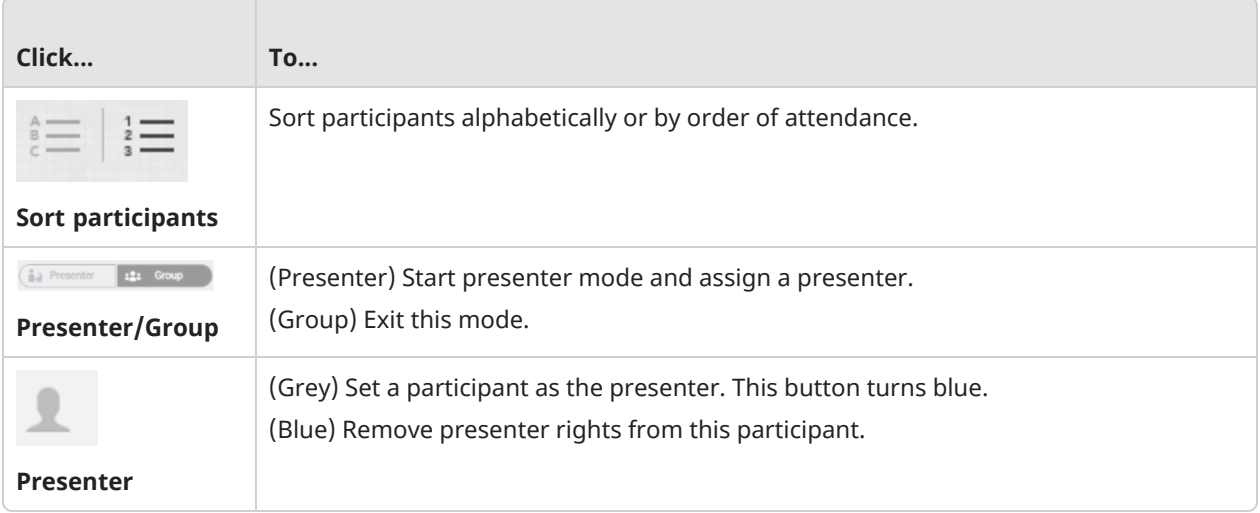

## <span id="page-88-0"></span>Invite participants to join an ongoing call

#### Note

Currently, the dial out and SMS features are available to VidyoCloud Health customers only.

#### Dial out to invite [participants](#page-88-1)

#### Send an SMS to invite [participants](#page-88-2)

In the VidyoConnect desktop app, if you are a registered user and you launch a video call, you can invite others to your call by dialing out or by using SMS. Additionally, if you become the call moderator using the moderator PIN, you can invite others to join the call by dialing out, but you cannot invite them using SMS.

<span id="page-88-1"></span>If you are a participant or guest that has joined the call, you cannot invite other users to join that call.

### Dial out to invite participants

As a moderator, while your meeting/conference is in progress, you can use the **Call** feature in the app to invite others to join the meeting by dialing out**.**

- 1. Click the **Call** tab on the left side of the VidyoConnect desktop app.
- 2. In the **Invite a participant to the call** pop-up, enter the phone number of the person you want to invite.
- 3. You are required to enter a country code before you can complete your call. Click the down arrow beside the flag to display a list of available country codes in the app.

#### **Note**

As of version 21.2.0, service to support the dial out feature is limited to the United States and Canada.

#### 4. After you have entered the phone number click **CALL.**

A message appears on the upper right corner of the VidyoConnect app indicating that an outgoing call is being placed to that number.

- If the user you invited answers, they are automatically added to your ongoing call.
- <span id="page-88-2"></span><sup>l</sup> If the user does not pick up, you can try calling again. A pop-up displays for you to confirm that you want to place the call again.

### Send an SMS to invite participants

You can also invite others to join the meeting in progress by sending a text message though SMS.

- 1. Click the **Call** tab on the left side of the VidyoConnect app.
- 2. In the **Invite a participant to the call** pop-up, click **SMS** on the left panel.
- 3. Enter the phone number of the person you want to invite.
- 4. You are required to enter a country code before you can complete your call. To view the country codes that are available for use in the app, click the down arrow beside the flag.

#### **Note**

As of version 21.2.0, service to support the dial out feature is limited to the United States and Canada.

5. In the **Enter text message** text box, you can either leave the default text message or change the message as you desire.

#### Note

If the room has a PIN code, a message below the **Enter text message** text box reminds you to tell the invited participant the PIN code so they can join the meeting successfully.

#### 6. Click **Send SMS**.

A message appears on the upper-right of the VidyoConnect app indicating that an SMS message was sent to the number you entered.

- If the invited participant receives the message, they can open the link to join your ongoing call. Where a PIN code is required, the participant must enter that code before having access to the meeting.
- If the invited participant doesn't respond you can try sending the text message again. A pop-up displays for you to confirm that you want to re-send the message.

## <span id="page-90-0"></span>Record a meeting

#### Record a [meeting](#page-90-1)

Send a call [recording](#page-91-0) link

#### Change the [recording](#page-91-1) profile

You can record your VidyoConnect conferences and then send the link of the recordings to the participants in the call and to others who may have missed the call. If enabled, you can also send a Webcast link to non-Vidyo users so they can watch the conference from their browser for the duration of the recording.

<span id="page-90-1"></span>By default, recordings display both the shared content and the conference participants. You can change the recording profile to display only the shared content.

### Record a meeting

- 1. As the conference moderator, join a call using the VidyoConnect desktop application.
- 2. Click  $\equiv \mathbf{1}$  to view the participants list.
- 3. At the bottom of the participants list, click **Start recording**.

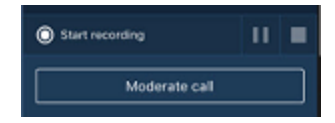

4. When you click stop, the **Stop recording** button appears.

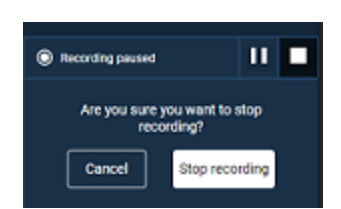

5. Click **Stop recording**.

### <span id="page-91-0"></span>Send a call recording link

1. After you click **Stop recording**, the recording URL appears at the bottom of the participants list.

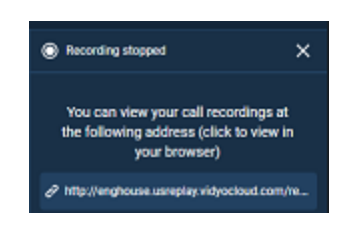

- 2. Click the link to open the VidyoReplay library page.
- 3. On the VidyoReplay library page, click **My Videos** on the top right of the page. The recording opens in a new window.
- <span id="page-91-1"></span>4. Under the video, click **Share**. Alternatively, click **Edit**, add more information, and then click **Share**.

### Change the recording profile

You need to access the Control Meeting page to change the recording profile.

- 1. Join a call using the VidyoConnect desktop application.
- 2. At the bottom of the participants list, click **Moderate call**. The Moderate call pop-up displays.

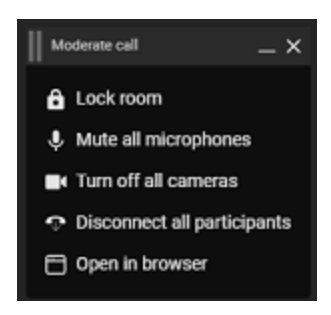

3. Click **Open in browser**. The Control Meeting page displays.

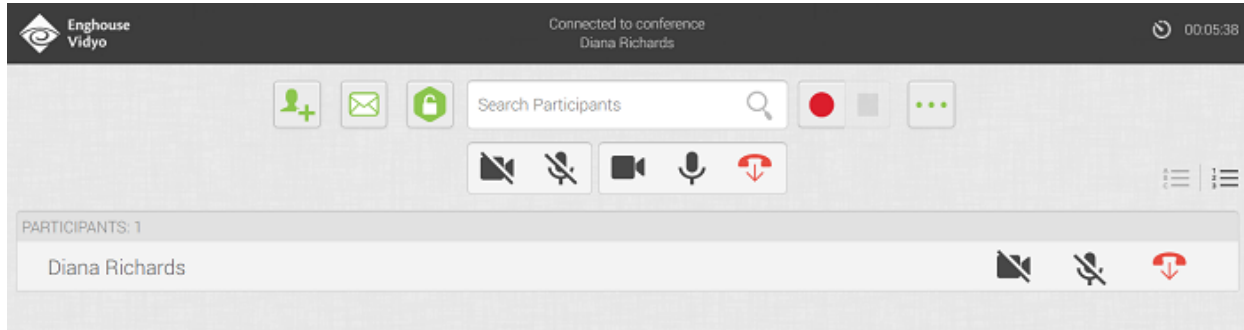

4.  $Click \n\bullet$  Record. The Recording Options pop-up displays.

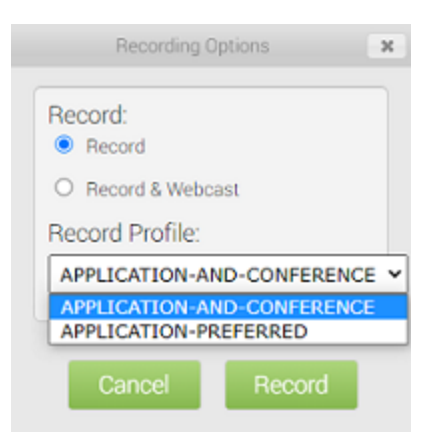

- 5. Under **Record Profile**:
	- <sup>o</sup> If you want to display both the shared content and the conference participants, select **Application and Conference** (the default).
	- <sup>o</sup> If you want to display only the shared content, select **Application-preferred**. If you do not share content during the conference, the participants will display in the recording.
- 6. Click **Record**.

## <span id="page-93-0"></span>Create a webinar

#### Note

You can create a webinar only if the **Enable webinars** checkbox has been selected on the VidyoConnect **Settings > General** tab. For more information, see Change call [settings.](#page-53-0)

To create a webinar:

1. Either click the **Meetings** tab and then click next to **Webinars** or click **Create webinar in this room** from the VidyoConnect main screen. The **Create a webinar** dialog box displays.

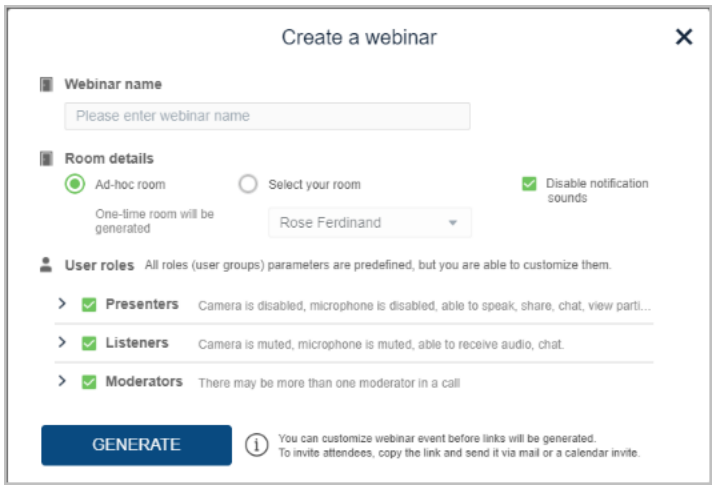

- 2. In the **Webinar name** field, enter a name for the webinar.
- 3. In **Room details**, select **Ad-hoc room** to generate a room for one-time use only or choose **Select your room** to pick one of the rooms you own for the webinar.
- 4. Enable/disable notification sounds as you wish. The **Disable notification sounds** checkbox is selected by default to minimize interruptions as participants join the webinar.
- 5. In **User roles**, click **>** beside each role to display the functions you want to allow for that role.

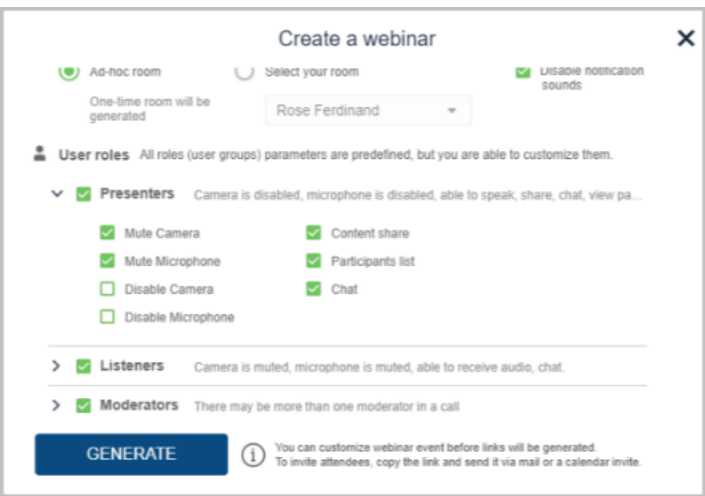

The roles that invited participants can take fall into three categories:

- <sup>o</sup> **Presenters:** This role gives permission for participants to conduct a presentation during the webinar.
- <sup>o</sup> **Listeners:** Audio only. This role gives participants the ability to listen to an audio-only feed of the webinar.
- <sup>o</sup> Moderators: This role is for those who are assigned the ability to moderate the webinar. You must enter the moderator PIN to become a moderator.

For each role, you can:

- <sup>o</sup> Mute, unmute, disable, or enable their microphones.
- $\circ$  Mute, unmute, disable, or enable their cameras
- <sup>o</sup> Allow participants to share content.
- $\circ$  Allow participants to view participants lists.
- <sup>o</sup> Allow participants to chat.
- $\degree$  For the moderator role, you can also enter a PIN.
- 15. Click **Generate**. Your webinar page displays with the name you used to create it. This page contains links that you can copy and paste into an email and send to those you want to invite to the webinar.
- 16. To invite an attendee to your webinar, click **Copy link** next to the role you want to assign that attendee. For example, if you want to invite an attendee to listen in only, click **Copy link** next to **Listeners**. A pop-up displays to confirm that the link is copied.

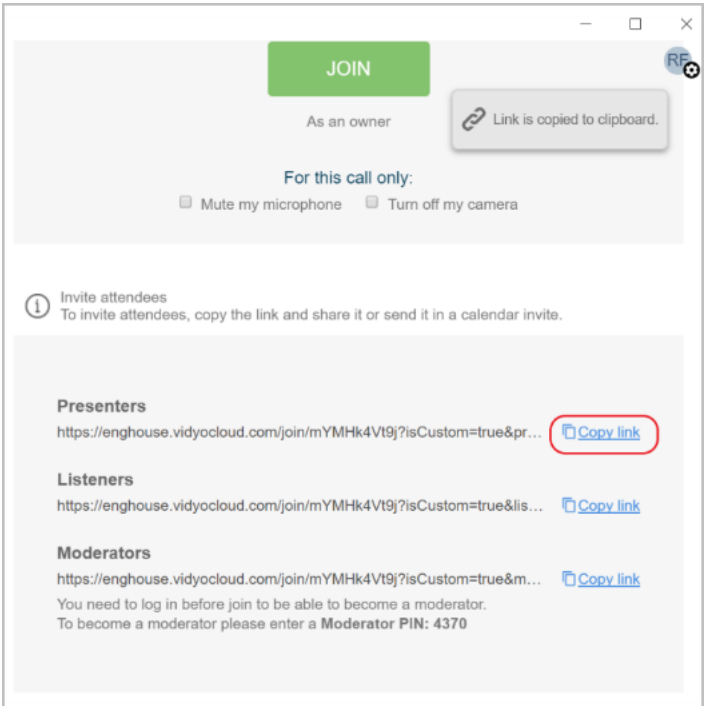

17. Paste the link in an email and send it to the attendee.